**RIGOH** 

# Aficio **TM 2016/2020/2020D**

# 操作说明书 系统设置手册

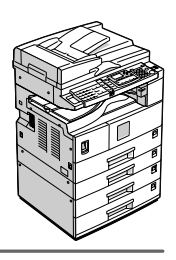

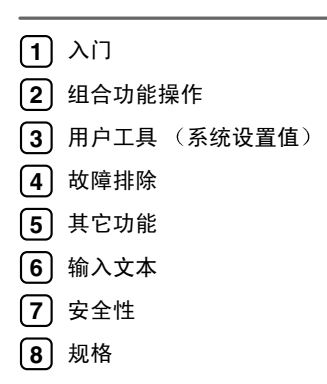

#### 简介

本手册包含了本设备的详细操作说明和注意事项 为了您的安全和利益 请在使用本设备前仔细阅读本 手册。请将其备在手边以供快速参考。

#### 重要信息

本手册的内容如有变动恕不另行通知。本公司不对因运用或操作本机而导致的直接、间接、特殊、意外 或相因而生的损坏承担任何责任。

 $\sim$ 

注:

手册中的某些图例可能与本机稍有不同 有些选购件在某些国家可能没有销售。如需详细信息, 请与当地的经销商联系。 

#### 激光安全,

本机属于 1 类激光设备, 可以安全地用于办公 / 电子数据处理。本机带有一个 5 毫瓦、 760-800 纳米波 长的 GaAIAs 激光二极管。人眼直接(或间接反射地)接触激光束可能会使眼睛遭到严重损伤。为了使 激光束不会对操作员造成危害,本机在设计时采用了安全预防措施和互锁机制。

以下标签粘贴在本机的背面

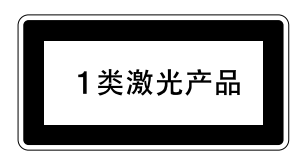

#### 注意:

进行本手册指定之外的其它控制或调整使用或者操作步骤可能导致危险的辐射暴露。

注

以下页中没有列出本机的机型名称。阅读本手册之前, 应检查本机的机型。

- 机型 1: 16 张 / 分钟 (A4 $\Gamma$ 、 8<sup>1</sup>/<sub>2</sub>" x 11" $\Gamma$ )
- 机型 2: 20 张 / 分钟 (A4 $\Box$ 、 8<sup>1</sup>/<sub>2</sub>" x 11" $\Box$ )
- 机型 3: 带有双面复印单元 20 张 / 分钟 (A4 $\Box$ 、 8<sup>1</sup>/<sub>2</sub>" x 11" $\Box$ )

有些机型在某些国家可能没有销售。如需详细信息, 请与当地的经销商联系。

本手册采用两种尺寸符号。本机参照公制。

为了获得良好的复印质量, 供应商建议您使用他们提供的纯正墨粉。

供应商不对因在办公产品上使用非纯正的部件而导致的任何损坏或损失承担责任

#### 电源

220-240V,50/60Hz,7A 或更高

请务必将电源线连接到如上所述的电源。有关电源的详细信息,请参见复印参考中的"连接电源"。

# 本机手册

以下各手册分别说明本机的操作步骤 有关特殊功能 请参阅本手册的相关部 分

## 注

- □ 提供的手册因机型而异。
- ❒ 查看 PDF 文件形式的手册时需要使用 Adobe Acrobat Reader
- ❒ 在随附的 CD-ROM Printer/Scanner Drivers and Utilities 中含有 PDF 文件手 册
- ◆ 系统设置手册 (本手册) 提供本机的概述并说明系统设置值(纸盘、主要操作员工具等)和故障排除。 有关通讯簿操作步骤(例如注册传真号码、电子邮件地址和用户代码等), 请 参见本手册
- ◆ 网络指南 (PDF 文件 CD-ROM) 描述在网络环境中配置本机和计算机的操作步骤。

#### ❖ 复印参考

描述本机作为复印机使用时的操作、功能和故障排除。

- ❖ 传真参考 < 基本功能 > 描述本机作为传真机使用时的操作 功能和故障排除
- ❖ 传真参考 < 高级功能 > 描述高级功能和主操作员的设置。
- ❖ 打印机参考 1 描述本机作为打印机使用时的系统设置和操作。
- ◆ 打印机参考2 (PDF 文件 CD-ROM) 描述本机作为打印机使用时的操作 功能和故障排除
- ❖ 扫描器参考 (PDF 文件 CD-ROM) 描述本机作为扫描器使用时的操作 功能和故障排除

❖ DeskTopBinder Lite 手册

DeskTopBinder Lite 是一个实用程序, 包含在标为 "Printer/Scanner Drivers and Utilities"的光盘中。

- DeskTopBinder Lite 安装手册 (PDF 文件 CD-ROM) 详细描述 DeskTopBinder Lite 的安装和操作环境 装有 DeskTopBinder Lite 时,本手册可从「安装1对话框显示出来。
- DeskTopBinder Lite 介绍手册 (PDF 文件 CD-ROM) 描述 DeskTopBinder Lite 的操作并概述其功能。装有 DeskTopBinder Lite 时, 本手册被添加到 [ 开始 ] 菜单中。
- Auto Document Link 手册 (PDF 文件 CD-ROM) 描述随 DeskTopBinder Lite 一起安装的自动文档链接的操作和功能。装有 DeskTopBinder Lite 时, 本手册被添加到 [ 开始 ] 菜单中。

#### ◆ ScanRouter V2 Lite 手册

ScanRouter V2 Lite 是一个实用程序, 包含在标为 "Printer/Scanner Drivers and Utilities"的光盘中。

- ScanRouter V2 Lite 安装手册 (PDF 文件 CD-ROM) 详细描述 ScanRouter V2 Lite 的安装 设置和操作环境 装有 ScanRouter V2 Lite 时, 本手册可从 [ 安装 ] 对话框显示出来。
- ScanRouter V2 Lite 管理手册 (PDF 文件 CD-ROM) 描述传送服务器的管理和操作, 并提供 ScanRouter V2 Lite 功能概述。装有 ScanRouter V2 Lite 时, 本手册被添加到 [ 开始 ] 菜单中。
- ❖ 其它手册
	- PostScript3 附录 (PDF 文件 CD-ROM)
	- Unix 补充说明 (可从授权经销商处获得, 或者从我们的网站获得 PDF 文 件。

# 机型

本机共有三种机型, 其区别在于复印速度和可用的选购件不同。

|        | 机型 1                                                              | 机型 2 1                                        | 机型 3 <sup>1</sup>                                          |
|--------|-------------------------------------------------------------------|-----------------------------------------------|------------------------------------------------------------|
| 复印速度   | $16 \noplus 16$ $\oplus$ $(44\Box)$<br>$8^{1/2}$ x 11" $\nabla$ ) | 20 张 / 分钟 (A4口、<br>$8^{1/2}$ x 11" $\nabla$ ) | 20 张 / 分钟 (A4 <del>D</del> 、<br>$8^{1/2}$ x 11" $\nabla$ ) |
| 传真单元   | 选购件                                                               | 选购件                                           | 选购件                                                        |
| 打印机单元  | 选购件                                                               | 选购件                                           | 选购件                                                        |
| 扫描器单元  | 选购件                                                               | 选购件                                           | 选购件                                                        |
| 双面复印单元 |                                                                   |                                               |                                                            |

❍: 可用于此机型

一: 不能用于此机型

\*1 18 张 / 分钟 (从选购的纸盘单元进纸)

# 可以使用本机来执行哪些作业

下面介绍本机的各个功能, 在相关手册中含有这些功能的详细说明。 标有 \* 的产品是选购件。关于选购件产品的详细信息, 请参见第 11 页 " 选购件 " 或与当地的经销商联系

# 复印机 传真机 打印机 和扫描器功能

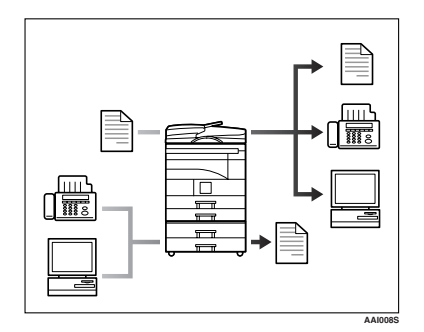

本机提供复印机、传真机 \*、打印机 \* 和扫描器 \* 功能

- 可以复印原稿。请参见复印参考。
- 可以通过传真或电子邮件发送原 稿, 也可以接收他人发来的传真。 请参见传真机参考 *<* 基本功能 *>* 和传真机参考 *<* 高级功能 *>*
- 可以打印在计算机应用程序中创建 的文档 请参见打印机参考 *1* 和打 印机参考 *2*
- 可以扫描原稿并将扫描文件发送到 计算机。请参见扫描器参考。

# 无纸传真传送

传送

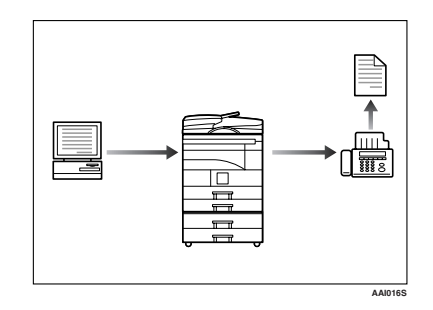

• 可以将计算机应用程序创建的文档 直接发送至另一方的传真机,而无 需讲行打印 (通过计算机发送传真 文档)。请参见*传真机参考<高级* 功能 *>*

# 通过 Internet 进行传真传送 和接收

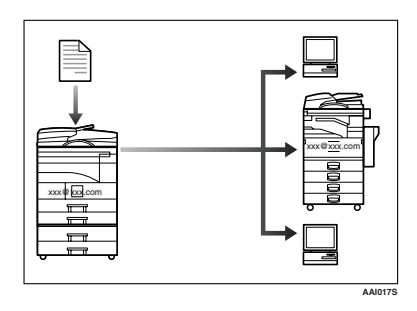

• 可以通过接收者的电子邮件地址用 电子邮件传送传真文档(传送 Internet 传真 可以通过Internet传真或从计算机接 收已发送的文档 (接收 Internet 传 真 请参见传真机参考 *<* 基本功能 *>*

# 在网络环境中使用扫描器

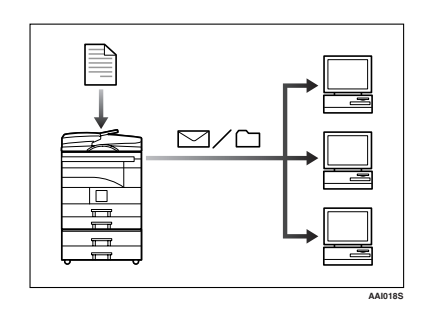

- 可以用电子邮件将扫描文件发送至 指定的目的地 (通过电子邮件发送 扫描文件)。请参见扫描器参考。
- 使用 ScanRouter V2 Professional\*/ Lite, 可以将扫描文件储存在网络 计算机上指定的目的地中 使用网 络传送扫描器功能)。请参见扫描 器参考

# 管理本机 (安全功能)

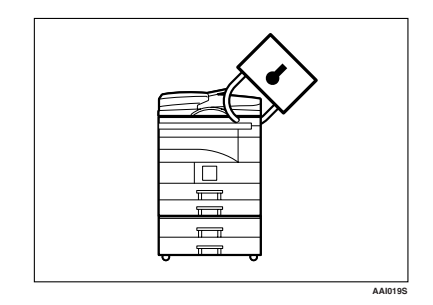

安全功能可以防止未经允许复印文档 或未经授权从网络上访问。请参见第 89 页 " 安全性 "

## 注

❒ 仅当安装了打印机/扫描器和传真单 元之后, 此功能才可用。

#### ❖ 安全功能

- 防止通过电话线路进行未经授权 的访问
- 验证管理员 设置主操作员代 码)。请参见第31页"主要操作 员代码 "

# 使用计算机监控本机

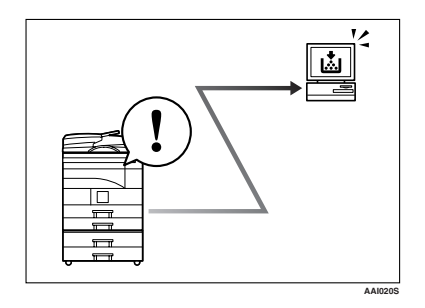

可以使用计算机来监控机器状态和更 改设置。

- 通过使用 SmartDeviceMonitor for Admin, SmartDeviceMonitor for Client或网络浏览器,可以用计算机 查看机器的状态,如检查纸张数 量,是否卡纸等。请参见网络指南。
- 可以使用网络浏览器来设定网络设 置。请参见网络指南。
- 也可使用网络浏览器注册和管理用 户代码 传真号码及通讯簿中的电 子邮件地址等项目。 请参见网络 浏览器的帮助

## 注

□ 只有安装了扩展板,才能使用网络 浏览器进行监控和管理

# 目录

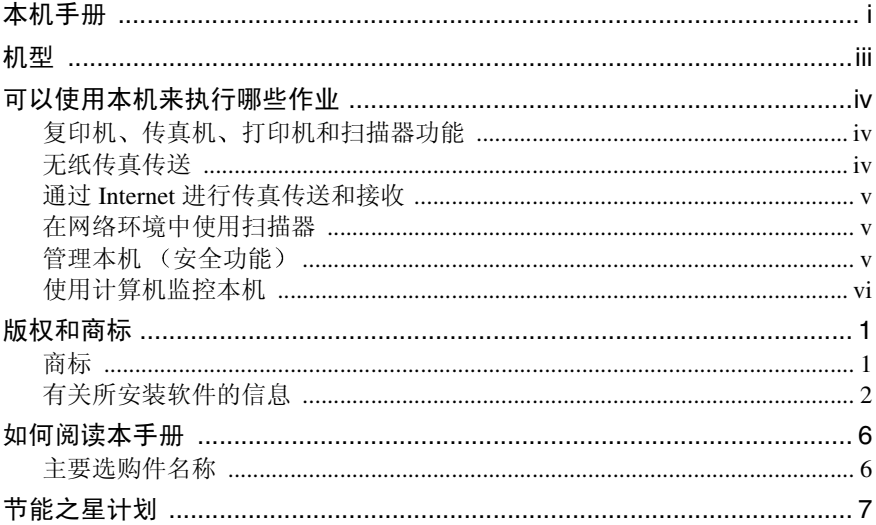

# $1.\lambda$ 门

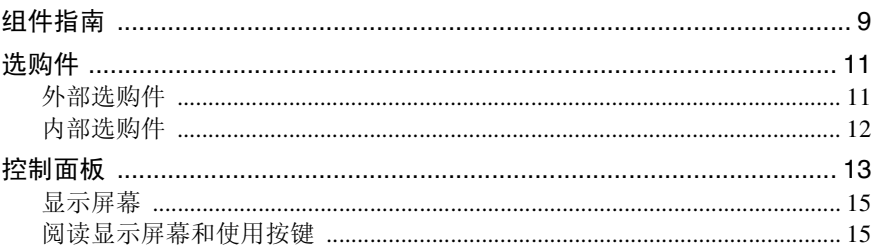

# 2.组合功能操作

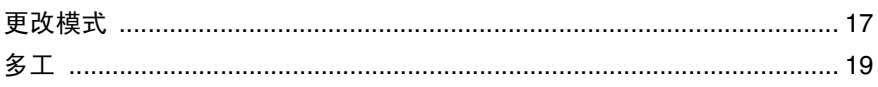

# 3. 用户工具 (系统设置值)

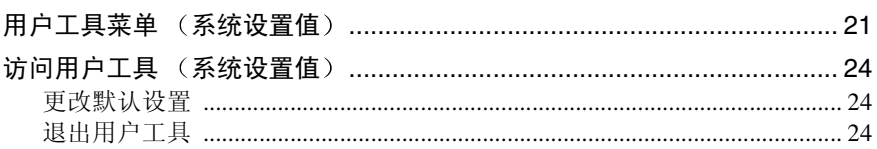

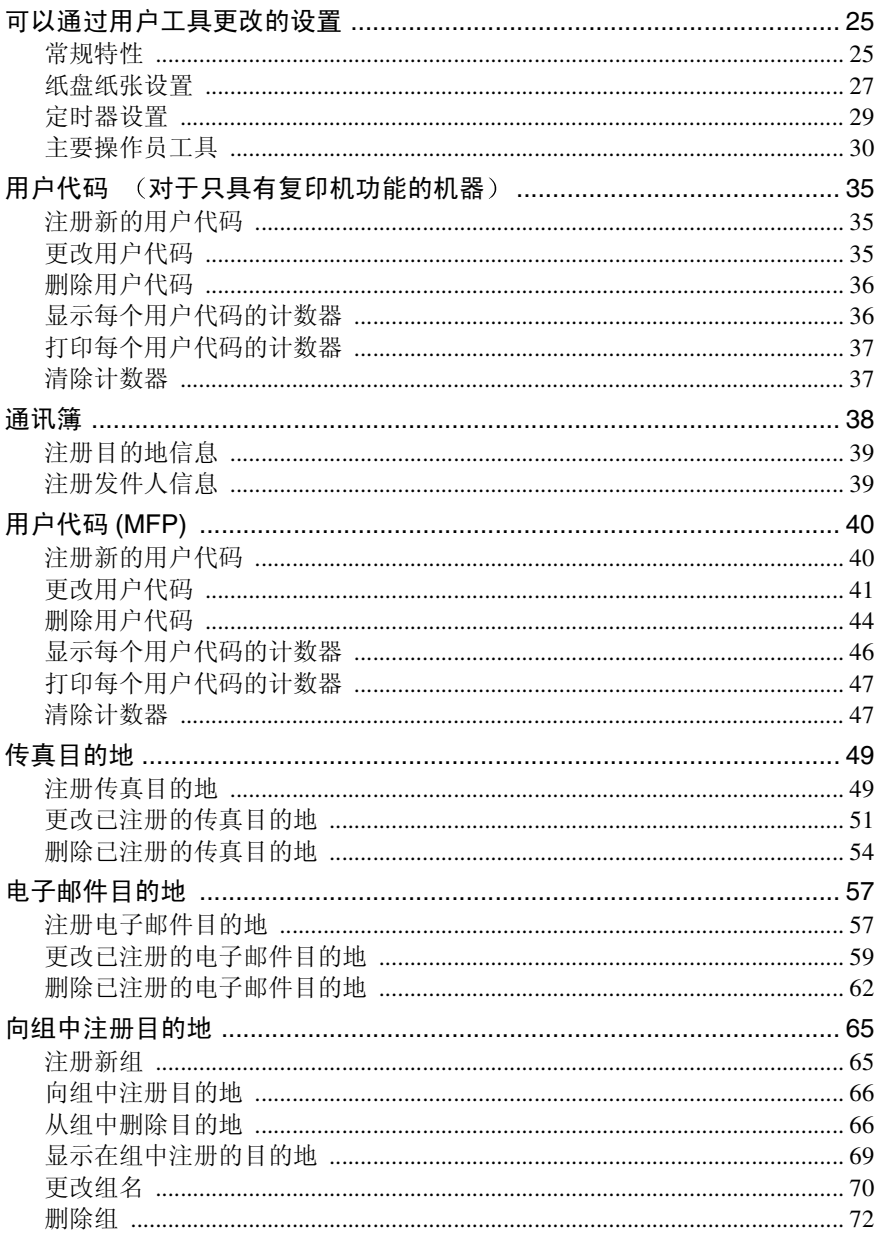

# 4. 故障排除

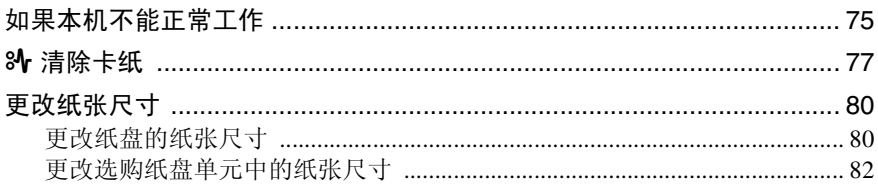

# 5. 其它功能

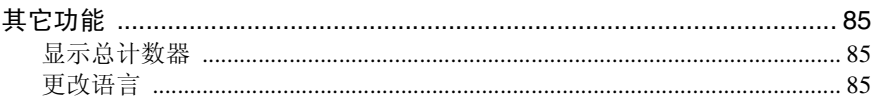

# 6. 输入文本

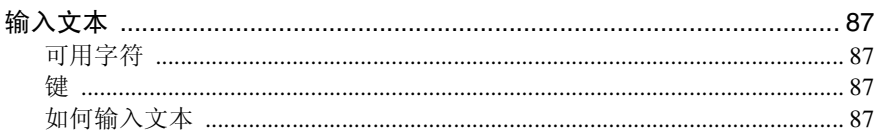

# 7. 安全性

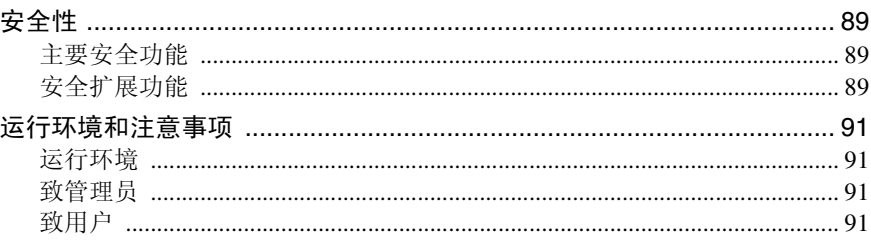

# 8. 规格

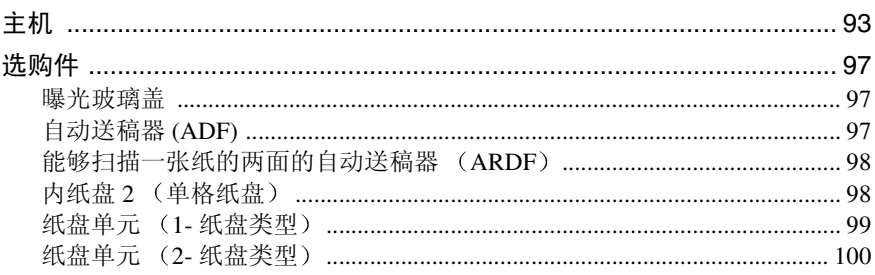

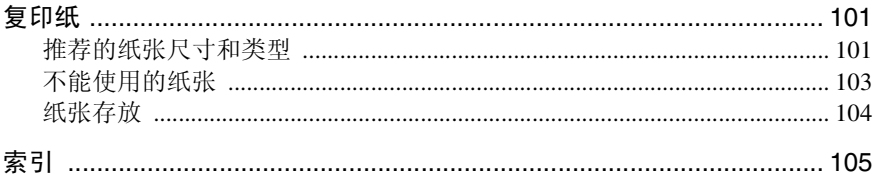

# 版权和商标

# 商标

Microsoft<sup>®</sup>、Windows<sup>®</sup>和 Windows NT<sup>®</sup> 是 Microsoft Corporation 在美国和 / 或其它 国家和地区的注册商标。

PostScript<sup>®</sup> 和 Acrobat<sup>®</sup> 是 Adobe Systems Incorporated 的注册商标。

Bluetooth™ 是 Bluetooth SIG, Inc. (Special Interest Group) 的商标, RICOH Company Limited 经许可可使用该商标

版权所有 ©2001 Bluetooth SIG, Inc.

Bluetooth 商标归 Bluetooth SIG, Inc. USA 所有

这里使用的其它产品名称仅用作识别且可能是其相应公司的商标。我们对这些标 记不拥有任何权利

Windows 操作系统的正确名称如下

- Windows<sup>®</sup> 95 的产品名称为 Microsoft<sup>®</sup> Windows<sup>®</sup> 95
- Windows® 98 的产品名称为 Microsoft® Windows® 98
- Windows® Me 的产品名称为 Microsoft®Windows® Millennium Edition (Windows Me)
- Windows® 2000 的产品名称如下 Microsoft® Windows® 2000 Professional Microsoft® Windows® 2000 Server Microsoft® Windows® 2000 Advanced Server
- Windows® XP 的产品名称如下: Microsoft® Windows® XP Home Edition Microsoft® Windows® XP Professional
- Windows Server™ 2003 的产品名称如下: Microsoft® Windows Server™ 2003 Standard Edition Microsoft® Windows Server™ 2003 Enterprise Edition Microsoft® Windows Server™ 2003 Web Edition
- Windows NT® 4.0 的产品名称如下: Microsoft® Windows NT® Workstation 4.0 Microsoft® Windows NT® Server 4.0

# 有关所安装软件的信息

#### expat

- 包括控制器等在内的安装在本产品中的软件(以下简称"软件")在下述条件 下使用 1.95.2 版本的 expat (以下简称 "expat")。
- 产品制造商对包括 expat 在内的产品软件提供担保和支持, 而免除 expat 的最 初开发者和版权拥有者的这些责任和义务。
- 关于 expat 的信息, 可以浏览下列网站: http://expat.sourceforge.net/

1998, 1999, 2000 Thai Open Source Software Centre, Ltd. 和 Clark Cooper 版权所有 违者必究

在下列条件下,免费许可获得本软件及相关文档文件("软件")副本的任何人, 不受任何限制自由处理本软件, 包括对使用、复制、修改、合并、印刷、发行、 发放从属许可、和 / 或销售本软件副本的权利不加任何限制, 并且允许间接获得 本软件的人也可享受同样的权利:

上述版权声明和许可声明应包含在本软件的所有副本或各部分中

本软件按"原样"提供, 对其不作任何明示或暗示的保证(包括但不限于对特殊 目的的适销性和适用性以及非侵权的保证)。在任何情况下,无论是合同行为、 侵权行为或其它行为, 所产生的与本软件有关的、或因操作、使用本软件而产生 的任何索赔、损害或责任, 其作者或版权所有者都不负任何责任。

#### **NetBSD**

1. NetBSD 的版权声明

致使用本产品的所有用户:

本产品包括 NetBSD 操作系统

NetBSD 操作系统软件的大部分受版权保护: 其创作者保留他们的版权。

以下文本是用于多数 NetBSD 源代码的版权声明。如需适用于每一文件 / 二进制 代码的确切版权声明, 必须杳询源代码树。

完整的源代码可从 http://www.netbsd.org/ 获取

版权所有 ©1999, 2000 The NetBSD Foundation, Inc.

保留所有权利

只有在符合以下条件时 才允许以源代码和二进制形式再分发和使用已修改或未 修改的软件:

- ① 当再分发源代码时, 必须保留以上版权声明、本条件列表和以下免责声明。
- ② 当以二进制形式进行再分发时, 必须在文档和 / 或随分发品提供的其它资料中 复制以上版权声明、本条件列表和以下免责声明。
- C 所有提及本软件功能或用途的广告资料都必须标明以下确认声明 本产品包括由 NetBSD Foundation, Inc. 及其支持厂商所开发的软件
- D 如果事先未获得明确的书面许可 不得利用 NetBSD Foundation 的名称及其支 持厂商的名称来认可或推销从本软件派生的产品

本软件由 NETBSD FOUNDATION, INC. 及其支持厂商按"原样"提供, 因此不 作任何明示或暗示的担保 包括但不限于对特殊目的的适销性和适用性的暗示担 保)。在任何情况下, 对于因使用本软件而以任何方式导致的任何直接、间接、 偶发、特殊、惩戒或连带损失 (包括但不限于购买替代商品或服务: 使用、数据 或利益方面的损失),无论是出于何种原因,也无论是根据何种责任理论,如合 同 严格责任或民事侵权行为 包括过失或其它方面 等 NETBSD FOUNDATION 都不承担任何责任 即使 NETBSD FOUNDATION 事先已被告知 可能出现这些损失

2. 创作者名单

本手册提及的所有产品名称都是其各自所有者的商标

为了符合本文档提及的软件的许可条款,特作出以下声明:

- 本产品包括由 University of California, Berkeley 及其支持厂商所开发的软件
- 本产品包括 Jonathan R. Stone 为 NetBSD 项目开发的软件
- 本产品包括由 NetBSD Foundation, Inc. 及其支持厂商所开发的软件
- 本产品包括由 Manuel Bouyer 开发的软件
- 本产品包括由 Charles Hannum 开发的软件
- 本产品包括由 Charles M. Hannum 开发的软件。
- 本产品包括由 Christopher G. Demetriou 开发的软件
- 本产品包括由 TooLs GmbH 开发的软件
- 本产品包括由 Terrence R. Lambert 开发的软件。
- 本产品包括由 Adam Glass 和 Charles Hannum 开发的软件
- 本产品包括由 Theo de Raadt 开发的软件。
- 本产品包括 Jonathan R. Stone 和 Jason R. Thorpe 为 NetBSD 项目开发的软件。
- 本产品包括由 University of California, Lawrence Berkeley Laboratory 及其支持厂 商所开发的软件。
- 本产品包括由 Christos Zoulas 开发的软件。
- 本产品包括 Christopher G. Demetriou 为 NetBSD 项目开发的软件。
- 本产品包括由 Paul Kranenburg 开发的软件。
- 本产品包括由 Adam Glass 开发的软件。
- 本产品包括由 Jonathan Stone 开发的软件。
- 本产品包括 Jonathan Stone 为 NetBSD 项目开发的软件
- 本产品包括由 Winning Strategies, Inc. 开发的软件
- 本产品包括 Frank van der Linden 为 NetBSD 项目开发的软件。
- 本产品包括 Frank van der Linden 为 NetBSD 项目开发的软件
- 本产品包括 Jason R. Thorpe 为 NetBSD 项目开发的软件
- 此软件由 University of California, Berkeley 开发
- 本产品包括由 Chris Provenzano、 University of California, Berkeley 及其支持厂 商所开发的软件。

#### Sablotron

Sablotron (版本 0.82)版权所有 (c) 2000 Ginger Alliance Ltd. 保留所有权利

a) 本产品上安装的应用软件中包括 Sablotron 软件版本 0.82 以下简称 Sablotron  $0.82$ " ), 并且已由产品制造商修改。 Sablotron 0.82 的原始代码由最初开发商 Ginger Alliance Ltd. 提供, 修改后的 Sablotron 0.82 代码源自 Ginger Alliance Ltd. 提供的原始代码。

b) 产品制造商对包括 Sablotron 0.82 在内的产品应用软件提供担保和支持, 同时, 产品制造商使 Sablotron 0.82 的最初开发商 Ginger Alliance Ltd. 免除这些责任

c) Sablotron 0.82 以及对其进行的修改依据 Mozilla Public License Version 1.1 下 文简称 "MPL 1.1") 中的条款予以提供, 本产品的应用软件构成了 MPL 1.1 中 定义的"Larger Work"(大型产品)。本产品中除修改后的 Sablotron 0.82 之外的 应用软件已分别根据相应的协议向产品制造商授予许可

d) 可以从下面的站点获取修改后的 Sablotron 0.82 代码的源代码 http://supportdownload.com/services/device/sablot/notice082.html

e) Sablotron 软件的源代码可从下面的站点获取: http://www.gingerall.com。

f) 可从下面的站点获取 MPL 1.1: http://www.mozilla.org/MPL/MPL-1.1.html。

#### JPEG LIBRARY

• 本产品中安装的软件有一部分基于 Independent JPEG Group 的成果

#### SASL

CMU libsasl

Tim Martin

Rob Earhart

Rob Siemborski

版权所有 (c) 2001 Carnegie Mellon University。保留所有权利。

只有在符合以下条件时 才允许以源代码和二进制形式再分发和使用已修改或未 修改的软件:

- ① 当再分发源代码时, 必须保留以上版权声明、本条件列表和以下免责声明。
- ② 当以二进制形式进行再分发时, 必须在文档和 / 或随分发品提供的其它资料中 复制以上版权声明、本条件列表和以下免责声明。
- ③ 未经事先书面许可,名称 "Carnegie Mellon University" 不能用于该软件衍生 产品的支持或促销活动。有关许可或其它法律方面的详细信息,请联系:

Office of Technology Transfer Carnegie Mellon University 5000 Forbes Avenue Pittsburgh, PA 15213-3890 (412) 268-4387, 传真 : (412) 268-7395 tech-transfer@andrew.cmu.edu

4 任何形式的分发必须保留下列确认声明。

本产品包含由Carnegie Mellon University(http://www.cmu.edu/computing/)计算 服务部开发的软件。"

卡内基梅隆大学拒绝关于本软件的任何保证 包括所有可作商品性和适应性的暗 指保证, 无论是在合同行为中、疏忽或其它侵权行为中, 或是由于软件的使用或 性能引起或相关, 在任何情况下, 卡内基梅隆大学对由于丧失用途、数据丢失或 利润损失而导致的特殊的、间接的或相应产生的损失或损坏不承担责任。

#### MD4

版权所有 (C) 1990-2, RSA Data Security, Inc. 保留所有权利

如果提及或说到该软件或该功能的所有材料中都将此软件标识为"RSA Data Security, Inc. MD4 Message-Digest Algorithm", 则该软件允许被复制或使用。

如果提及或说到该软件衍生品的所有材料中都将此产品标识为 derived from the RSA Data Security, Inc. MD4 Message-Digest Algorithm", 则允许复制并使用这些 衍生品

不管是关于此软件的可销售性或关于此软件对一些特定用途的适合性 RSA Data Security, Inc. 不做任何声明。本软件按"原样"提供, 对其不作任何明示或暗示 的保证。

这些说明必须在此文件和 / 或软件的任何部分的任何拷贝中予以保留。

#### MD5

版权所有 (C) 1991-2, RSA Data Security, Inc. Created 1991。保留所有权利。

如果提及或说到该软件或该功能的所有材料中都将此软件标识为"RSA Data Security, Inc. MD5 Message-Digest Algorithm", 则该软件允许被复制或使用。

如果提及或说到该软件衍生品的所有材料中都将此产品标识为"derived from the RSA Data Security, Inc. MD5 Message-Digest Algorithm", 则允许复制并使用这些 衍生品

不管是关于此软件的可销售性或关于此软件对一些特定用途的适合性 RSA Data Security, Inc. 不做任何声明。本软件按"原样"提供, 对其不作任何明示或暗示 的保证

这些说明必须在此文件和 / 或软件的任何部分的任何拷贝中予以保留。

# 如何阅读本手册

#### 符号

本手册使用以下符号组。

#### R 警告 *:*

此符号表示潜在的危险情况, 如果不按照此符号下的说明正确使用本机, 则可能 导致死亡或身体严重损伤 请务必阅读这些说明 安全信息一节描述了所有这些 说明

#### R 注意 *:*

此符号表示潜在的危险情况, 如果您不按照此符号下的说明正确使用本机, 则可 能导致轻微或中等程度的身体损伤或财产损坏。请务必阅读这些说明。安全信息 一节描述了所有这些说明

\* 上述说明均为安全注意事项。

#### 重要信息

如果不遵守此说明, 可能会卡纸、损坏原稿或丢失数据。请务必阅读此说明。

#### 后 准备

此符号表示在操作前应了解的知识或应进行的准备工作。

#### $\mathscr{D}$

此符号表示操作的预防措施或在误操作后采取的措施

#### ▼ 限制

此符号表示数值限制、不能一起使用的功能或不能使用特定功能的条件。

## 参考

此符号表示参考信息

#### **[ ]**

出现在本机显示面板上的键

#### $\begin{bmatrix} 1 \end{bmatrix}$

内置在本机控制面板中的键

# 主要选购件名称

本手册中提到的本机主要选购件如下

- 自动送稿器 →ADF
- 能够扫描一页双面的自动送稿器 →ARDF

# 节能之星计划

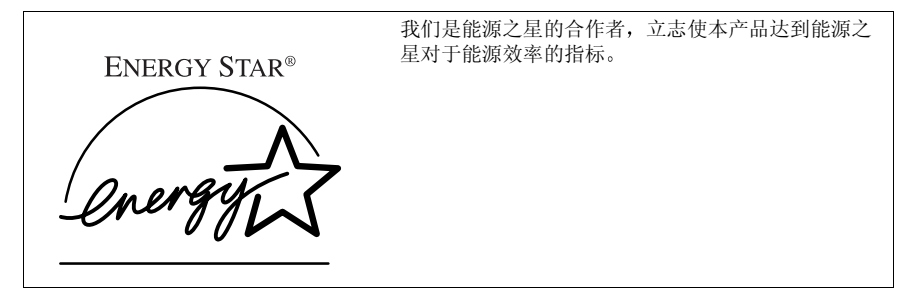

能源之星计划旨在建立一个国际性的节电系统, 发展和推广有效利用能源的办公设备, 以解决 如全球变暖的环境问题

如果产品符合能源之星能源效率的指标 合作者应能将能源之星的徽标放在本机型号上 本产品通过节电特性, 如低耗电模式, 设计为能减少对办公设备相关的环境影响。

• 节电模式

本产品会在最后一个复印或打印作业结束 1 分钟后 自动降低耗电量 在节电 模式下仍可接收和打印传真, 但必须先按下操作开关才能进行复印。 有关如何更改 (最后一个作业完成后进入节电模式的) 闲置间隔的详细信息, 请参见第 29 页 " 节电定时器 "

• 关闭模式 ( 仅复印机 ) 为节约电能, 本产品会在最后一个复印或打印作业结束 1 分钟后自动关闭。在 本手册中,关闭模式称为自动关闭模式。 有关如何更改(最后一个作业完成后进入自动关闭模式的)闲置间隔的详细信 息,请参见第29页"自动关机定时器"。

• 睡眠模式 ( 安装了传真机、打印机或扫描器 ) 如果安装了传真机、打印机或扫描器,本产品会在最后一个复印或打印作业结 束 1 分钟后, 自动降低更多的耗电量。在睡眠模式下仍可接收和打印传真, 但 必须先按下操作开关才能讲行复印。 有关如何更改(最后一个作业完成后进入睡眠模式的)闲置间隔的详细信息, 请参见第 29 页 " 自动关机定时器 "

注

□ 果当本产品处于其中一种模式下时要操作它, 请执行下列一个操作:

- 请打开操作开关
- 将原稿放入 ADF 或 ARDF
- 提起曝光玻璃盖、ADF 或 ARDF。

• 双面复印优先 ( 仅机型 3) 为节省纸张,请在打开操作开关或主电源开关后,按下【清除模式】键或让本 机自动复位, 然后就可以优先选择双面复印功能(单面→ 双面)。要更改"双 面复印优先"模式,请参见复印参考。

## 规格

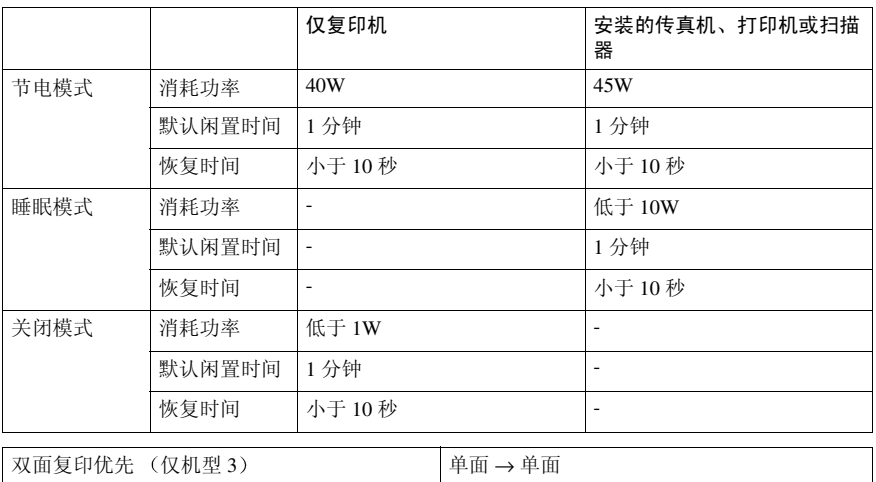

#### 再生纸

根据能源之星计划的精神,推荐使用再生纸以促进环保。关于推荐用纸请与销售 代表处联系

# 1. 入门

# 组件指南

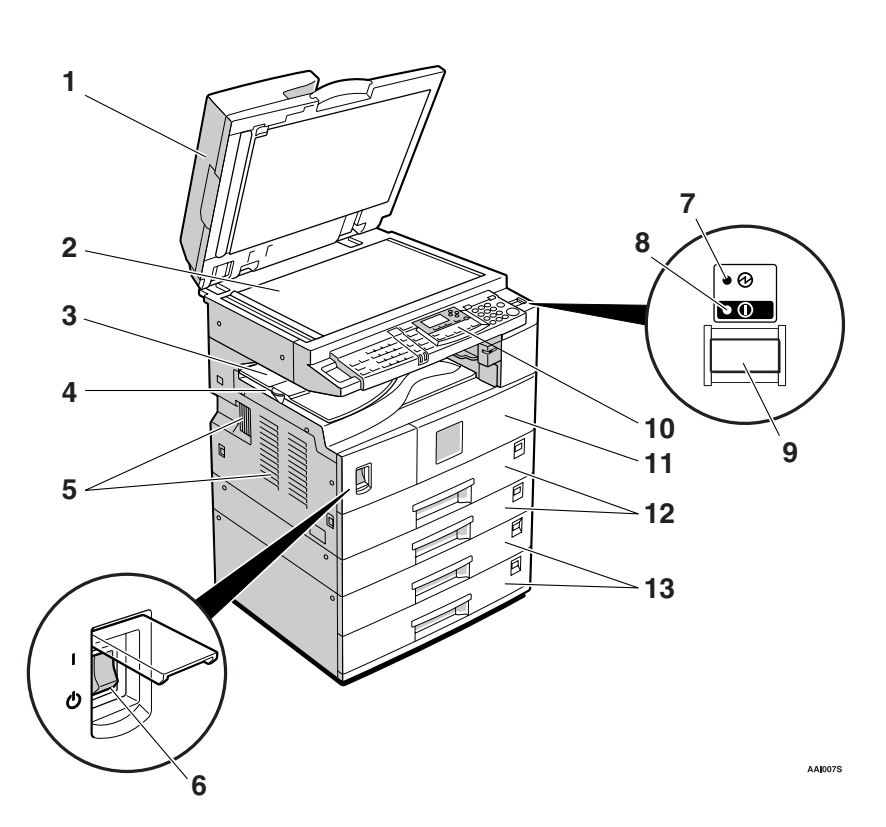

1. 曝光玻璃盖 (选购件)、ADF (选 购件)或 ARDF (选购件)。 请参见第 11 页 " 外部选购件 " 图例中显示的是 ARDF

#### *2.* 曝光玻璃

将原稿正面朝下放置

3. 内纸盘 2 (单格纸盘) (选购件) 当纸张输出到内纸盘 2 时指示灯亮起。如 果没有安装内纸盘 2, 指示灯不会亮起。 请参见第 11 页 " 外部选购件 "

## 注

□ 输出尺寸大于 A3 的纸张时, 请先松开 单格纸盘支撑架, 然后拉出纸盘展板。

#### *4.* 内纸盘

复印件、打印件或传直件输送到这里。

#### *5.* 通风孔

防止过热。请勿将物体放在通风孔附近或 靠在通风孔上以免妨碍通风。如果机器过 热,可能会发生故障。

#### *6.* 主电源开关

如果打开操作开关后机器不工作,请检查 主电源开关是否已打开。如果主电源开关 处于关闭状态, 请将其打开。

#### *7.* 主电源指示灯

主电源开关打开时该指示灯亮起, 开关关 闭后熄灭。

#### 8. "打开"指示灯

操作开关打开时该指示灯亮起, 开关关闭 后熄灭

#### *9.* 操作开关

按此开关可打开电源 ("打开"指示灯亮 起)。要关闭电源,请再次按下此开关 ("打开"指示灯熄灭)。

#### *10.* 控制面板

请参见第13页"控制面板"。

#### *11.* 前门盖

打开前门盖即可检查机器内部

#### *12.* 纸盘

在此处装入纸张

13. 纸盘单元 (洗购件)

请参见第 11 页 " 外部选购件 "

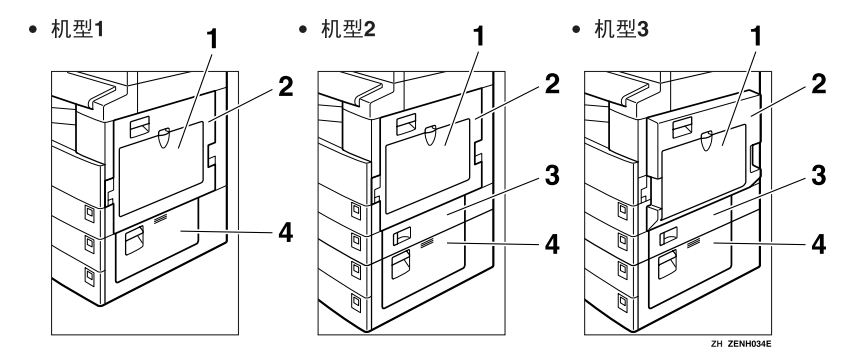

#### *1.* 手送台

用来复印 OHP 投影片、自粘标签、半透明 纸、信封以及自定义尺寸纸张。

#### *2.* 右盖

打开此盖可取出从纸盘送入的卡纸

#### **3. 右下盖 (仅机型 2 或机型 3**)

打开此盖可取出从纸盘单元送入的卡纸。

#### *4.* 右下盖

打开此盖可取出从选购纸盘单元送入的卡 纸。

注

□ 此盘用来在使用双面复印功能时翻转 纸张(仅机型3)。请勿从此处向外拉 动纸张。

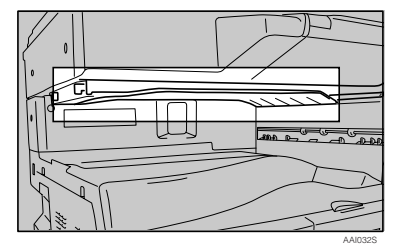

# 选购件

外部选购件

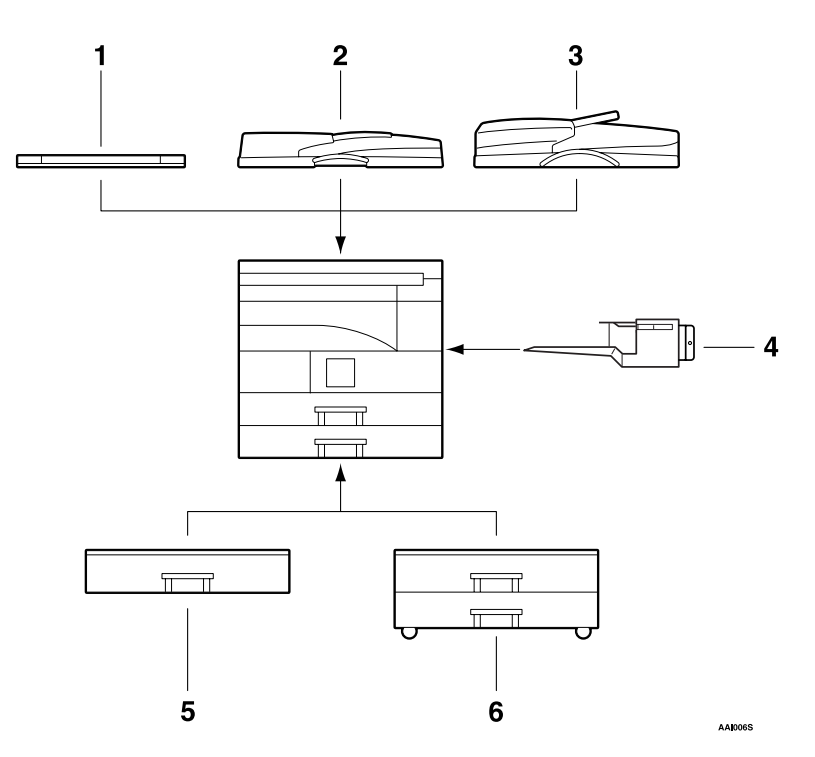

#### *1.* 曝光玻璃盖

放下此盖压住原稿

#### *2.* ADF

将原稿纸叠放于此处 这些原稿将被自动送入

## *3.* ARDF

将原稿纸叠放于此处 这些原稿将被自动送入。此送稿器可用来 传送双面原稿

## 4. 内纸盘 2 (单格纸盘)

如果选择此盘为接纸盘,复印件将正面朝 下送到此处

### 注

□ 内纸盘 2 只能安装在机型 2 和机型 3 上  $(MFP)$ 

5. 纸盘单元 (1- 纸盘类型) 可容纳 500 张纸

*6.* 纸盘单元 2- 纸盘类型 最多可容纳 1,000 张纸 每个纸盘容纳 500 张

## 内部选购件

- A 传真单元 允许使用传真机功能
- ② 打印机 / 扫描器单元 允许使用打印机和扫描器功能
- C 并行端口 IEEE 1284 接口板 用于连接至 IEEE 1284 电缆
- D IEEE 1394 接口板 用于连接至 IEEE 1394 电缆
- 6 IEEE 802.11b 无线 LAN 板 用于安装无线 LAN 接口
- **6** Bluetooth 单元 用于扩展接口
- G PostScript3 单元 允许使用 PostScript3
- 注
- □ 不能同时安装两个或多个下列选购件: 并行端口 IEEE 1284 接口板、IEEE 1394 接口板、 IEEE 802.11b 无线 LAN 板、 Bluetooth 单元。

**1**

**1**

# 控制面板

图例显示完全安装选购件的本机控制面板。

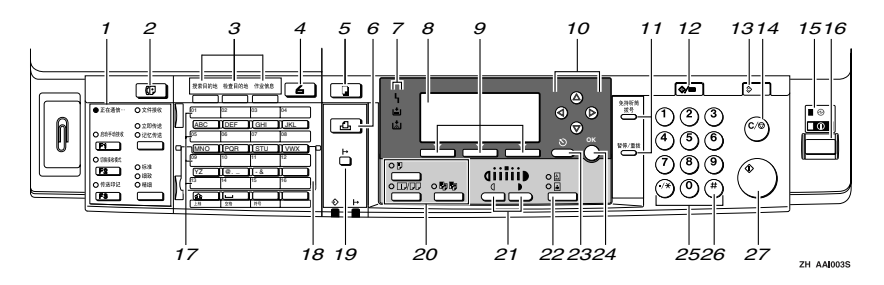

#### *1.* 传真功能键

#### 参考

传真机参考 *<* 基本功能 *>* 和传真机 参考 *<* 高级功能 *>*

#### **2.** 【传真机】键

按此键可启动传真机功能

*3.* 扫描器 / 传真功能键

#### $\varphi$ 参考

扫描器参考 传真机参考 *<* 基本功 能 *>* 和传真机参考 *<* 高级功能 *>*

#### 4. 【扫描器】键

按此键可启动扫描器功能

#### 5. 【复印】键

按此键可启动复印功能

#### *6.* 打印机 键

按此键可启动打印机功能

#### *7.* 指示灯

显示错误和本机状态

- h: 错误指示灯。请参见网络指南和第 77 页"8 清除卡纸"。
- 白: 装入纸张指示灯。请参见复印参考。
- 大:添加墨粉指示灯。请参见复印参考。

#### *8.* 显示屏幕

显示操作状态和信息

#### *9.* 选择键

对应显示屏幕上的项目。按这些键可选择 相应项目。

#### *10.* 滚动键

按这些键可选择项目

- 【▲】: 向上滚动
- 【▼】: 向下滚动
- V : 向右滚动
- 【 <】: 向左滚动
- *11.* 拨号功能键

#### $\mathcal{L}_{\mathcal{z},\mathcal{z}}$

传真机参考 *<* 基本功能 *>* 和传真机 参考 *<* 高级功能 *>*

#### 12. 【用户工具 / 计数器】键

- 用户工具 按此键可根据要求更改默认值或操作 参数 请参见第 24 页 " 访问用户工具 (系统设置值)"。
- 计数器 按此键可检查或打印计数器值。请参 见第 85 页"其它功能"。

#### 13. 【清除模式】键

按此键可清除当前设置

#### 14. 【清除 / 停止】键

- 清除 清除输入的数值。
- 停止 停止正在进行的扫描、传真或打印作 业

15. 主电源指示灯和 "打开"指示灯 打开主电源开关后, 主电源指示灯亮起。 打开操作开关后, "打开"指示灯亮起。

#### 重要信息

□ "打开"指示灯亮起或闪烁时, 请勿 关闭主电源开关。否则可能损坏内 存

#### *16.* 操作开关

按此开关可打开电源。"打开"指示灯亮 起。要关闭电源,请再次按下此开关。

#### *17.* 快速拨号键

按此键可选择单触键上的已注册目的地 或输入字母和符号

#### *18.* 快速拨号翻盖

向下翻转此盖板可访问快速拨号键 01 到 16: 向上翻转此盖板可访问快速拨号键 17 到 32。

## 19. 【联机】键

 $\mathcal{S}_{\mathcal{S}}$ 参考

打印机参考 *1* 和打印机参考 *2*

#### *20.* 复印机功能键

#### $\mathcal{L}_{\mathcal{L},\mathcal{F}}$

复印参考

#### **21. 【变浅】和 【变深】键**

按下可更改图像浓度设置 在由浅到深递 增的五个等级中选择图像的浓度

#### **22.** 【原稿类型】键

按此键可选择注册为 [ 原稿类型 1 (文字) 1或 [ 原稿类型 2 (照片) ] 的原稿类型。 选择原稿类型后, 相应的指示灯亮起。

#### **23.【取消】键**

按此键可取消操作或返回上一屏幕

#### 24. 【确定】键

按此键可设置所选的项目或输入的数值

*25.* 数字键 按此键可输入数值

**26.** 【#】键 按此键可设置所选的项目或输入的数值

#### **27.** 【开始】键

按此键开始复印、打印、扫描或发送。

**1**

## 显示屏幕

显示面板显示本机状态、错误信息和功能菜单。

#### 重要信息

□ 受到大于 30 牛顿 (约 3 千克力) 的外力或冲击会损坏显示屏。 打开本机后, 复印显示屏幕被设置为默认屏幕。

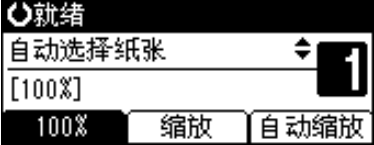

在显示屏幕上选择或指定项目时,该项目被突出显示 (如自动缩过)。

## 阅读显示屏幕和使用按键

本节说明如何阅读显示屏幕以及如何使用选择键。

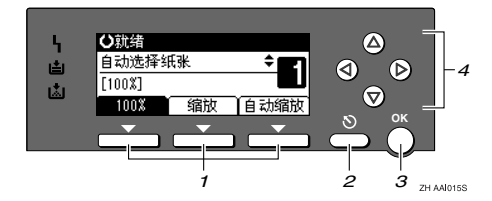

#### *1.* 选择键

对应显示屏幕末行上的项目 示例: 复印显示屏幕

- 出现本手册中的"按下 [100%]"说明 时,请按下左侧选择键。
- 出现本手册中的"按下 [ 缩放 ]"说明 时,请按下中间选择键。
- 出现本手册中的"按下 [ 自动缩放 ]" 说明时, 请按下右侧选择键。

#### **2.** 【取消】键

按此键可取消操作或返回上一屏幕

#### *3.* 确定 键

按此键可设置所选的项目或输入的数值

#### *4.* 滚动键

按此键可以在各个方向上逐步移动光标。 出现本手册中的【▲】、【▼】、【◀】或

【▶】键时,请按下同一方向上的滚动键。

**1**

## 通用键操作

以下键在所有屏幕中是通用的

## ❖ 按键列表

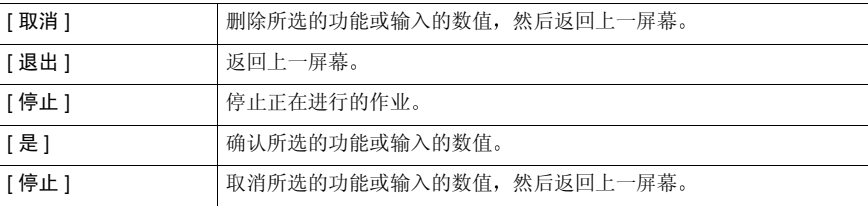

# 2. 组合功能操作

更改模式

## 注

□ 在下列情况下都不能切换模式:

- 扫描要传送的传真信息时
- 立即传送时
- 正在使用用户工具时
- 通过免持听筒拨号传送传真时
- 扫描原稿时
- □ 在默认情况下, 打开电源后显示复印屏幕。可以更改此默认设置。请参见第25 页 " 功能优先 "

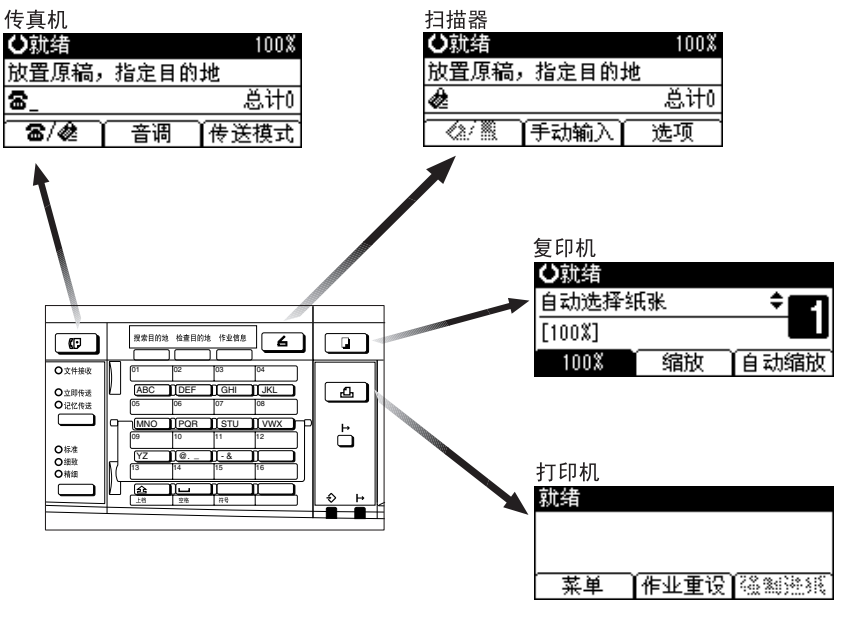

ZH AAI009S

 $\epsilon$ 

## -系统复位

作业完成后经过一段时间,本机会自动返回初始状态。此功能称作"系统复位"。 注

□ 可以更改系统复位时间。请参见第29页"系统自动复位定时器"。

**2**

# 多工

在执行当前作业时, 可以使用不同的功能进行其它作业。以上述方式同时执行多 项功能被称作"多工"。

利用该功能可有效地处理作业, 而不用考虑设备是如何工作的。例如:

- 可以在接收传真数据时进行复印
- 可以在打印期间进行复印操作

#### 注

- □ 关于设置功能优先顺序, 请参见第 25 页 "打印优先"。在默认情况下, [ 显示 模式 ] 被设置成最优先。
- □ 可以指定输出文档的接纸盘。关于如何为每个功能指定接纸盘的详细信息, 请 参见下面的说明:
	- 第 25 页 " 输出 : 复印机 (复印机) "
	- 第 26 页 " 输出 : 传直机 (传直机) "
	- 第 26 页 " 输出: 打印机 (打印机)"

## -功能的兼容性

该表显示将打印优先设为"交替"时的功能兼容性。请参见第25页"打印优先"。

. . . . . . . . . . . . .

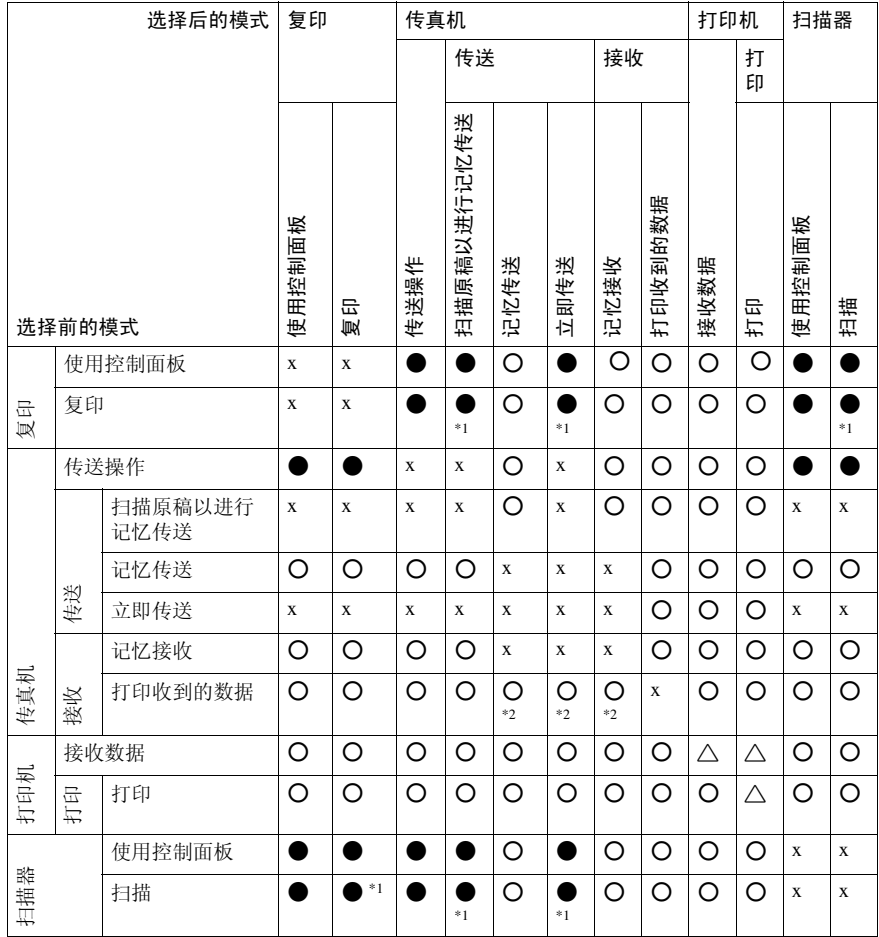

b... 表示这些功能可以一起使用

●... 表示可以使用功能键中断当前作业, 以进入后续作业。

1... 表示完成当前作业后自动启动其它作业

. . . . . . . . . . . .

x... 表示完成当前作业后必须手动启动其它作业 (即这些功能不能一起使用)。

\*1 在扫描完先前作业的所有文档之后, 即可扫描新文档。

\*2 当进行并行接收时,将暂停所有后续作业,直到接收完成为止。

# 3. 用户工具 (系统设置值)

# 用户工具菜单 (系统设置值)

## 参考

有关接口设置和文件传输的详细信息, 请参见网络指南。 有关并行接口的详细信息,请参见*打印机参考* 2。

#### ◆ 常规特性 (请参见第 25 页 " 常规特性 "。)

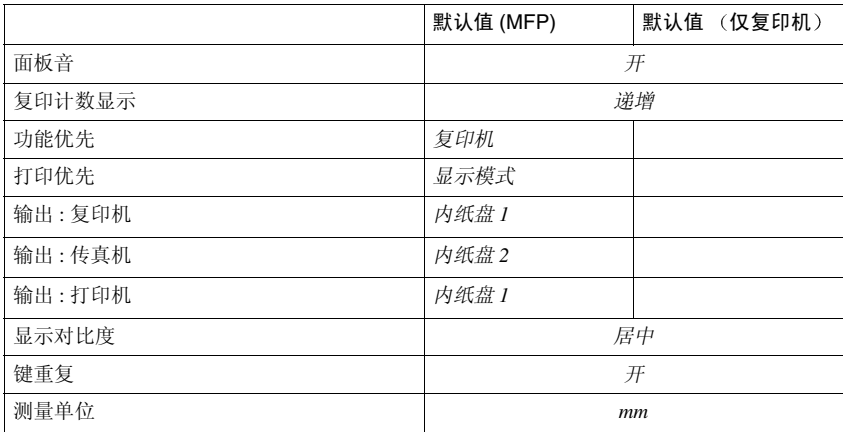

## ◆ 纸盘纸张设置 (请参见第 27 页 "纸盘纸张设置"。)

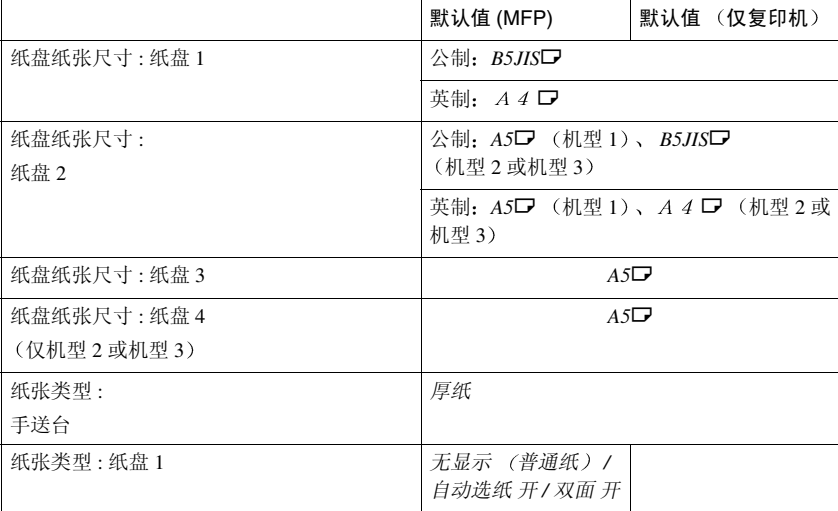

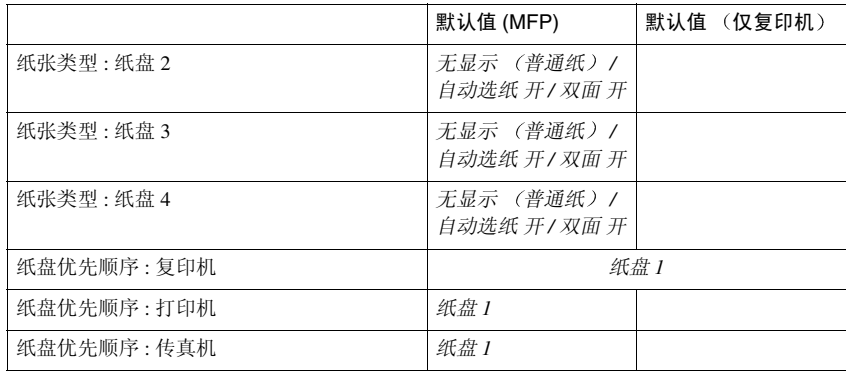

## ◆ 定时器设置 (请参见第 29 页 "定时器设置"。)

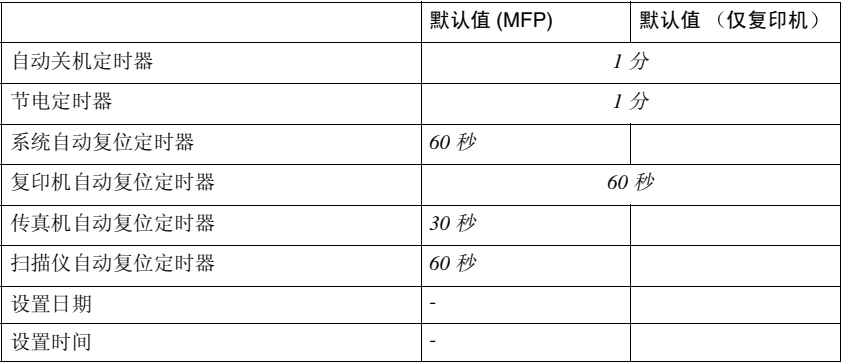

#### ❖ 接口设置

- 关于网络设置的详细信息, 请参见网络指南。
- 有关并行接口的详细信息,请参见打印机参考2。

#### ❖ 文件传输

……………<br>请参见*网络指南*。

## ◆ 主要操作员工具 (请参见第 30 页 "主要操作员工具"。)

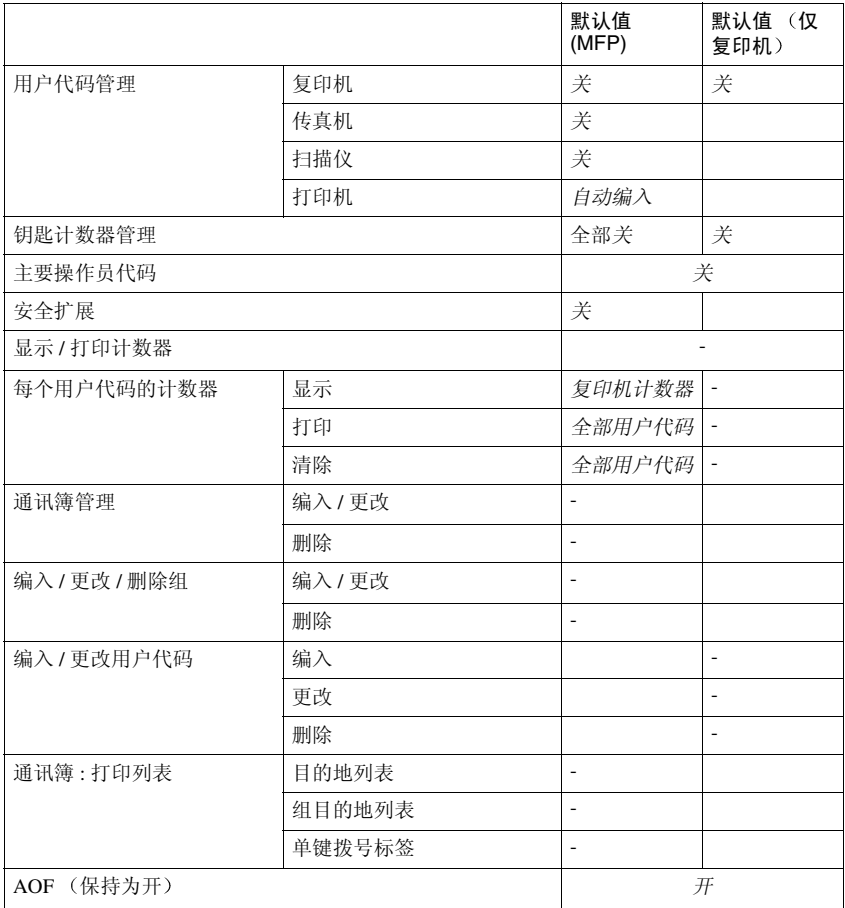

# 访问用户工具 (系统设置值)

本节针对的读者是管理本机的主操作 员

用户工具用于更改或设置默认值

#### 注

- □ 系统设置的操作与一般操作不同。 使用结束后, 请退出用户工具。请 参见第 24 页 " 退出用户工具 "
- ❒ 即使关闭主电源开关或者操作开 关, 或按下【清除模式】键, 使用 用户工具做出的任何更改仍然有 效

## 更改默认设置

### 注

- □ 如果已设置了主操作员代码,将出现 主操作员代码输入屏幕。输入主操作 员代码, 然后按下【确定】键。请参 见第 31 页 " 主要操作员代码"。
- 1 按下【用户工具/计数器】键。

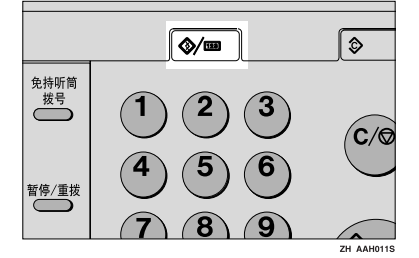

2 使用【▲】或【▼】选择 [系统设置 值 1,然后按下 【确定】键。

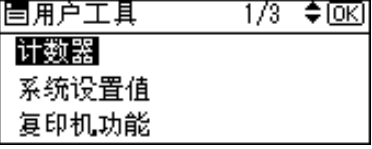

2 使用【▲】或【▼】选择菜单,然 后按下【确定】键。

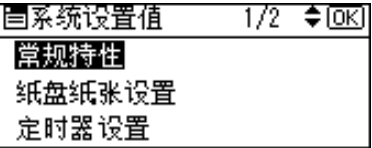

参考

第 21 页 " 用户工具菜单 (系统 设置值)".

4 使用【▲】或【▼】选择项目,然 后按下【确定】键。

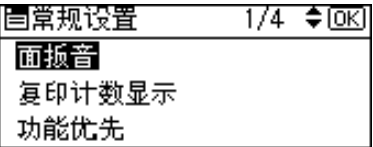

日 按照显示屏幕上的说明更改设置, 然后按下 【确定】键。

注

□ 要取消对设置所作的更改并返回 初始显示屏幕, 请按下【用户工 具 / 计数器】键。

退出用户工具

zh AAHo11s<br> **1 按下【用户工具 / 计数器】键**。

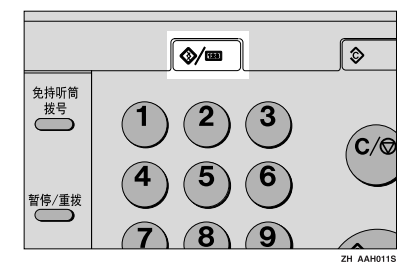

**3**
# 可以通过用户工具更改的设置

## 参考

关于如何使用用户工具, 请参见第24页"访问用户工具 (系统设置值)"。

## 常规特性

#### ❖ 面板音

按下操作键时, 蜂鸣器 (按键音) 会发出声音。

注

 $\sqcap$  默认值: 开

❖ 复印计数显示

可将复印计数器设置为显示已复印数 (递增计数)或剩余复印数 (递利金钱油减计数)。

注

□ 默认值: 涕增 (涕增计数)

❖ 功能优先

可以指定在打开操作开关或系统复位模式后立即显示的模式。

注

□ 默认值: 复印机

❖ 打印优先

设置每种模式的打印优先级。

参考

第19页"多工"

注

- □ 默认值: 显示模式
- □ 当选择 [ 交替 ] 时, 当前打印作业最多还会打印 5 页, 然后将被中断。
- □ 在本机上安装选购的内纸盘 2 后, 可以为文档指定接纸盘。关于如何为每个 功能指定接纸盘的详细信息,请参见下面部分:
	- 第 25 页 " 输出 : 复印机 ( 复印机 ) "
	- 第 26 页 " 输出 : 传真机 (传真机) "
	- 第 26 页 " 输出 : 打印机 (打印机) "
- ◆ 输出: 复印机 (复印机)

可以指定将要输出文档的纸盘

### 注

□ 默认值: 内纸盘 *1* 

◆ 输出: 传真机 (传真机) 可以指定将要输出文档的纸盘

注

□ 默认值: 内纸盘 2

◆ 输出:打印机 (打印机) 可以指定将要输出文档的纸盘

## 注

□ 默认值: 内纸盘 1

□ 在打印机驱动程序中设置的接纸盘优先于在上面指定的接纸盘。

❖ 显示对比度 可以调整显示屏幕的亮度

#### ❖ 键重复

可以选择是否使用按键重复功能

## 注

 $\sqcap$  默认值: 开

❖ 测量单位

可以在"mm"和"英寸"间进行单位换算。

注

❒ 默认值 *mm*

### 接纸盘设置

• 限制

□ 从手送台复印时, 不能将内纸盘 2 用作接纸盘。

## 纸盘纸张设置

- ◆ 纸盘纸张尺寸: 纸盘 1-4 选择放置在纸盘中的纸张的尺寸。
	- 机型 1
	- 可以为纸盘 1 设置的纸张尺寸如下 A3 $\nabla$ 、B4JIS(日本工业标准) $\nabla$ 、A4D $\nabla$ 、B5JISD $\nabla$ 、A5D、11" x  $17''\blacksquare$ ,  $8^{1}/2''$  x  $14''\blacksquare$ ,  $8^{1}/2''$  x  $13''\blacksquare$ ,  $8^{1}/4''$  x  $14''\blacksquare$ ,  $8^{1}/4''$  x  $13''\blacksquare$ ,  $8''$  x  $13''\blacksquare$ ,  $8^{1/2}$ " x 11" $\nabla$  $\nabla$ ,  $7^{1/4}$ " x 10<sup>1</sup>/<sub>2</sub>" $\nabla$ ,  $5^{1/2}$ " x  $8^{1/2}$ " $\nabla$ ,  $8K\nabla$ , 16K $\nabla$  $\nabla$
	- 可以为纸盘 2、3 设置的纸张尺寸如下· A3 $\Box$ , B4JIS $\Box$ , A4 $\Box$  $\Box$ , B5JIS $\Box$  $\Box$ , A5 $\Box$ , 11" x 17" $\Box$ , 8 $^1\prime_2$ " x 14" $\Box$  $8^{1/2}$ " x 13" $\rightarrow$   $8^{1/4}$ " x 14" $\rightarrow$   $8^{1/4}$ " x 13" $\rightarrow$   $8$ " x 13" $\rightarrow$   $8^{1/2}$ " x 11" $\rightarrow$   $\rightarrow$   $7^{1/4}$ "  $x 10^{1/2}$ " $\nabla$ ,  $5^{1/2}$ " $x 8^{1/2}$ " $\nabla$ ,  $8K\nabla$ ,  $16K\nabla$  $\nabla$
	- 机型 2 或机型 3
	- 可以为纸盘 1、2 设置的纸张尺寸如下: A3 $\Box$ 、B4JIS(日本工业标准) $\Box$ 、A4 $\Box$  $\Box$ 、B5JIS $\Box$  $\Box$ 、A5 $\Box$ 、11" x  $17''\mathbf{D}$ ,  $8^{1}/2''$  x  $14''\mathbf{D}$ ,  $8^{1}/2''$  x  $13''\mathbf{D}$ ,  $8^{1}/4''$  x  $14''\mathbf{D}$ ,  $8^{1}/4''$  x  $13''\mathbf{D}$ ,  $8''$  x  $13''\mathbf{D}$ , 8<sup>1</sup>/<sub>2</sub>" x 11" $\Box$   $\Box$ , 7<sup>1</sup>/<sub>4</sub>" x 10<sup>1</sup>/<sub>2</sub>" $\Box$   $\Box$ , 5<sup>1</sup>/<sub>2</sub>" x 8<sup>1</sup>/<sub>2</sub>" $\Box$ , 8K $\Box$ , 16K $\Box$  $\Box$
	- 可以为纸盘 3、4 设置的纸张尺寸如下: A3 $\neg$ , B4JIS $\neg$ , A4 $\neg$  $\neg$ , B5JIS $\neg$ , A5 $\neg$ , 11" x 17" $\neg$ ,  $8^{1/2}$ " x 14" $\neg$ ,  $8^{1/2}$ " x 13" $\Box$ ,  $8^{1/4}$ " x 14" $\Box$ ,  $8^{1/4}$ " x 13" $\Box$ ,  $8$ " x 13" $\Box$ ,  $8^{1/2}$ " x 11" $\Box$  $\Box$ ,  $7^{1/4}$ "  $x 10^{1/2}$ " $\nabla$ ,  $5^{1/2}$ "  $x 8^{1/2}$ " $\nabla$ ,  $8K\nabla$ ,  $16K\nabla$  $\nabla$

### 重要信息

❒ 如果指定的纸张尺寸不同于在纸盘中实际放置的纸张尺寸 可能会因为无 法正确检测到纸张尺寸而导致卡纸

注

❒ 默认值

- 纸盘 1
	- 公制:  $B5JISP$
	- 英制: A4D
- 纸盘 2
	- 公制: A5D (机型 1)、 B5JISD (机型 2 或机型 3)
	- 英制:  $A5\Box$  (机型 1)、 $A4\Box$  (机型 2 或机型 3)
- 纸盘 3:  $A5D$
- 纸盘 4 仅机型 2 或机型 3 A5L
- □ 如果为纸盘中的选择器设置的纸张尺寸不同于此设置的纸张尺寸, 则选择 器的纸张尺寸具有较高优先级
- □ 如果装入的纸张尺寸和纸盘中的纸张尺寸选择器指定的不同, 请将选择器 设为"\*"。

### $\wp$ 参考

第 80 页"更改纸张尺寸"

❖ 纸张类型 : 手送台

设置显示屏幕, 以杳看放入手送台的纸张类型。

- 可以为手送台设置如下纸张类型
	- 再生纸、特殊纸、彩色纸、信笺、打孔纸、标签纸、证券纸、厚纸、OHP、 卡片纸

注

- □ 默认值: 厚纸
- □ 在只有复印功能的机器上, 可以将手送台纸张类型设置为: 普通纸、厚纸和  $OHP<sub>o</sub>$

❖ 纸张类型 : 纸盘 1-4

设置显示屏幕 以查看放入各纸盘的纸张类型 打印功能根据此信息自动选择 纸盘。

- 可以设置如下纸张类型:
	- 再生纸、特殊纸、彩色纸、信笺纸、预打印的纸、打孔纸、证券纸、卡片纸

 $\mathscr{D}$ 

- □ 默认值:
	- 纸张类型: 无显示 (普通纸)
	- 双面  $($ 仅机型 3 $)$ : 开
	- 自动选纸 : 开
- ◆ 纸盘优先: 复印机 (复印机) 可以为输出件指定进纸盘

注

❒ 默认值 纸盘 *1*

◆ 纸盘优先: 传真机 (传真机) 可以为输出件指定进纸盘。

 $\mathscr{D}$  =

❒ 默认值 纸盘 *1*

◆ 纸盘优先: 打印机 (打印机) 可以为输出件指定进纸盘

注

❒ 默认值 纸盘 *1*

## 定时器设置

#### ❖ 自动关机定时器

作业完成后过了一段时间 (指定的), 本机自动关闭以节约电能。此功能称作 "自动关闭"。

自动关闭操作后的本机状态称作"关闭模式"或"睡眠模式"。请为自动关机 定时器指定自动关闭前的时间长短

## 注

- ❒ 默认值 *1* 分
- □ 可以使用数字键在 1 到 240 分钟之间设置时间。
- **3**
- □ 从"关闭模式"或"睡眠模式",本机可以在 10 秒钟内进入就绪状态。
- □ 当出现错误信息时, 自动关闭可能不起作用。

#### ❖ 节电定时器

完成作业并经过一段特定时间后, 本机将自动进入节电模式。

### $\mathscr{D}$

- ❒ 默认值 *1* 分
- □ 可以使用数字键在 1 到 240 分钟之间设置时间。
- □ 当出现错误信息时, 节能模式可能不起作用。
- □ 本机可以自动打印节能模式下收到的任何传真或打印数据。

#### ❖ 系统自动复位定时器

无任何操作或清除中断的作业时 系统复位设置自动将屏幕切换至功能优先中 设置的功能屏幕。此设置决定系统复位间隔。请参见第25页"功能优先"。

#### 注

- □ 默认值: 开、60秒
- □ 可以用数字键设置一个介于 10 至 999 秒之间的时间 (以 1 秒递增)。

#### ◆ 复印机自动复位定时器

指定复印机模式复位之前等待的时间

#### 注

- □ 如果选择 [ 关 ], 本机将不会自动切换到用户代码输入屏幕。
- □ 默认值: 开、60秒
- □ 可以使用数字键在 10 秒至 999 秒的范围内设置时间。

#### ◆ 传真机自动复位定时器 (传真机)

指定传真机模式复位之前等待的时间

### 注

- ❒ 默认值 *30* 秒
- □ 可以使用数字键在 30 秒至 999 秒的范围内设置时间。

#### ◆ 扫描仪自动复位定时器 (扫描器)

指定在扫描器功能复位之前所等待的时间

### $\mathscr{A}$

- □ 如果选择 [ 关 ], 本机将不会自动切换到用户代码输入屏幕。
- □ 默认值: 开、60秒
- □ 可以使用数字键在 10 秒至 999 秒的范围内设置时间。

#### ❖ 设置日期

使用数字键设置本机内部时钟的日期

❖ 设置时间 使用数字键设置本机内部时钟的时间

### 注

- □ 使用数字键输入时间。
- □ 设置夏令时功能后, 如果当前时间正处于转换时区, 则不能进行时间设置。 请稍后再尝试设置时间, 或与服务代表处联系。

## 主要操作员工具

主操作员必需设置如下项目: 关于设置或详细信息, 请与主操作员联系。 建议主操作员最好在执行设置时设定主操作员代码 请参见第 31 页 " 主要操作 员代码 "

#### ❖ 用户代码管理

通过设置用户代码可控制使用本机的用户。 必须注册用户代码才能进行用户代码管理。请参见第40页"用户代码(MFP)"。

## 注

- ❒ 默认值 复印机 */* 关 传真机 */* 关 扫描仪 */* 关 打印机 */* 自动编入
- □ 打印机使用[自动编入],可保留通过该驱动程序输入的各用户代码所对应的 打印记录

### ❖ 钥匙计数器管理

使用主计数器可指定用户是否受到限制

### 注

- ❒ 默认值 复印机 */* 关 传真机 */* 关 扫描仪 */* 关 打印机 */* 关
- □ 仅当主计数器设置之后, 才能显示 [ 钥匙计数器管理 ]。

❖ 主要操作员代码

指定是否使用密码 (最多 8 位) 控制主操作员代码的主要操作员工具设置。

 $\mathscr{A}$ 

- □ 默认值: 关
- □ 如果选择[开], 请用数字键输入主操作员代码(最多8位), 然后选择[在: 部 分 ] 或 [ 在 : 全部 ] 设置访问限制
	- 如果选择" [ 在 : 部分 ]" 只有定时器设置 系统设置值的主要操作员工具以及传真功能的主要操 作员工具需要主操作员代码。可为打印机特性中的 [ 维护 ] 设置 [ 菜单保 护 ]。如果设置了 [ 菜单保护 ], 则可以为某些打印机特性设置主操作员 代码。请参见打印机参考2中的"打印机功能参数"。
	- 如果选择"[在:全部]" 访问系统设置值、复印机功能、传真功能、打印机特性和扫描仪特性中 的所有项目时, 需要主操作员代码。
- □ 如果选择 [ 在 : 全部 ], 则必须输入主操作员代码才能访问主要操作员代码显 示屏幕

❖ 安全扩展

指定是否使用安全功能

 $\mathscr{D}$  :

- □ 默认值: 关
- □ 必须设置6位主操作员代码以便启用安全扩展。请参见第31页"主要操作员 代码"。

## $\mathcal{L}_{\mathcal{z},\mathcal{z}}$

有关安全性的详细信息,请参见第89页"安全性"。

### ❖ 显示 / 打印计数器

用于查看和打印打印份数

- 显示 / 打印计数器 显示每个功能的打印份数(总数、复印机、传真机、打印机、A3/DLT 和双 面打印)。
- 打印计数器列表 将每个功能的打印份数的列表打印出来。
- 打印计数器列表

① 按下【用户工具 / 计数器】键。

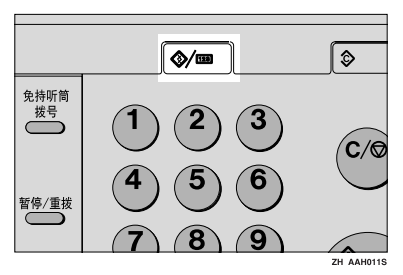

② 使用【▲】或【▼】选择 [ 系统设置值 ], 然后按下【确定】键。

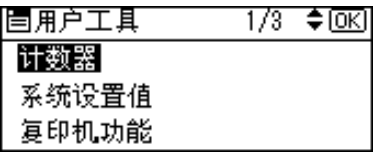

③ 使用【▲】或【▼】选择 [ 主要操作员工具 ], 然后按下【确定】键。

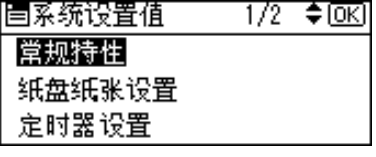

④ 使用【▲】或【▼】选择 [显示 / 打印计数器 ], 然后按下【确定】键。

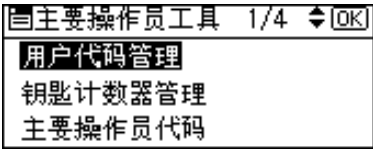

**5 按下 [打印]。** 

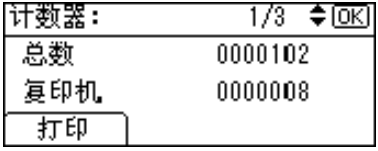

6 按下【开始】键。

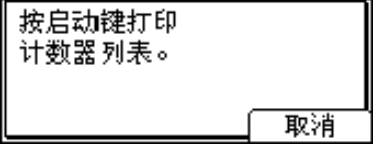

⑦ 按下 【用户工具 / 计数器】键。

### ❖ 每个用户代码的计数器

用于杳看和打印各用户代码的打印份数,并将这些值设置为 0。

- $\mathscr{A}$
- □ 按下【▲】和【▼】可以显示所有打印份数。
- □ 打印份数可能与显示 / 打印计数器中的计数器值有差异。
	- 打印每个用户代码的计数器 打印各用户代码下设置的打印份数
	- 清除每个用户代码的计数器 将各用户代码下设置的打印份数设置至 0。
- □ 打印每个用户代码的列表, 请参见第37页"打印每个用户代码的计数器"。
	- 打印所有用户代码的计数器 打印所有用户代码下的打印份数
	- 清除所有用户代码的计数器 将各用户代码下的打印份数设置至 0。

❖ 通讯簿管理

可以添加、更改、或删除通讯簿和传真机 / 扫描器功能目的地中的用户信息。 有关这些操作的详细信息, 请参见第 40 页 "用户代码 (MFP)"、第 49 页 " 传 真目的地"和第57页"电子邮件目的地"。

• [编入/更改]

用来注册新的用户信息, 或者注册和更改下列项目:

- 用户 (目的地) 名称
- 目的地 传真号码、国际传送模式、标签插入、电子邮件地址、发件人密码、设 定组
- 用户代码 用户代码、可用功能
- 注册号码
- [ 删除 ] 删除用户信息

### $\mathscr{D}$

- ❒ 最多可注册 150 个用户
- □ 使用 SmartDeviceMonitor for Admin (需要打印机选购件), 也可以在通讯簿 中注册和管理数据
- □ 也可以使用网络浏览器在通讯簿中注册和管理数据。请参见网络浏览器的 帮助

◆ 编入 / 更改用户代码 ( 对于只具有复印机功能的机器)

可以注册、更改和删除用户代码。有关这些操作的详细信息,请参见第 35 页 "用户代码 (对于只具有复印机功能的机器)"。

 $\mathscr{A}$ 

□ 最多可以注册 50 个用户代码。

❖ 通讯簿 : 设定 / 更改 / 删除组

可以在一个组中注册多个用户 这使您可以很容易地控制各组中的注册用户。 有关操作的详细信息,请参见第65页"向组中注册目的地"。

• [ 编入 / 更改 ] 此功能用来注册新组、更改组名或注册号码。

• [ 删除 ] 删除一个组。

## 注

- ❒ 最多可以注册 10 个组
- □ 使用 SmartDeviceMonitor for Admin (需要打印机选购件), 也可以在通讯簿 中注册和管理数据
- □ 也可以使用网络浏览器将用户(目的地)分组。请参见网络浏览器的帮助。

#### ◆ 通讯簿: 打印列表

可以打印通讯簿中注册的目的地列表

- 目的地列表 打印在通讯簿中注册的目的地列表
- 组目的地列表 打印在通讯簿中注册的组目的地列表
- 单键拨号标签 打印快速拨号标签

① 使用 【▲】或 【▼】洗择项目, 然后按下 【确定】键。

### 注

□ 如果选择[目的地列表]或[组目的地列表]时已安装了选购件ARDF, 则 可将列表打印在双面纸上。在显示屏幕上选择 [ 双面 ]。

- ② 按下 【开始】键。 列表被打印出来。
- $\triangle$  AOF (保持为开)

指定是否使用自动关闭功能

### $\mathscr{D}$

 $\sqcap$  默认值: 开

# 用户代码 (对于只具有复印机功能的机器)

注册用户代码可以限制某些用户使用 复印机功能 并查看他们使用复印机 功能的情况

## 注册新的用户代码

 $\blacksquare$  按下 【用户工具 / 计数器】键。

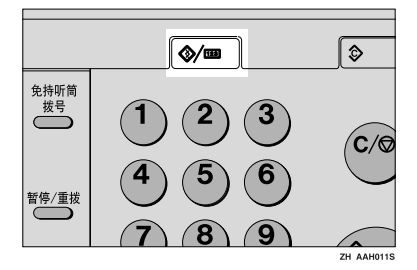

2 使用【▲】或【▼】选择 [系统设置 值 ], 然后按下【确定】键。

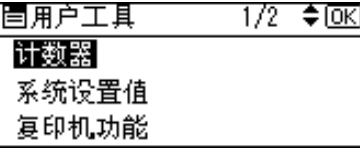

2 使用【▲】或【▼】选择 [主要操作 员工具 1, 然后按下【确定】键。

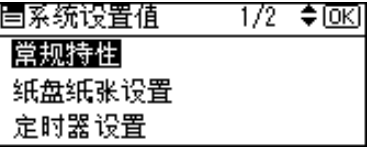

4 使用【▲】或【▼】选择 [ 编入 / 更改 用户代码 1,然后按下【确定】键。

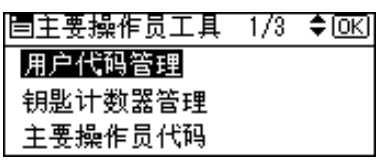

 $\overline{\mathbf{S}}$  使用 【▲】或【▼】选择 [ 编入 ], 然 后按下【确定】键。

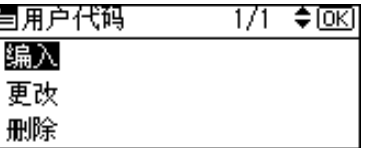

6 用数字键输入用户代码,然后按下 【确定】或 【#】键。

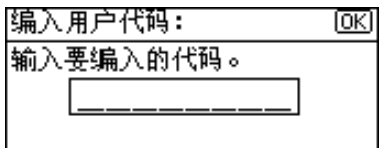

出现"已编入"信息,然后返回"用 户代码"显示屏幕。

【按下 【用户工具 / 计数器】键。

## 更改用户代码

## 注

- □ 即使更改用户代码, 也不会清除计 数器的数值
- 1 按下【用户工具/计数器】键。
- 2 使用【▲】或【▼】选择 [系统设置 值 ], 然后按下【确定】键。
- 25】使用【▲】或【▼】选择 | 主要操作 员工具 ], 然后按下 【确定】键。
- 4 使用【▲】或【▼】选择 [ 编入 / 更改 用户代码 1,然后按下【确定】键。
- $\overline{\mathbf{5}}$  使用 【▲】或【▼】选择 [更改], 然 后按下【确定】键。

## 日用数字键输入要更改的已注册用户 代码, 然后按下【确定】或【#】键。

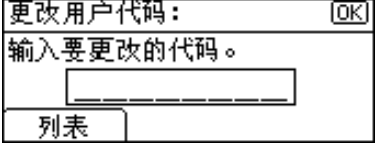

## 注

- □ 从用户代码列表中选择用户代码 时, 请按下 [列表]。使用【▲】 或【▼】选择要更改的用户代码, 然后按两次 【确定】键。
- 日 用数字键输入新的用户代码, 然后 按下【确定】或【#】键。

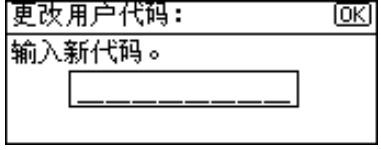

出现"已编入"信息,然后返回"用 户代码"显示屏幕。

 $\overline{6}$  按下 【用户工具 / 计数器】键。

## 删除用户代码

#### 重要信息

- □ 该操作也同时删除为多功能注册的 用户代码 通过删除用户代码来取 消用户控制
- 1 按下【用户工具/计数器】键。
- 2 使用【▲】或【▼】选择 [系统设置 值 1, 然后按下 【确定】键。
- 2 使用【▲】或【▼】选择 [主要操作 员工具 1, 然后按下 【确定】键。
- 4 使用【▲】或【▼】选择 [ 编入 / 更改 用户代码 1,然后按下【确定】键。
- $\overline{5}$ 使用【▲】或【▼】选择 [删除 ], 然 后按下【确定】键。
- 14 使用【▲】或【▼】选择 [每个用户 代码 ] 或 [ 全部用户代码 ], 然后按 下【确定】键。

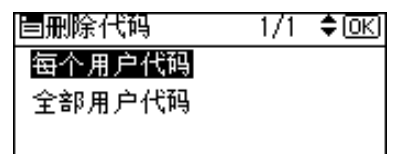

洗择 [ 全部用户代码 ] 时, 出现确认 信息。按下 [ 是 ], 然后讲入步骤 [ ]。

■用数字键输入要删除的已注册用户 代码,然后按下【确定】或【#】键。

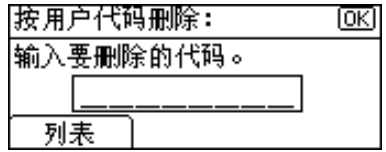

注

❒ 从用户代码列表中选择用户代码 时, 请按下 [ 列表 ]。使用 【▶】 选择要删除的用户代码, 然后按 下【确定】键。

显示确认信息

 $\mathbf{G}$ 按下 [ 是 ]。

出现 "已删除。"信息, 然后返回 "用户代码"显示屏幕。

 $\Omega$ 按下【用户工具 / 计数器】键。

## 显示每个用户代码的计数器

可以杳看每个用户代码的计数器。

- $\mathbf 1$  按下 【用户工具 / 计数器】键。
- 2 使用【▲】或【▼】选择 | 系统设置 值 1, 然后按下 【确定】键。
- 8 使用【▲】或【▼】选择 [主要操作 员工具 1, 然后按下 【确定】键。
- 4 使用【▲】或【▼】选择 [每个用户 代码的计数器 ] 然后按下 确定 键
- $\overline{\mathbf{5}}$  使用 【▲】或【▼】选择 [显示], 然 后按下【确定】键。

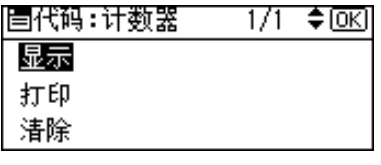

将显示每个用户代码的计数器。

 $\overline{0}$  按下【用户工具 / 计数器】键。

# 打印每个用户代码的计数器

可以打印每个用户代码的计数器。

- 1 按下【用户工具/计数器】键。
- 2 使用【▲】或【▼】选择 [系统设置 值 1, 然后按下【确定】键。
- 2 使用【▲】或【▼】选择 [主要操作 。……」<br>员工具 1, 然后按下 【确定】键。
- 4 使用【▲】或【▼】选择 [每个用户 代码的计数器 1, 然后按下【确定】 键
- $\overline{\mathbf{5}}$  使用 【▲】或【▼】选择 [打印 ], 然 后按下【确定】键。
- $\overline{0}$  按下【开始】键。

计数器列表被打印出来

 $\blacksquare$  按下【用户工具 / 计数器】键。

## 清除计数器

- $\blacksquare$  按下 【用户工具 / 计数器】键。
- 2 使用【▲】或【▼】选择 | 系统设置 值 ], 然后按下 【确定】键。
- 2 使用【▲】或【▼】选择 | 主要操作 员工具 ], 然后按下【确定】键。
- 4 使用【▲】或【▼】选择 [每个用户 代码的计数器 1, 然后按下【确定】 键
- $\overline{\textbf{S}}$  使用【▲】或【▼】选择 [清除 ], 然 后按下 【确定】键。 显示确认信息
- **按下 [ 是 ]。**

出现"已清除计数器。"信息, 然 后返回"代码: 计数器"显示屏幕。

1 按下【用户工具/计数器】键。

# 通讯簿

在通讯簿中注册传真号码和电子邮件 地址等用户信息后 即可对这些信息 进行统一管理

## 重要信息

□ 通讯簿数据存储在内存中。如果发 生某种内存故障, 这些数据会手 失 制造商不对因数据丢失而导致 的任何损失承担责任。

### 注

❒ 可以使用 SmartDeviceMonitor for Admin 中的 [ 地址管理工具 ] 备份通 讯簿数据。建议您在使用通讯簿时 进行数据的备份

## 参考

有关 SmartDeviceMonitor for Admin 及其安装的详细信息, 请参见打印 机参考 *1*

有关操作说明, 请参见 SmartDevice Monitor for Admin 帮助。

可以在通讯簿中注册和管理以下项目:

## ❖ 管理注册项目

• 用户代码 注册用户代码限制某些用户使用 特定功能的权限, 并检查他们使 用各功能的情况

## 参考

第 40 页" 用户代码 (MFP)"

• 传送者密码

## 参考

第 39 页 " 当使用扫描器功能 时"

第 39 页" 注册发件人信息"

• 设定组 此功能用来显示选择的用户(目 的地)所属的组。 可以将已注册的传真目的地和电 子邮件目的地分组, 以便更好地 进行管理。有关操作的详细信 息 请参见第 65 页 " 向组中注 册目的地"。

## ❖ 注册项目

• 用户名

### $\varphi$  参考

第 39 页"注册目的地名称" 第 39 页" 注册发件人信息"

• 传真设置

## 参考

第39页"当使用传真功能时"

• 电子邮件设置

## $\cancel{\mathcal{S}}$ 参考

第39页"当使用传真功能时" 第 39 页 " 当使用扫描器功能 时 "

第 39 页" 注册发件人信息"

## 注册目的地信息

- ❖ 注册目的地名称
	- 用户名 注册目的地名称这是管理目的地 所需的基本信息

 $\varphi$ 参考

第 40 页 " 用户代码 (MFP) "

- ❖ 当使用传真功能时
	- 传真设置

在通讯簿中注册传真号码。要发 送传真,请从目的地列表中选择 目的地, 以便指定传真号码。当 标签插入设置为 [ 开 ] 时, 对方 将收到页首印有已注册目的地名 称 (紧接"收件人:"字样之后) 的传真。

参考

第49页"传真目的地"

• 电子邮件设置 在通讯簿中注册电子邮件地址 要发送 Internet 传真文档, 请从 目的地列表中选择目的地, 以便 指定电子邮件地址

## $\varphi$ 参考

第 57 页"电子邮件目的地"

### ❖ 当使用扫描器功能时

• 电子邮件 在通讯簿中注册电子邮件地址 要通过电子邮件发送扫描文件, 请从目的地列表中选择目的地, 以便指定电子邮件地址

## 参考

第 57 页" 电子邮件目的地"

## 注册发件人信息

### ❖ 当使用扫描器功能时

可以对某个电子邮件地址将 注册 为发件人"设置为 [开]。如果这样 做, 则当通讨电子邮件发送扫描文 件时, 可以将其作为发件人地址使 用

#### • 用户名 注册用户名。当从目的地列表中 选择发件人时, 这很有用。 另外,用户名自动出现在电子邮 件的发送人区域。

## 参考

第 40 页 " 用户代码 (MFP) "

• 电子邮件设置 注册电子邮件地址。当使用扫描 器功能利用电子邮件发送扫描文 件时, 可将其用作发件人地址。 另外, 发件人地址自动出现在电 子邮件的发送人区域。

 $\cancel{\mathcal{S}}$ 参考

第 57 页" 电子邮件目的地" 可以在电子邮件地址上设置发件 人密码, 以防止发件人名称被误 用

# 用户代码 (MFP)

注册用户代码以便将下列功能限制为 只有特定的用户才能使用, 并检查他 们使用各功能的情况

- 复印机
- 传真机
- 扫描仪
- 打印机

#### 注

- ❒ 为每个用户代码统计用扫描器功能 扫描的份数。这用于检查各用户的 使用情况
- ❒ 要自动注册打印机驱动程序的用户 代码, 请在用户代码管理中为打印 机选择 [ 自动编入 ]。要使用在用户 工具中设置的用户代码,请选择[开 ] 为打印机驱动程序设置在用户工 具中注册的用户代码。请参见第30 页 " 用户代码管理 "

## $\mathcal{L}_{\mathcal{Z}}$

有关为打印机驱动程序设置用户代 码的详细信息 请参见打印机参考 *1* 或打印机驱动程序的帮助

## 重要信息

❒ 与每个用户代码关联的功能都是相 同的。如果更改或删除用户代码, 则与该代码关联的管理数据和限制 将失效

## 注册新的用户代码

 $\blacksquare$  按下【用户工具 / 计数器】键。

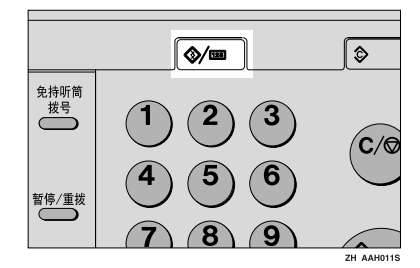

2 使用【▲】或【▼】选择 | 系统设置 值 1, 然后按下 【确定】键。

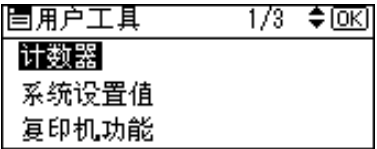

2 使用【▲】或【▼】选择 [主要操作 员工具 1,然后按下 【确定】键。

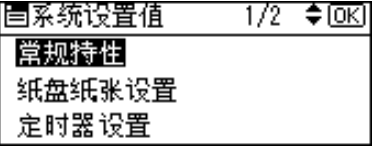

4 使用【▲】或【▼】选择 [通讯簿管 理 ], 然后按下【确定】键。

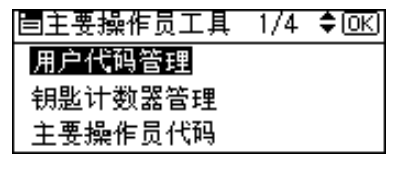

## 5 使用【▲】或【▼】选择 [ 编入 / 更 改 ], 然后按下【确定】键。

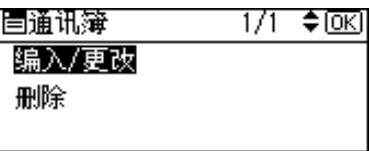

6 用数字键或快速拨号键输入要设置 的注册号码, 然后按下【确定】键。

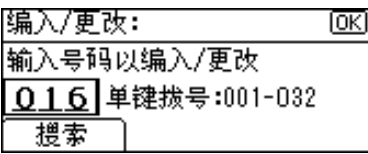

G 用数字键或快速拨号键输入用户 (目的地)名称, 然后按下【确定】 键

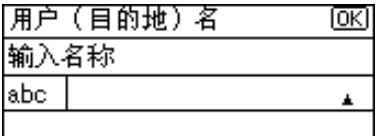

## 参考

有关输入文字的详细信息, 请参 见第87页"输入文本"。

 $\overline{6}$ 按下 [ 用户代码 ]。

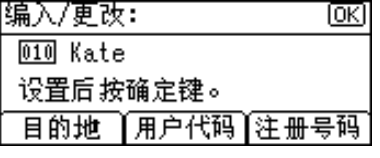

2 用数字键输入用户代码,然后按下 【确定】键。

用户代码: ſσκ1 输入用户代码。

10 使用【▶】选择要设置用户代码的 功能, 然后按下【确定】键。

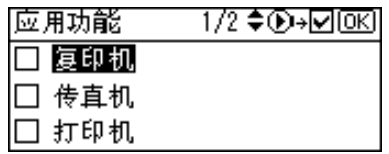

11 按下【确定】键。

出现"已编入"信息, 然后返回"通 讯簿"显示屏幕。

 $\mathbf E$ 按下【用户工具/计数器】键。

## 更改用户代码

- $\blacksquare$  按下 【用户工具 / 计数器】键。
- 2 使用【▲】或【▼】选择 [系统设置 值 ], 然后按下 【确定】键。
- 2 使用【▲】或【▼】选择 | 主要操作 5.工具 1, 然后按下 【确定】键。
- 4 使用【▲】或【▼】选择 [通讯簿管 理 1, 然后按下 【确定】键。
- 5 使用【▲】或【▼】选择 [ 编入 / 更 改 1, 然后按下【确定】键。
- □ 用数字键或快速拨号键输入要更改 的目的地注册号码, 然后按下 【确 定】键。

通过搜索名称来选择已注册的用 户代码

 $\bigoplus$  按下 [ 搜索 ]。

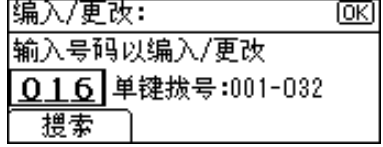

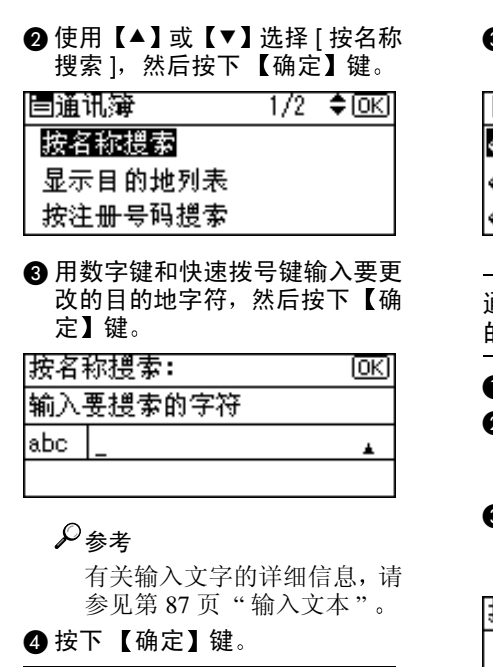

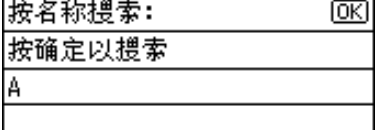

6 使用【▲】或【▼】选择要更改 的目的地, 然后按下【确定】键。

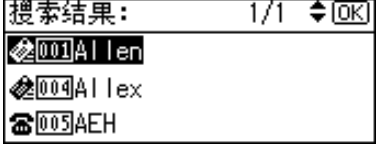

搜索目的地列表来选择已注册的 用户代码

 $\bigcap$  按下 [ 搜索 ]。

2 使用【▲】或【▼】选择 [ 显示目 的地列表 ], 然后按下【确定】 键

3 使用【▲】或【▼】选择要更改 的目的地, 然后按下【确定】键。

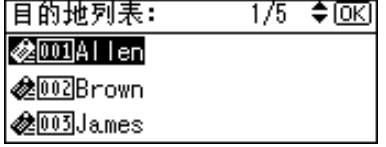

通过搜索注册号码来选择已注册 的用户代码

- $\blacksquare$  按下 [ 搜索 ]。
- 2 使用【▲】或【▼】选择 | 按注册 号码搜索 1, 然后按下【确定】 键
- 8 用数字键输入要更改的目的地注 册号码, 然后按下【确定】或 【#】键。

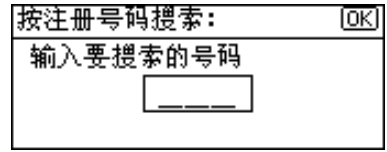

4 按下【确定】键。

通过搜索用户代码来选择已注册 的用户代码

 $\bigcirc$ 按下 [搜索]。

- 2 使用【▲】或【▼】选择 [ 按用户 代码搜索], 然后按下【确定】 键
- 6 用数字键输入要更改的目的地用 户代码, 然后按下【确定】或 【#】键。

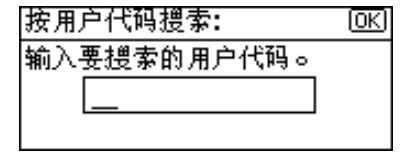

4 按下【确定】或【#】键。

|按用户代码搜索:| ſокi 按确定以搜索 12345678

### 6接下【确定】键。

通过搜索传真号码来选择已注册 的用户代码

- $\bigoplus$  按下 [ 搜索 ]。
- @ 使用【▲】或【▼】选择 [ 按传真 号码搜索 1, 然后按下【确定】 键
- **6** 用数字键输入要更改的目的地传 真号码, 然后按下 【确定】键。

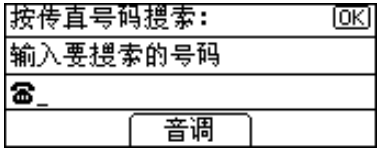

❹ 按下【确定】键。

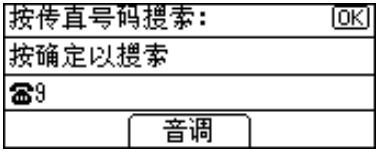

6 使用【▲】或【▼】选择要更改 的目的地, 然后按下【确定】键。

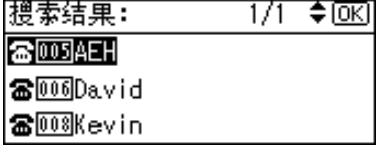

通过搜索电子邮件地址来选择已 注册的用户代码

- 2 使用【▲】或【▼】选择 | 按电子 邮件地址搜索 1, 然后按下【确 定】键。
- 6 用数字键和快速拨号键输入要更 改的目的地电子邮件地址, 然后 按下【确定】键。

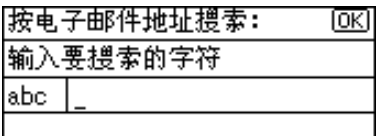

## 参考

有关输入文字的详细信息,请 参见第 87 页 " 输入文本 "

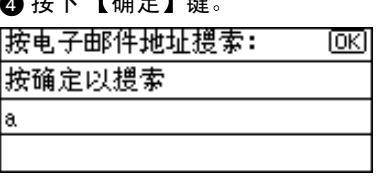

 $\mathbf{r}$   $\mathbf{r}$   $\mathbf{r}$   $\mathbf{r}$   $\mathbf{r}$   $\mathbf{r}$   $\mathbf{r}$   $\mathbf{r}$ 

6 使用【▲】或【▼】选择要更改 的目的地, 然后按下【确定】键。

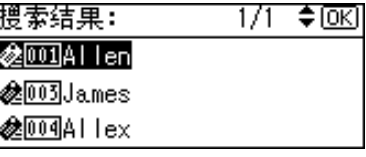

- 1 按下【确定】键。
- $B_{\rm 2}$ 按下 [ 用户代码 ]。

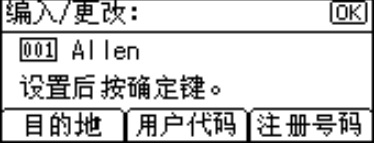

**❶** 按下 [搜索 ]。

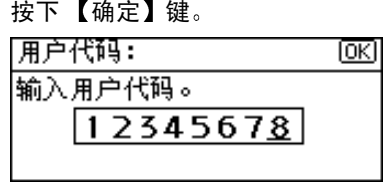

2 用数字键输入新的用户代码,然后

10 使用【▶】选择要更改用户代码的 功能, 然后按下 【确定】键。

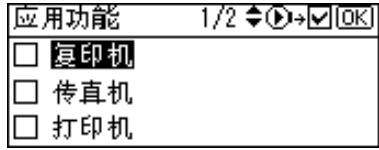

11 按下【确定】键。

出现"已编入"信息,然后返回"通 讯簿"显示屏幕。

 $\mathbf E$ 按下【用户工具/计数器】键。

## 删除用户代码

- $\mathbf 1$  按下 【用户工具 / 计数器】键。
- 2 使用【▲】或【▼】选择 [系统设置 值 ], 然后按下【确定】键。
- 2 使用【▲】或【▼】选择 [主要操作 员工具 1, 然后按下 【确定】键。
- 4 使用【▲】或【▼】选择 [通讯簿管 理 1, 然后按下 【确定】键。
- $\overline{5}$ 使用【▲】或【▼】选择 [编入/更 改 1, 然后按下 【确定】键。
- F 用数字键或快速拨号键输入要删除 的注册号码, 然后按下【确定】键。

通过搜索名称来选择已注册的用 户代码

 $\bigoplus$  按下 [ 搜索 ]。

- 2 使用【▲】或【▼】选择 | 按名称 搜索 1, 然后按下 【确定】键。
- 6 用数字键和快速拨号键输入要删 除的目的地字符, 然后按下【确 定】键。

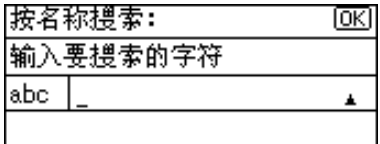

## 参考

有关输入文字的详细信息, 请 参见第87页"输入文本"。

4 按下【确定】键。

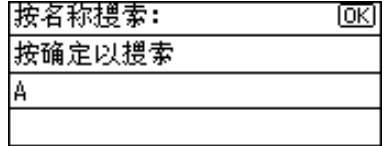

6 使用 【▲】或 【▼】诜择要删除 的目的地, 然后按下【确定】键。

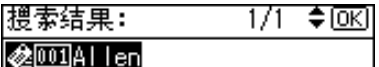

@1004Allex

需l005lAFH

搜索目的地列表来选择已注册的 用户代码

- $\bigoplus$  按下 [ 搜索 ]。
- @ 使用【▲】或【▼】选择 [显示目 的地列表 1, 然后按下【确定】 键
- 6 使用【▲】或【▼】选择要删除 的目的地, 然后按下【确定】键。

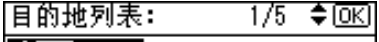

- |o2001Allen
- *<b> <del></sub></del> ∂ ∂ ∂ ∂ ∂ ∂ ∂*
- **@**003James

通过搜索注册号码来选择已注册 的用户代码

 $\bigoplus$  按下 [ 搜索 ]。

- 2 使用【▲】或【▼】选择 [ 按注册 号码搜索 1, 然后按下【确定】 键
- 6 用数字键输入要删除的目的地注 册号码, 然后按下【确定】或 【#】键。

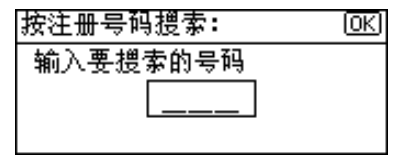

4 按下【确定】键。

通过搜索用户代码来选择已注册 的用户代码

- $\bigoplus$  按下 [ 搜索 ]。
- 2 使用【▲】或【▼】选择 [ 按用户 代码搜索 1,然后按下【确定】 键
- 6 用数字键输入要删除的目的地用 户代码, 然后按下【确定】或 【#】键。

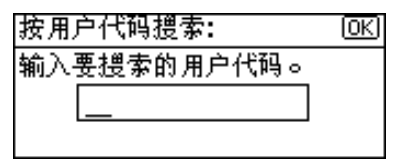

❹ 按下 【确定】或 【#】键。

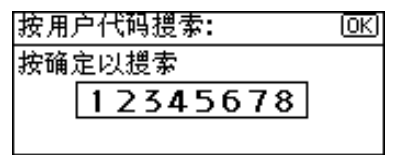

<sup>6</sup>接下【确定】键。

通过搜索传真号码来选择已注册 的用户代码

#### $\bigoplus$  按下 [ 搜索 ]。

- 2 使用【▲】或【▼】选择 [ 按传真 号码搜索 1, 然后按下【确定】 键
- C 用数字键输入要删除的目的地传 真号码, 然后按下【确定】键。

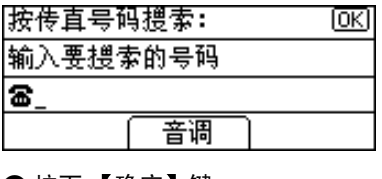

❹ 按下【确定】键。

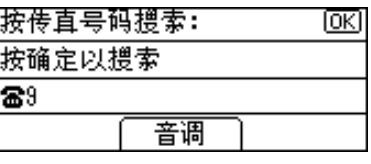

6 使用【▲】或【▼】选择要删除 的目的地, 然后按下【确定】键。

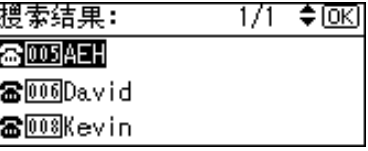

通过搜索电子邮件地址来选择已 注册的用户代码

- $\bigoplus$  按下 [搜索]。
- 2 使用【▲】或【▼】选择 [ 按电子 邮件地址搜索 ], 然后按下【确 定】键。

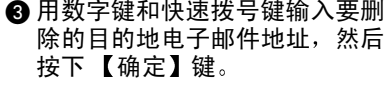

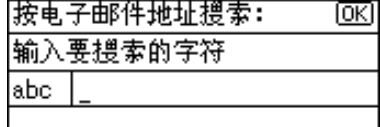

参考

有关输入文字的详细信息,请 参见第 87 页 " 输入文本 "

4 按下【确定】键。

| 按电子邮件地址掼索: |  |
|------------|--|
| 按确定以搜索     |  |
|            |  |
|            |  |

6 使用【▲】或【▼】诜择要删除 的目的地, 然后按下【确定】键。

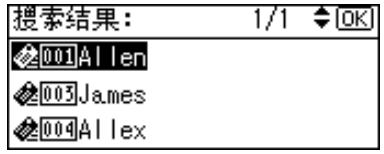

7 按下【确定】键。

 $G$ 按下 [ 用户代码 ]。

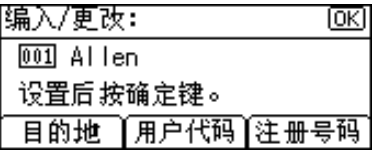

 $\Omega$ 先按下【清除/停止】键,然后按下 【确定】键。

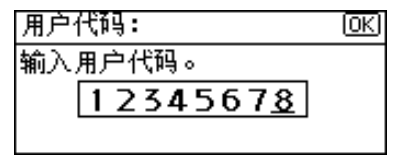

## 10 按下【确定】键。

出现"已编入"信息,然后返回"通 讯簿"显示屏幕。

1 按下【用户工具/计数器】键。

## 显示每个用户代码的计数器

可以查看每个功能用户代码的计数 器

- 1 按下【用户工具/计数器】键。
- 2 使用【▲】或【▼】选择 | 系统设置 值 1, 然后按下 【确定】键。
- 2 使用【▲】或【▼】选择 [主要操作 员工具 1, 然后按下【确定】键。
- 4 使用【▲】或【▼】选择 [每个用户 代码的计数器 1, 然后按下【确定】 键
- $\overline{5}$  使用 【▲】或【▼】选择 [显示 ], 然 后按下 【确定】键。

| 冒代码:计数器 | ≑ |
|---------|---|
| 显示      |   |
| 打印      |   |
| 清除      |   |

1 使用【▶】或【▼】选择要显示计 数器的功能, 然后按下【确定】键。

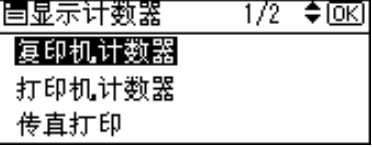

将显示每个用户代码的计数器。

## 4 按下【用户工具/计数器】键。

## 打印每个用户代码的计数器

使用 [ 打印计数器 ]、 [ 传送计数器 ] 或 [ 扫描仪计数器 ] 打印出每个用户代码 的计数器。

- 1 按下【用户工具/计数器】键。
- 2 使用【▲】或【▼】选择 [系统设置 值 ], 然后按下【确定】键。
- 2 使用【▲】或【▼】选择 [主要操作 员工具 1, 然后按下 【确定】键。
- 4 使用【▲】或【▼】选择 [每个用户 代码的计数器 1, 然后按下【确定】 键
- $\overline{\mathbf{5}}$  使用 【▲】或【▼】选择 [打印 ], 然 后按下 【确定】键。

打印所有用户代码的计数器

**A** 使用【▲】或【▼】选择「全部用 户代码 1, 然后按下【确定】键。

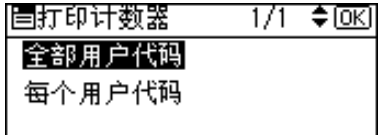

2 使用【▶】选择要打印计数器的 功能, 然后按下【确定】键。

| 选择:      | 1/1♦® <del>»</del> ⊠®I |
|----------|------------------------|
| ■ 打印计数器  |                        |
| □ 传送计数器  |                        |
| □ 扫描仪计数器 |                        |

8 按下【开始】键。

计数器列表被打印出来。

- 打印每个用户代码的计数器
- **4 使用【▲】或【▼】选择** [ 每个用 户代码 1, 然后按下【确定】键。
- 2 输入要打印计数器的用户代码, 然后按下 【确定】键。

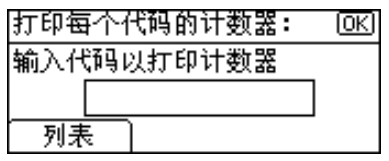

## **3**

## 注

- ❒ 从用户代码列表中选择用户 代码时,请按下 [ 列表 ]。使用 【▶】选择要打印计数器的用 户代码, 然后按下【确定】 键
- 6 使用【▶】洗择要打印计数器的 功能, 然后按下【确定】键。

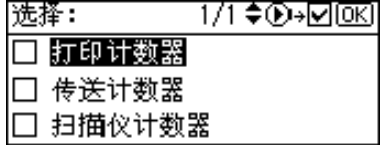

4 按下【开始】键。

计数器列表被打印出来

 $\overline{\mathbf{G}}$  按下【用户工具/计数器】键。

## 清除计数器

- $\blacksquare$  按下 【用户工具 / 计数器】键。
- 2 使用【▲】或【▼】选择 [系统设置 值], 然后按下【确定】键。
- 2 使用【▲】或【▼】选择 [主要操作 员工具 1, 然后按下【确定】键。
- 4 使用【▲】或【▼】选择 [每个用户 代码的计数器 1, 然后按下【确定】 键

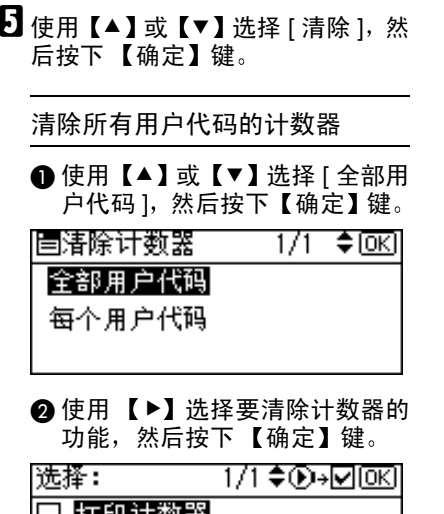

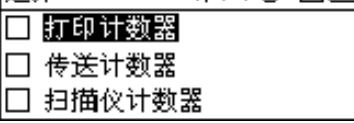

显示确认信息

 $\bigcirc$  按下 [ 是 ]。

出现"已清除计数器。"信息, 然后返回"代码: 计数器"显示 屏幕

清除每个用户代码的计数器

- 1 使用【▲】或【▼】选择 [ 每个用 户代码 ], 然后按下【确定】键。
- 2 输入要清除计数器的用户代码, 然后按下 【确定】键。

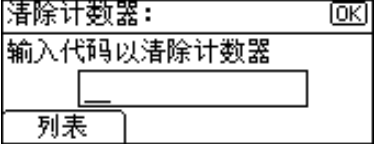

注

- ❒ 从用户代码列表中选择用户 代码时,请按下 [ 列表 ]。使用 【▶】选择要清除计数器的用 户代码, 然后按下【确定】 键
- 6 使用【▶】选择要清除计数器的 功能, 然后按下【确定】键。

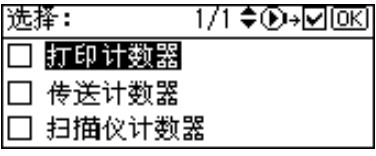

显示确认信息

 $\bigcirc$ 按下 [ 是 ]。

出现"已清除计数器。"信息, 然后返回"代码: 计数器"显示 屏幕

## $\overline{0}$  按下【用户工具/计数器】键。

# 传真目的地

注册传真目的地后, 不仅可以避免每 次输入传真目的地, 还可以使用传真 功能发送扫描过的文档。

- 如果为传真目的地注册了 用户 (目的地)名",即可轻松地选择传 真目的地
- 可以将传真目的地注册为一个组。 可以在传真目的地中设定以下项目

#### ❖ 传真号码

注册目的地的传真号码。最多可以 输入 128 位的传真号码 号码中的 每个数字都必须包括在内。输入传 直号码时, 除了数字之外还可以使 用符号

### ❖ 标签插入

使用此功能 可以在对方收到的传 真信息上打印收件人的名称。名称 被打印在页首,紧接在"To:"的后 面

## 注

□ (使用传真机功能) 通过电子邮 件讲行发送时, 还可以打印标签 插入

### ❖ 国际传送模式

一<br>当国际传送模式设置为 [ 开 ] 时, 本 机可通过降低传送速度来提高传送 质量。但会延长通讯时间。

## 注册传真目的地

 $\blacksquare$  按下【用户工具 / 计数器】键。

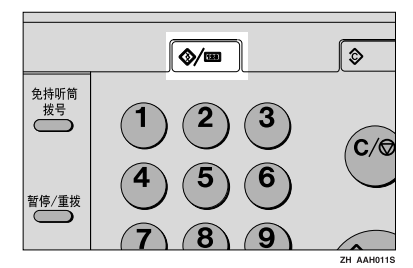

2 使用【▲】或【▼】选择 | 系统设置 值 1, 然后按下 【确定】键。

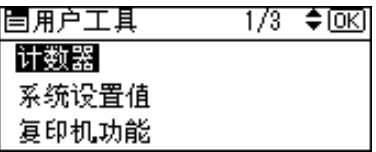

2 使用【▲】或【▼】选择 | 主要操作 员工具 1,然后按下 【确定】键。

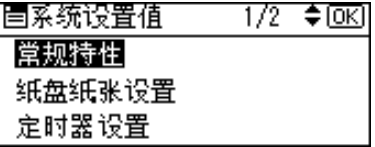

4 使用【▲】或【▼】选择 [通讯簿管 理 ], 然后按下【确定】键。

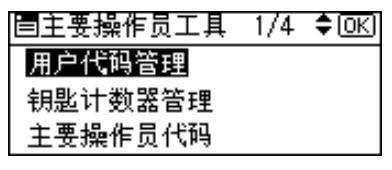

## 5 使用【▲】或【▼】选择 [ 编入 / 更 改 ], 然后按下【确定】键。

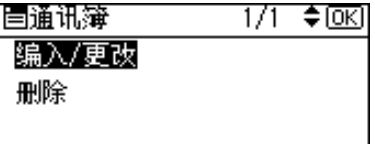

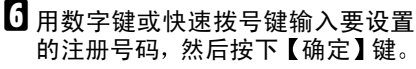

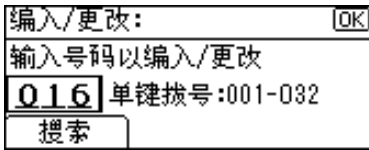

G 用数字键或快速拨号键输入用户 (目的地)名称, 然后按下【确定】 键

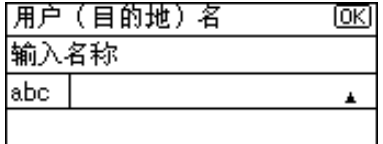

## 注

- □ 当选择传真目的地时, 可以使用 用户名
- ❒ 注册用户名后可以注册用户代 码。有关的详细信息, 请参见第 40 页 " 用户代码 (MFP) "

## 参考

有关输入文字的详细信息, 请参 见第 87 页"输入文本"。

 $\overline{\mathbf{G}}$  按下 [ 目的地 ]。

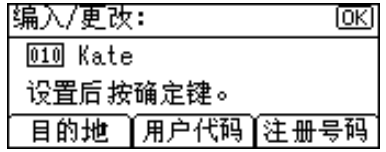

1 使用【▲】或【▼】选择 [传真设 置 ], 然后按下【确定】键。

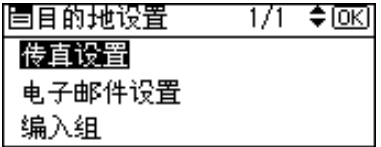

#### 设置国际传送模式

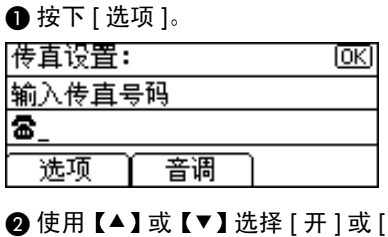

关 1, 然后按下 【确定】键。

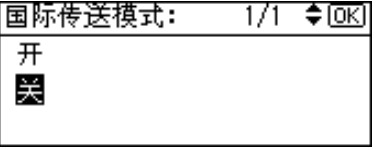

## 设置标签插入

当标签插入设为"打开"时,对方 收到的传真信息上会印上收件人名 称

#### 1 使用【▲】或【▼】选择 [开 ] 或 [ 关 ], 然后按下【确定】键。

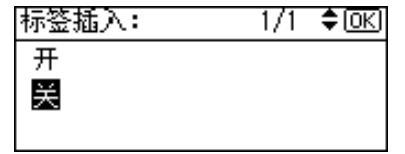

10 使用数字键输入传真号码, 然后按 下【确定】键。

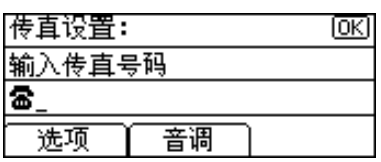

#### 使用音频功能

此功能允许本机在连接到脉冲拨号 线路时发送音频信号 (例如: 使用 音频拨号线路上的特殊服务)。

- $\bigoplus$  按下 [ 音调 ]。
- 使用数字键输入要进行音频拨号 的号码。

音频将在屏幕中显示为"•"。

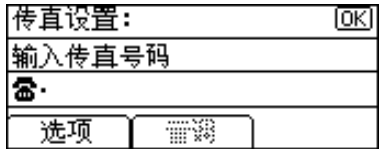

- 6 按下【确定】键。
- 11 按下【取消】键。
- 12 按下【确定】键。

出现"已编入"信息, 然后返回"通 讯簿"显示屏幕。

 $\mathbf E$ 按下【用户工具 / 计数器】键。

## 更改已注册的传真目的地

- $\blacksquare$  按下【用户工具 / 计数器】键。
- 2 使用【▲】或【▼】选择 | 系统设置 值 1, 然后按下 【确定】键。
- 2 使用【▲】或【▼】选择 [主要操作 员工具 1, 然后按下 【确定】键。
- 4 使用【▲】或【▼】选择 [ 通讯簿管 理 1, 然后按下【确定】键。
- 5 使用【▲】或【▼】选择 [ 编入 / 更 改 ], 然后按下【确定】键。
- 日 用数字键或快速拨号键输入要更改 的注册号码, 然后按下【确定】键。

通过搜索名称来选择已注册的传 真目的地

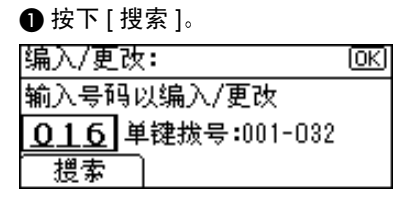

❷ 使用【▲】或【▼】选择 | 按名称 搜索 1, 然后按下 【确定】键。

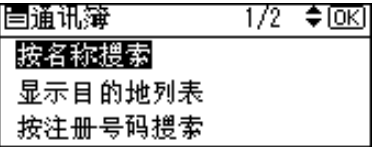

6 用数字键和快速拨号键输入要更 改的目的地字符, 然后按下【确 定】键。

|     | 按名称搜索:   |  |
|-----|----------|--|
|     | 输入要搜索的字符 |  |
| abc |          |  |
|     |          |  |

 $\mathcal{L}_{\mathcal{z},\mathcal{z}}$ 

有关输入文字的详细信息,请 参见第 87 页 " 输入文本 "。

4 按下【确定】键。

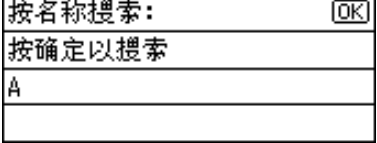

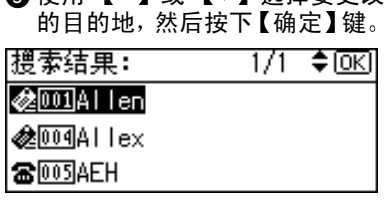

**△ 使用 【▲】 戓 【▼】 洗择要更改** 

搜索目的地列表来选择已注册的 传真目的地

 $\bigoplus$  按下 [ 搜索 ]。

- 2 使用【▲】或【▼】选择「显示目 的地列表 ], 然后按下【确定】 键
- 6 使用【▲】或【▼】选择要更改 的目的地, 然后按下【确定】键。

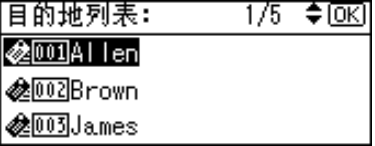

通过搜索注册号码来选择已注册 的传真目的地

 $\bigcap$  按下 [ 搜索 ]。

- 2 使用【▲】或【▼】选择 [ 按注册 号码搜索 1, 然后按下【确定】 键
- 6 用数字键输入要更改的目的地注 册号码, 然后按下【确定】或 【#】键。

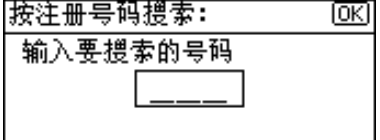

4 按下【确定】键。

通过搜索用户代码来选择已注册 的传真目的地

#### $\bigoplus$  按下 [ 搜索 ]。

- ❷ 使用【▲】或【▼】选择 [ 按用户 代码搜索 1, 然后按下【确定】 键
- 6 用数字键输入要更改的目的地用 户代码, 然后按下【确定】或 【#】键。

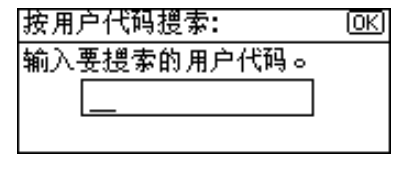

4 按下【确定】或【#】键。

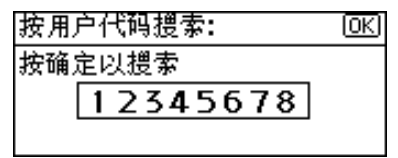

### 6 按下【确定】键。

通过搜索传真号码来选择已注册 的传真目的地

- $\bigcirc$ 按下 [搜索]。
- 2 使用【▲】或【▼】选择 [ 按传真 号码搜索 ], 然后按下【确定】 键
- 6 用数字键输入要更改的目的地传 真号码, 然后按下 【确定】键。

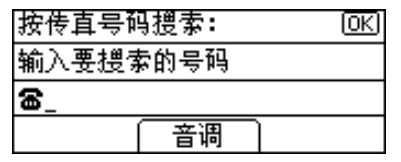

顾

❹ 按下【确定】键。

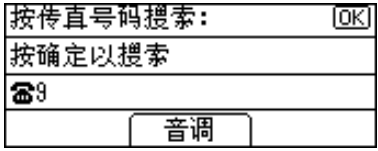

6 使用【▲】或【▼】诜择要更改 的目的地, 然后按下【确定】键。

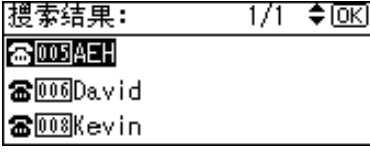

通过搜索电子邮件地址来选择已 注册的传真目的地

- $\bigoplus$  按下 [ 搜索 ]。
- 2 使用【▲】或【▼】选择 [ 按电子 邮件地址搜索 1, 然后按下 【确 定】键。
- 6 用数字键和快速拨号键输入要更 改的目的地电子邮件地址, 然后 按下【确定】键。

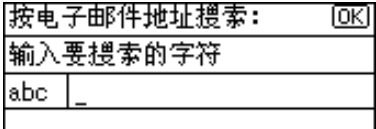

 $\mathcal{L}_{\mathcal{z},\mathcal{z}}$ 

有关输入文字的详细信息,请 参见第 87 页 " 输入文本 "

## 4 按下【确定】键。

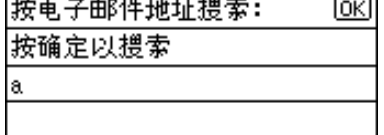

6 选择要更改的目的地,然后按下 【确定】键。

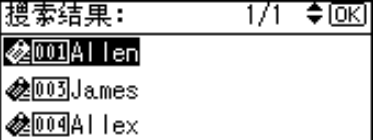

- 7 按下【确定】键。
- $\overline{\textbf{G}}$  按下 [ 目的地 ]。 |编入/更改: 005 AFH  $2.73.999 \pm 0.1494 \pm 0.0044 \pm 0.006$

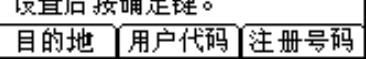

2 使用【▲】或【▼】选择 [传真设 置 ], 然后按下【确定】键。

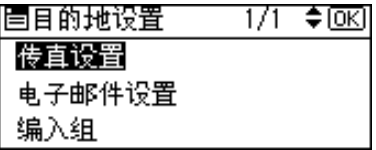

10 用数字键输入新的传真号码, 然后 按下 【确定】键。

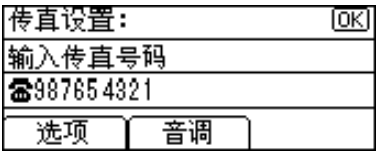

- 11 按下【取消】键。
- 12 按下【确定】键。

出现"已编入"信息,然后返回"通 讯簿"显示屏幕。

 $\mathbf E$ 按下【用户工具/计数器】键。

## 删除已注册的传真目的地

- $\mathbf 1$  按下 【用户工具 / 计数器】键。
- 2 使用【▲】或【▼】选择 [系统设置 值 1, 然后按下 【确定】键。
- 2 使用【▲】或【▼】选择 [主要操作 员工具 ], 然后按下【确定】键。
- 4 使用【▲】或【▼】选择 [ 通讯簿管 理 1, 然后按下【确定】键。
- $\overline{\mathbf{S}}$  使用【▲】或【▼】选择 [ 编入 / 更 改 1, 然后按下【确定】键。
- 日 用数字键或快速拨号键输入要删除 的注册号码, 然后按下【确定】键。

通过搜索名称来选择已注册的传 真目的地

- $\bigoplus$  按下 [ 搜索 ]。
- 2 使用【▲】或【▼】选择 [ 按名称 搜索 1, 然后按下 【确定】键。
- 6 用数字键和快速拨号键输入要删 除的目的地字符, 然后按下【确 定】键。

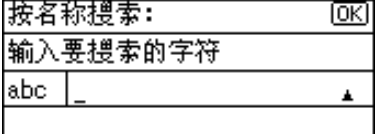

## $\mathcal{L}_{\mathcal{z},\mathcal{z}}$

有关输入文字的详细信息,请 参见第 87 页"输入文本"。

#### 4 按下【确定】键。

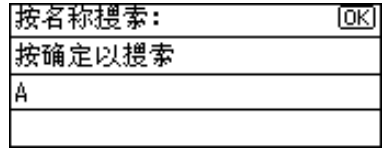

6 使用【▲】或【▼】选择要删除 的目的地, 然后按下【确定】键。

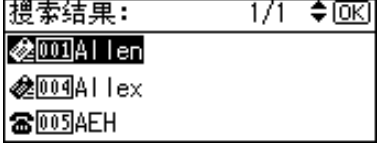

搜索目的地列表来选择已注册的 传真目的地

### $\bigoplus$  按下 [ 搜索 ]。

- 2 使用【▲】或【▼】选择 [ 显示目 的地列表 1, 然后按下【确定】 键
- 6 使用【▲】或【▼】选择要删除 的目的地, 然后按下【确定】键。

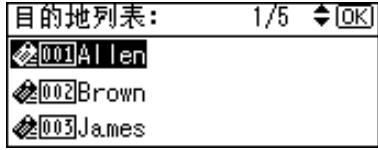

通过搜索注册号码来选择已注册 的传真目的地

 $\bigoplus$  按下 [ 搜索 ]。

- 2 使用【▲】或【▼】选择 [ 按注册 号码搜索 1, 然后按下【确定】 键
- 6 用数字键输入要删除的目的地注 册号码,然后按下【确定】键。

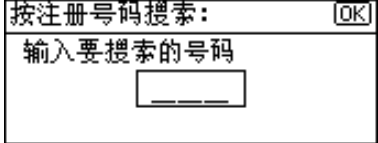

❹ 按下【确定】键。

通过搜索用户代码来选择已注册 的传真目的地

 $\bigoplus$  按下 [ 搜索 ]。

- @ 使用【▲】或【▼】选择 [ 按用户 代码搜索 1, 然后按下【确定】 键
- 6 用数字键输入要删除的目的地用 户代码, 然后按下【确定】或 【#】键。

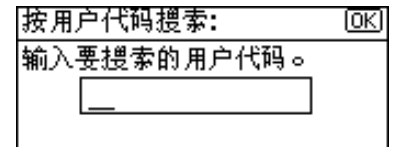

4 按下【确定】或【#】键。

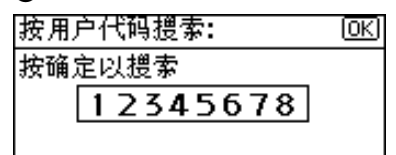

6 按下【确定】键。

通过搜索传真号码来选择已注册 的传真目的地

 $\bigoplus$  按下 [ 搜索 ]。

- 2 使用【▲】或【▼】选择 [ 按传真 号码搜索 ],然后按下【确定】 键
- 6 用数字键输入要删除的目的地传 真号码, 然后按下 【确定】键。

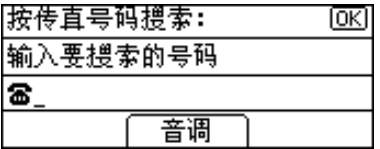

4 按下【确定】键。

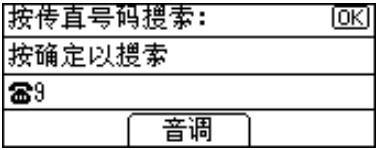

6 使用 【▲】或 【▼】诜择要删除 的目的地, 然后按下【确定】键。

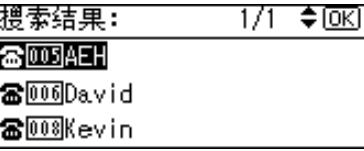

**通过搜索电子邮件地址来选择已** 注册的传真目的地

- $\bigoplus$  按下 [ 搜索 ]。
- 2 使用【▲】或【▼】选择 [ 按电子 邮件地址搜索 ], 然后按下【确 定】键。
- 6 用数字键和快速拨号键输入要删 除的目的地电子邮件地址, 然后 按下【确定】键。

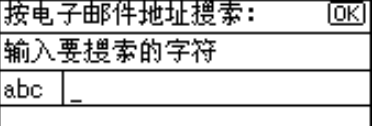

 $\mathcal{L}_{\mathcal{z},\mathcal{z}}$ 

有关输入文字的详细信息,请 参见第87页"输入文本"。

4 按下【确定】键。

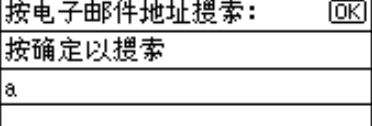

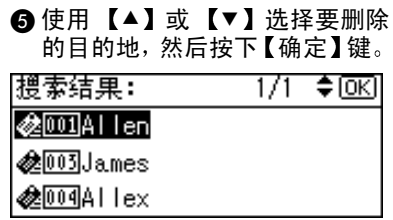

**3**

7 按下【确定】键。  $\overline{\textbf{G}}$  按下 [ 目的地 ]。

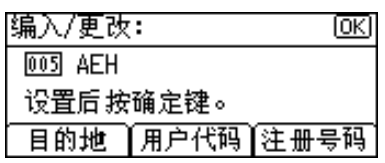

2】使用【▲】或【▼】选择 [ 传真设 置 ],然后按下 【确定】键

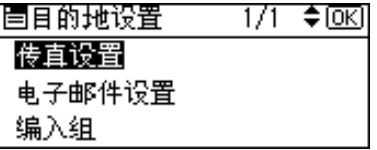

1 先按下【清除 / 停止】键, 然后按下 【确定】键。

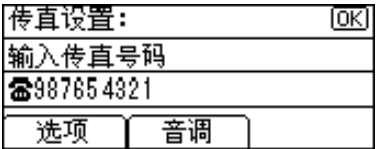

1 按下【取消】键。

12 按下【确定】键。

出现"已编入"信息,然后返回"通 讯簿"显示屏幕。

 $\mathbf E$  按下【用户工具/计数器】键。

**3**

# 电子邮件目的地

注册电子邮件目的地后,不仅可以不 用每次输入电子邮件地址, 还可以通 讨电子邮件发送扫描文件, 或通过 Internet 传真发送传真文档

- 如果为电子邮件目的地注册了"用 户 (目的地) 名", 即可轻松地选 择电子邮件目的地。
- 可将电子邮件目的地作为组注册
- 当在扫描器模式中发送扫描文件 时, 可以将电子邮件地址用作发件 人地址。如果这样做,请在发件人 地址上设置发件人密码, 以防他人 使用

## 注册电子邮件目的地

1 按下【用户工具/计数器】键。

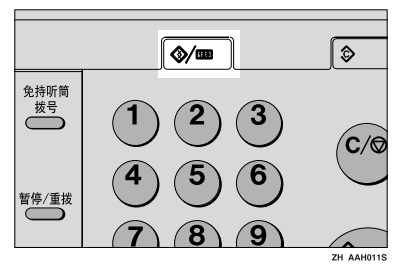

2 使用【▲】或【▼】选择 [系统设置 值 ], 然后按下【确定】键。

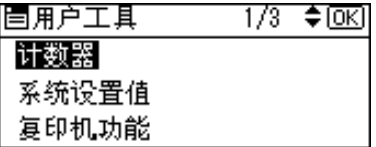

2 使用【▲】或【▼】选择 [主要操作 员工具 ], 然后按下【确定】键。

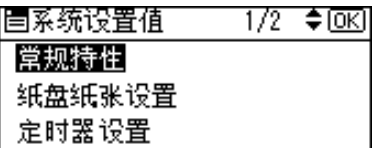

4 使用【▲】或【▼】选择 | 通讯簿管 理 ], 然后按下【确定】键。

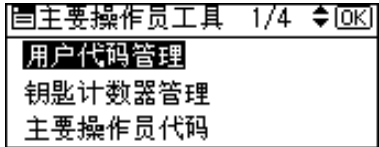

 $\bigcup$  使用【▲】或【▼】选择 [ 编入 / 更 改 ], 然后按下【确定】键。

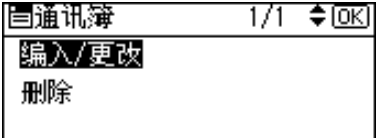

□ 用数字键或快速拨号键输入要设置 的注册号码,然后按下【确定】键。

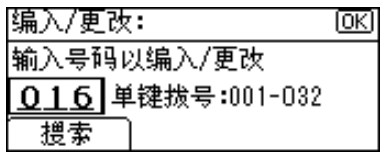

G 用数字键或快速拨号键输入用户 目的地 名称 然后按下 确定 键

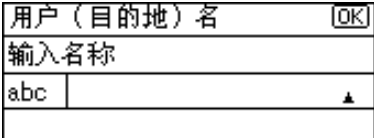

### 注

- □ 可以在洗择发送地址时使用用户 名
- ❒ 注册用户名后可以注册用户代 码。有关的详细信息,请参见第 40 页 " 用户代码 (MFP) "

 $\varphi$ 参考

有关输入文字的详细信息, 请参 见第 87 页 " 输入文本 " 。

 $B_{\sqrt{2}}$ 按下 [ 目的地 ]。

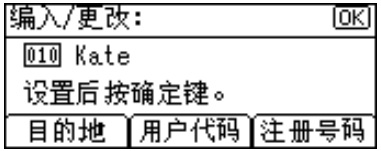

2 使用【▲】或【▼】选择 [ 电子邮件 设置 1, 然后按下【确定】键。

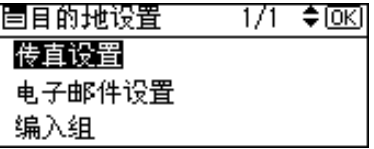

Ⅱ 用数字键或快速拨号键输入电子邮 件地址, 然后按下 【确定】键。

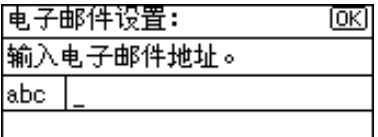

注

- □ 注册的电子邮件地址最长为 128 个字符
- □ 如果已经注册了一个组,可以将 其它电子邮件目的地添加到组 中。请参见第66页"向组中注 册目的地 "

将电子邮件地址用作发件人

1 使用【▲】或【▼】选择 [开 ], 然 后按下【确定】键。

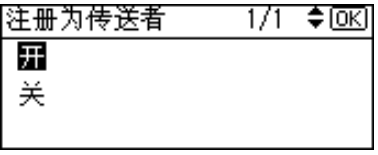

### 注册发件人密码

## 注

- □ 通过设置发件人密码, 可以防止 发件人名称被访问
- ❒ 当使用 Internet 传真发送电子邮 件时, 此功能不能使用。
- 1 使用【▲】或【▼】选择 [开 ], 然 后按下 【确定】键。

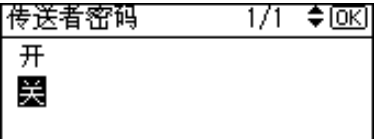

2 用数字键输入发件人密码, 然后 按下【确定】键。

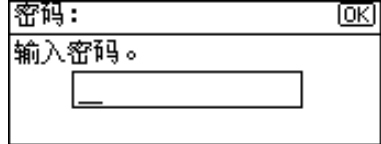

注

❒ 最多可输入 8 位数字

- 1 按下【取消】键。
- 12 按下 【确定】键。

出现"已编入"信息, 然后返回"通 讯簿"显示屏幕。

 $\mathbf E$ 按下【用户工具/计数器】键。

## 更改已注册的电子邮件目 的地

- $\blacksquare$  按下【用户工具 / 计数器】键。
- 2 使用【▲】或【▼】选择 [系统设置 值 1, 然后按下【确定】键。
- 2 使用【▲】或【▼】选择 [主要操作 员工具 1, 然后按下 【确定】键。
- 4 使用【▲】或【▼】选择 [通讯簿管 理 ], 然后按下【确定】键。
- $\Box$  使用【▲】或【▼】选择 [ 编入 / 更 改 1, 然后按下【确定】键。
- 6 用数字键或快速拨号键输入要更改 的注册号码,然后按下【确定】键。

通过搜索名称来选择已注册的电 子邮件目的地

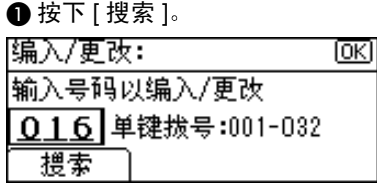

2 使用【▲】或【▼】选择 [ 按名称 搜索], 然后按下【确定】键。

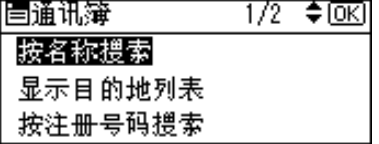

6 用数字键和快速拨号键输入要更 改的目的地字符, 然后按下【确 定】键。

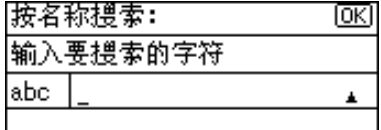

参考

有关输入文字的详细信息,请 参见第 87 页 " 输入文本 "

❹ 按下【确定】键。

| '按名称搜索: |  |
|---------|--|
| 按确定以搜索  |  |
| Δ       |  |
|         |  |
| 仕一      |  |

69 使用 【▲】或 【▼】选择要更改 的目的地, 然后按下【确定】键。

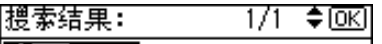

|∂2େଉପାAl Ten|

@1004Allex

**RE** 005 AEH

搜索目的地列表来选择已注册的 电子邮件目的地

 $\bigoplus$  按下 [ 搜索 ]。

- 2 使用【▲】或【▼】选择 [ 显示目 的地列表 1, 然后按下【确定】 键
- 6 使用【▲】或【▼】选择要更改 的目的地, 然后按下【确定】键。

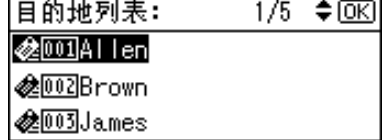

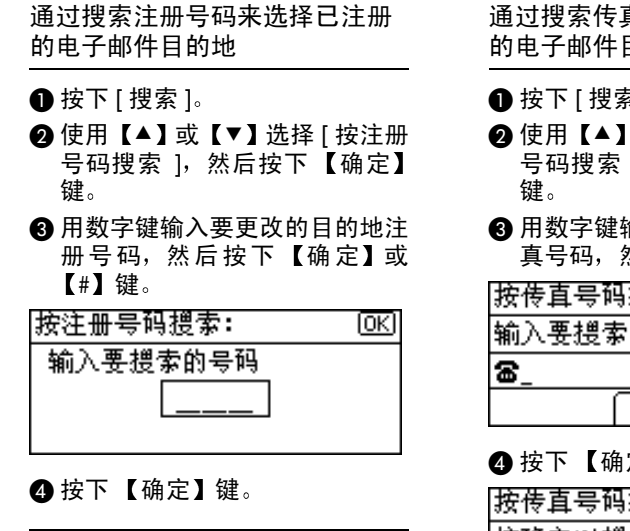

通过搜索用户代码来选择已注册 的电子邮件目的地

 $\bigoplus$  按下 [ 搜索 ]。

- 2 使用【▲】或【▼】选择 [ 按用户 代码搜索 1, 然后按下【确定】 键
- 6 用数字键输入要更改的目的地用 户代码, 然后按下【确定】或 【#】键。

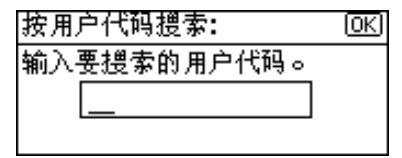

❹ 按下 【确定】或 【#】键。

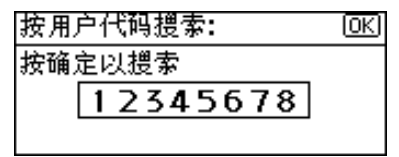

6接下【确定】键。

通过搜索传真号码来选择已注册 目的地

#### 황 ]。

- 或【▼】选择 | 按传真 1, 然后按下【确定】
- 俞入要更改的目的地传 然后按下 【确定】键。

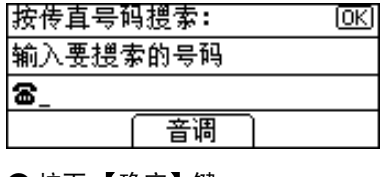

定】键。

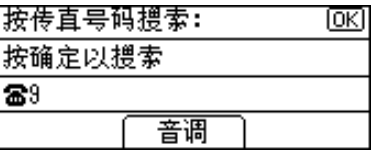

6 使用【▲】或【▼】选择要更改 的目的地, 然后按下【确定】键。

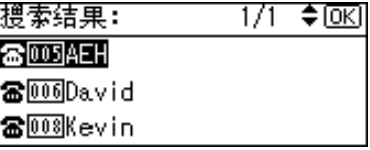

通过搜索电子邮件地址来选择已 注册的电子邮件目的地

- $\bigoplus$  按下 [搜索]。
- 2 使用【▲】或【▼】选择 [ 按电子 邮件地址搜索 ], 然后按下【确 定】键。
6 用数字键和快速拨号键输入要更 改的目的地电子邮件地址, 然后 按下【确定】键。

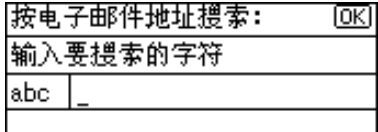

参考

有关输入文字的详细信息,请 参见第87页"输入文本"。

4 按下【确定】键。

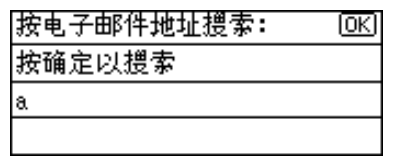

6 使用【▲】或【▼】诜择要更改 的目的地, 然后按下【确定】键。

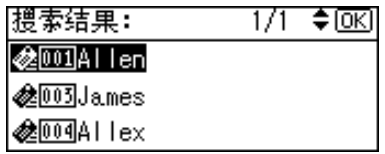

- 1 按下【确定】键。
- $B_{\,\mathrm{gT}}$  [ 目的地 ]。

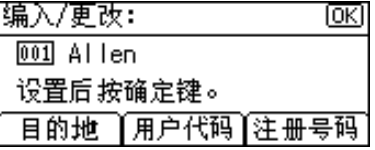

2 使用【▲】或【▼】选择 [ 电子邮件 设置 1, 然后按下 【确定】键。

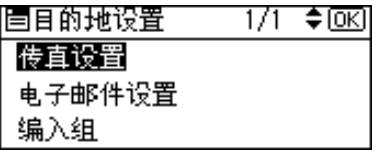

- 1 用数字键或快速拨号键输入新的电 子邮件地址, 然后按下【确定】键。
- 1 将电子邮件地址用作发件人时,请 用 【▲】或 【▼】选择 [开 ], 然后 按下 【确定】键。

选择 [ 关 ] 后, 进入步骤 m。

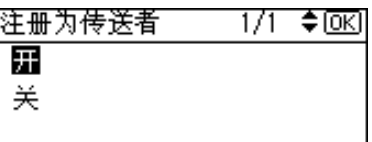

- **3**
- 12 使用发件人密码时,请用【▲】或 【 v 】 选择 [ 开 ], 然后按下【确定】 键

选择 [ 关 ] 后, 进入步骤 m。

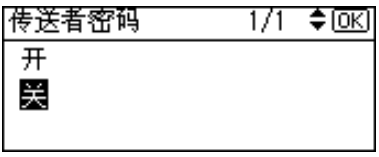

15 用数字键输入发件人密码,然后按 下【确定】键。

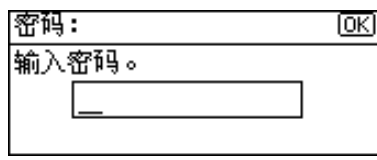

- 14 按下【取消】键。
- 10 按下【确定】键。

出现"已编入"信息,然后返回"通 讯簿"显示屏幕。

 $\overline{10}$  按下 【用户工具 / 计数器】键。

## 删除已注册的电子邮件目 的地

- $\blacksquare$  按下【用户工具 / 计数器】键。
- 2 使用【▲】或【▼】选择 [系统设置 值 1, 然后按下【确定】键。
- 2 使用【▲】或【▼】选择 [主要操作 员工具 1, 然后按下 【确定】键。
- 4 使用【▲】或【▼】选择 [ 通讯簿管 理 1, 然后按下【确定】键。
- $\overline{\mathbf{S}}$  使用【▲】或【▼】选择 [ 编入 / 更 改 1, 然后按下【确定】键。
- F 用数字键或快速拨号键输入要删除 的注册号码,然后按下【确定】键。

通过搜索名称来选择已注册的电 子邮件目的地

 $\bigoplus$  按下 [ 搜索 ]。

- 2 使用【▲】或【▼】选择 [ 按名称 搜索 1,然后按下 【确定】键。
- 6 用数字键和快速拨号键输入要删 除的目的地字符, 然后按下【确 定】键。

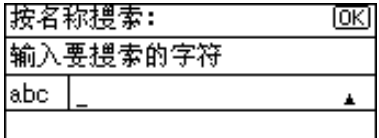

参考

有关输入文字的详细信息,请 参见第 87 页" 输入文本"。

❹ 按下【确定】键。

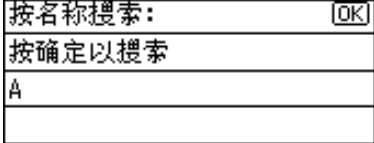

6 使用【▲】或【▼】选择要删除 的目的地, 然后按下【确定】键。

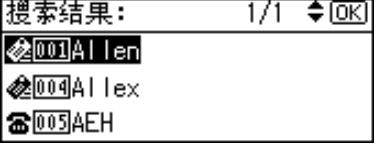

搜索目的地列表来选择已注册的 电子邮件目的地

- $\bigoplus$  按下 [ 搜索 ]。
- 2 使用【▲】或【▼】选择 [ 显示目 的地列表 1, 然后按下【确定】 键
- 6 使用【▲】或【▼】选择要删除 的目的地, 然后按下【确定】键。

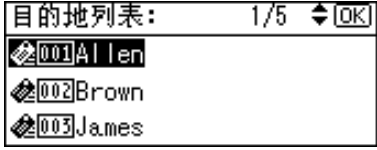

通过搜索注册号码来选择已注册 的电子邮件目的地

 $\bigoplus$  按下 [ 搜索 ]。

- 2 使用【▲】或【▼】选择 | 按注册 号码搜索 1, 然后按下【确定】 键
- 6 用数字键输入要删除的目的地注 册号码, 然后按下【确定】或 【#】键。

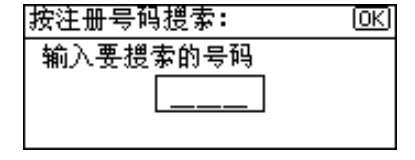

4 按下【确定】键。

通过搜索用户代码来选择已注册 的电子邮件目的地

 $\bigoplus$  按下 [ 搜索 ]。

- @ 使用【▲】或【▼】选择 [ 按用户 代码搜索 1, 然后按下【确定】 键
- 6 用数字键输入要删除的目的地用 户代码, 然后按下【确定】或 【#】键。

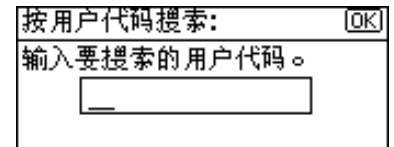

4 按下【确定】或【#】键。

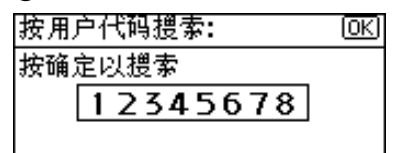

6 按下【确定】键。

通过搜索传真号码来选择已注册 的电子邮件目的地

 $\bigoplus$  按下 [ 搜索 ]。

- 2 使用【▲】或【▼】选择 [ 按传真 号码搜索 ],然后按下【确定】 键
- 6 用数字键输入要删除的目的地传 真号码, 然后按下 【确定】键。

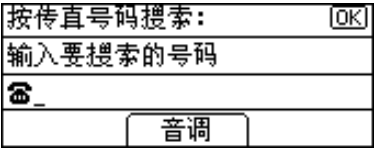

4 按下【确定】键。

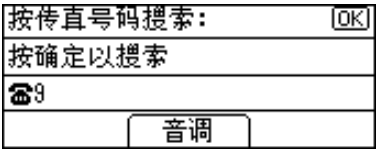

6 使用 【▲】或 【▼】诜择要删除 的目的地, 然后按下【确定】键。

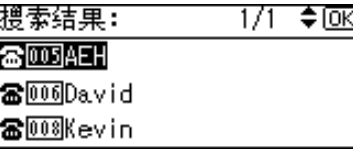

通过搜索电子邮件地址来选择已 注册的电子邮件目的地

- $\bigoplus$  按下 [ 搜索 ]。
- 2 使用【▲】或【▼】选择 [ 按电子 邮件地址搜索 ], 然后按下【确 定】键。
- 6 用数字键和快速拨号键输入要删 除的目的地电子邮件地址, 然后 按下 【确定】键。

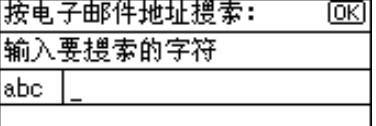

 $\varphi$ 怎样

有关输入文字的详细信息,请 参见第87页"输入文本"。

4 按下【确定】键。

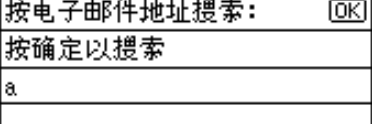

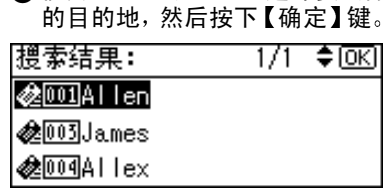

6 使用【▲】或【▼】选择要删除

7 按下【确定】键。

 $\overline{\textbf{G}}$  按下 [ 目的地 ]。

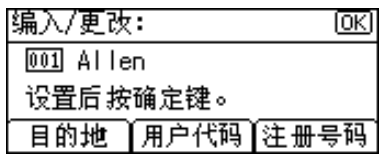

2 使用【▲】或【▼】选择 [ 电子邮件 设置 ], 然后按下 【确定】键。

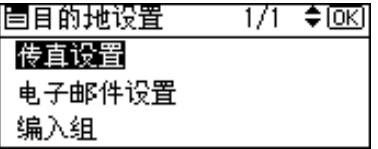

- $\overline{10}$ 先按下【清除/停止】键,然后按下 【确定】键。
- 1 使用【▲】或【▼】选择 [关], 然后 按下【确定】键。

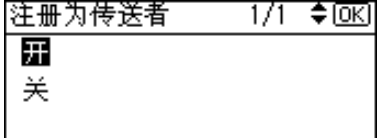

12 按下【取消】键。

 $\mathbf{E}$  按下【确定】键。

- 出现"已编入"信息, 然后返回"通 讯簿" 显示屏幕
- 1 按下【用户工具/计数器】键。

## 向组中注册目的地

如果向组中注册目的地, 即可方便地 控制每个组中已注册的传真 电子邮 件和文件夹

要将目的地分组,必须预先注册组。

注

❒ 最多可以注册 10 个组

## 注册新组

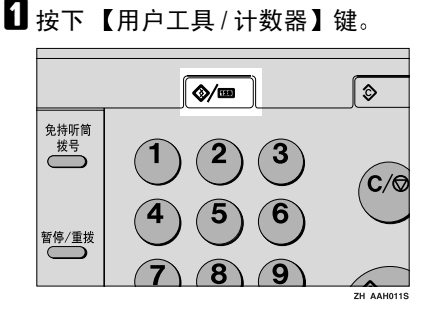

2 使用【▲】或【▼】选择 [系统设置 值 ], 然后按下【确定】键。

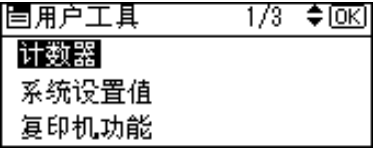

2 使用【▲】或【▼】选择 [主要操作 员工具 ], 然后按下【确定】键。

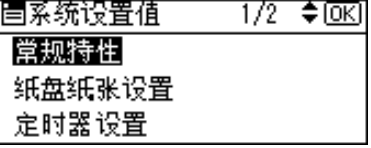

4 使用【▲】或【▼】选择 [ 编入 / 更改 /删除组 ], 然后按下【确定】键。

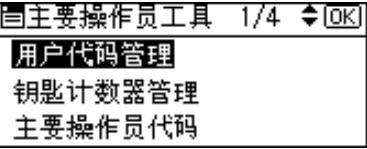

5 使用【▲】或【▼】选择 [ 编入 / 更 改 1, 然后按下【确定】键。

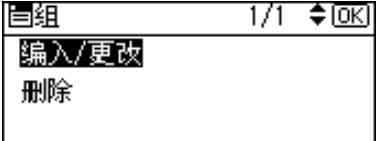

□ 用数字键或快速拨号键输入要设置 的注册号码, 然后按下【确定】键。

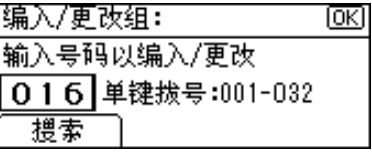

1 用数字键或快速拨号键输入组名, 然后按下 【确定】键。

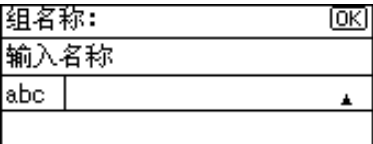

## $\mathcal{L}_{\mathcal{z},\mathcal{z}}$

有关输入文字的详细信息, 请参 见第 87 页 " 输入文本"。

- 8 按下【确定】键。
	- 出现"已编入"信息,然后返回 "组"显示屏幕。
- 口按下【用户工具/计数器】键。

## 向组中注册目的地

- $\mathbf 1$  按下 【用户工具 / 计数器】键。
- 2 使用【▲】或【▼】选择 [系统设置 值 ], 然后按下【确定】键。
- 2 使用【▲】或【▼】选择 [主要操作 员工具 ], 然后按下【确定】键。
- 4 使用【▲】或【▼】选择 [通讯簿管 理 1, 然后按下【确定】键。
- $\overline{\mathbf{S}}$  使用【▲】或【▼】选择 [ 编入 / 更 改 1, 然后按下【确定】键。

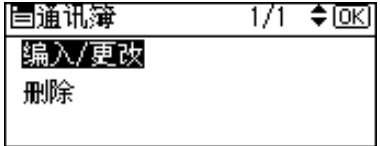

□ 用数字键或快速拨号键输入要设置 的注册号码, 然后按下【确定】键。

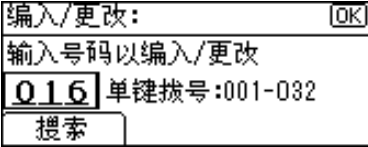

■用数字键或快速拨号键输入用户 (目的地)名称,然后按下【确定】 键

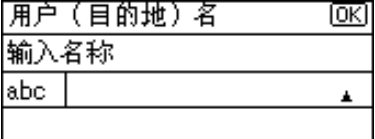

### 参考

有关输入文字的详细信息,请参 见第87页"输入文本"。

 $\overline{\mathbf{B}}$  按下 [ 目的地 ]。

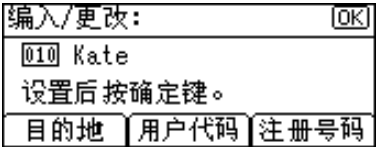

 $\Omega$  使用【▲】或【▼】选择 [ 编入组 ], 然后按下 【确定】键。

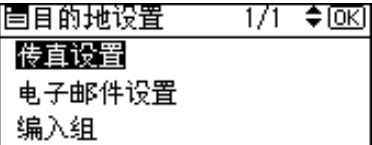

10 使用 【▶】选择要注册的组名, 然 后按下【确定】键。

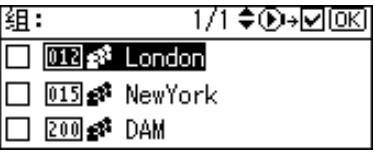

- 11 按下 【取消】键。
- 12 按下【确定】键。 出现"已编入"信息,然后返回"通 讯簿"显示屏幕。
- $\mathbf E$  按下【用户工具/计数器】键。

## 从组中删除目的地

- 1 按下【用户工具/计数器】键。
- 2 使用【▲】或【▼】选择 [系统设置 值 ], 然后按下【确定】键。
- 2 使用【▲】或【▼】选择 [主要操作 员工具 ], 然后按下【确定】键。
- 使用【▲】或【▼】选择 | 通讯簿管 理 1,然后按下 【确定】键。

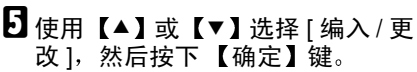

1 用数字键或快速拨号键输入要删除 的注册号码, 然后按下【确定】键。

通过搜索名称选择在组中注册的 目的地

 $\bigoplus$  按下 [ 搜索 ]。

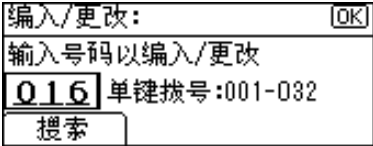

❷ 使用【▲】或【▼】选择 [ 按名称 搜索 1, 然后按下 【确定】键。

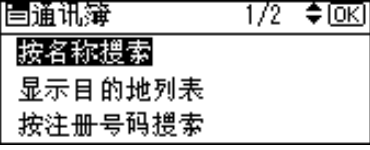

6 用数字键和快速拨号键输入要删 除的目的地字符, 然后按下【确 定】键。

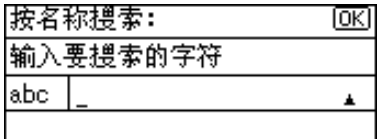

## 参考

有关输入文字的详细信息, 请 参见第 87 页 " 输入文本 "

### 4 按下【确定】键。

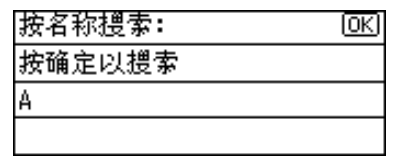

6 使用【▲】或【▼】选择要删除 的目的地, 然后按下【确定】键。

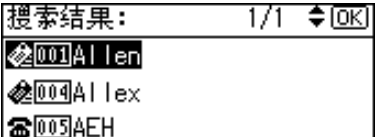

通过搜索目的地列表来选择在 组中注册的目的地

- $\bigoplus$  按下 [ 搜索 ]。
- 2 使用【▲】或【▼】选择 [ 显示 目的地列表 1, 然后按下 【确 定】键。
- <sup>3</sup>使用【▲】或【▼】选择要删 除的目的地, 然后按下【确 定】键。

目的地列表: **@** 001]Allen *<b> <del></sub></del> ∂ ∂ ∂ ∂ ∂ ∂ ∂ ∂* **@**003James

通过搜索注册号码来选择在组 中注册的目的地

- $\bigoplus$  按下 [ 搜索 ]。
- 2 使用【▲】或【▼】选择 [ 按注 册号码搜索 ], 然后按下【确 定】键。
- C 用数字键输入要删除的目的 地注册号码,然后按下【确 定】或【#】键。

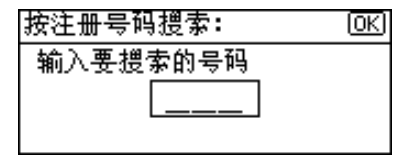

### 4 按下【确定】键。

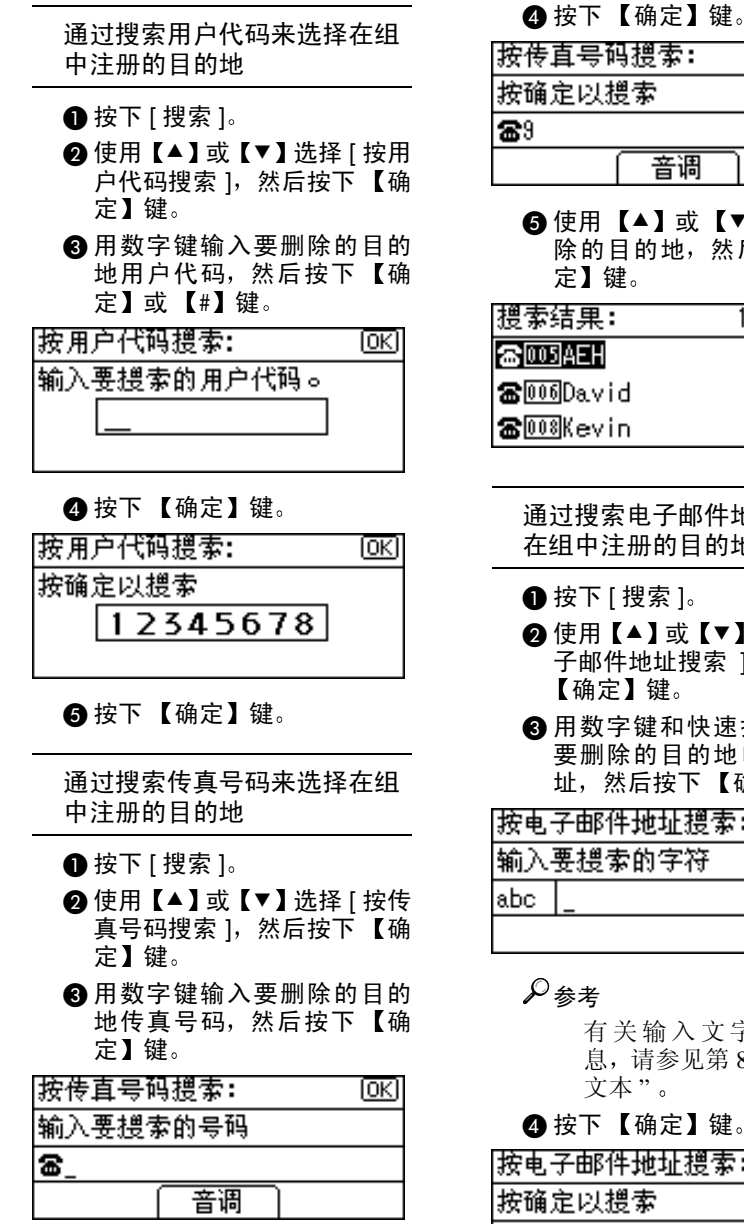

按传直号码搜索: lокі 菩调

6 使用【▲】或【▼】选择要删 除的目的地, 然后按下【确

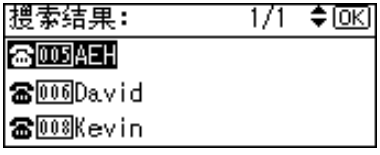

通过搜索电子邮件地址来选择 在组中注册的目的地

- $\bigoplus$  按下 [ 搜索 ]。
- 2 使用【▲】或【▼】选择 [ 按电 子邮件地址搜索 1, 然后按下 【确定】键。
- 6 用数字键和快速拨号键输入 要删除的目的地电子邮件地 址, 然后按下 【确定】键。

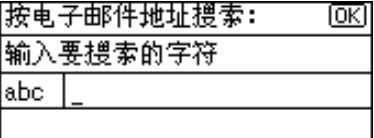

有关输入文字的详细信 息 请参见第 87 页 " 输入 文本 "

❹ 按下【确定】键。

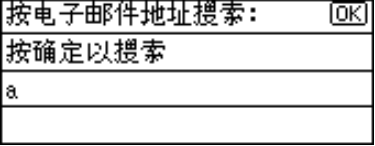

### 6 使用【▲】或【▼】选择要删 除的目的地, 然后按下【确 定】键。

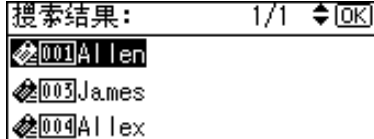

1 按下【确定】键。

 $\overline{\mathbf{G}}$  按下 [ 目的地 ]。

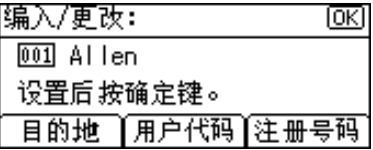

 $\Box$  使用【▲】或【▼】选择 [ 编入组 ], 然后按下 【确定】键。

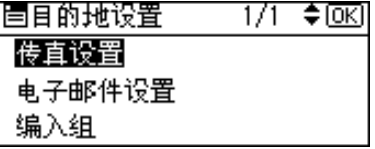

- $\overline{10}$  使用 【 ▶】选择要删除的组名, 然 后按下【确定】键。
- 11 按下【取消】键。
- 12 按下 【确定】键。

出现"已编入"信息,然后返回"通 讯簿"显示屏幕。

12 按下 【用户工具 / 计数器】键。

## 显示在组中注册的目的地

- 1 按下【用户工具 / 计数器】键。
- 2 使用【▲】或【▼】选择 [系统设置 值 ], 然后按下【确定】键。
- 2 使用【▲】或【▼】选择 [主要操作 员工具 ], 然后按下【确定】键。
- 4 使用【▲】或【▼】选择 [ 编入 / 更改 /删除组 1, 然后按下【确定】键。
- 5 使用【▲】或【▼】选择 [ 编入 / 更 改 1, 然后按下【确定】键。
- □ 用数字键或快速拨号键输入要显示 的注册号码, 然后按下【确定】键。

通过搜索名称来选择已注册的组

 $\bigoplus$  按下 [搜索]。

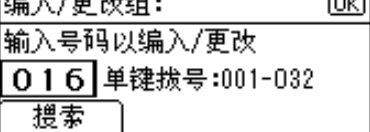

❷ 使用【▲】或【▼】选择 | 按名称 搜索 ], 然后按下【确定】键。

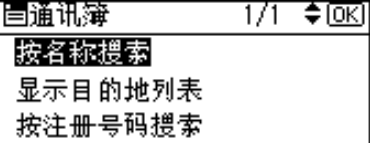

❸ 用数字键和快速拨号键输入要显 示的目的地字符, 然后按下【确 定】键。

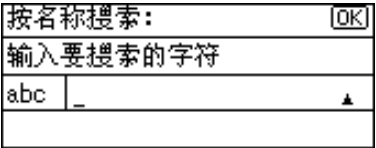

 $\varphi$ 参考

有关输入文字的详细信息,请 参见第 87 页"输入文本"。

❹ 按下【确定】键。

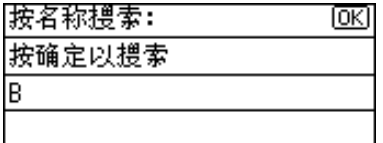

6 使用 【▲】或 【▼】选择要显示 的组, 然后按下 【确定】键。

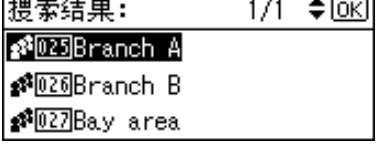

搜索目的地列表来选择已注册的 组

- $\bigoplus$  按下 [搜索]。
- 2 使用【▲】或【▼】选择 [ 显示目 的地列表 1, 然后按下【确定】 键
- 6 使用【▲】或【▼】选择要显示 的组, 然后按下 【确定】键。

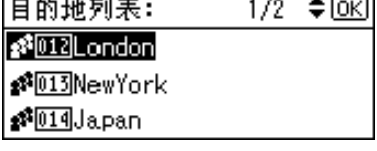

通过搜索注册号码来选择已注册 的组

 $\bigoplus$  按下 [ 搜索 ]。

@ 使用【▲】或【▼】选择 [ 按注册 号码搜索 1, 然后按下【确定】 键

6 用数字键输入要显示的组的注册 号码, 然后按下【确定】或【#】 键

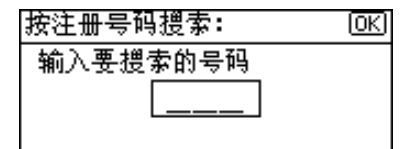

❹ 按下【确定】键。

1 按下【确定】键。

 $\overline{\mathbf{B}}$ 按下 [ 用户 ]。

|编入/更改组: 015 & NewYork

#### 注册号码 用户

出现指定组中的所有的用户 目的 地)名称。

ल्हा

 $\Omega$ 按下【用户工具/计数器】键。

## 更改组名

- 1 按下【用户工具 / 计数器】键。
- 2 使用【▲】或【▼】选择 [系统设置 值 1, 然后按下 【确定】键。
- 图 使用【▲】或【▼】选择 [主要操作 员工具 1, 然后按下 【确定】键。
- 4 使用【▲】或【▼】选择 [ 编入 / 更改 /删除组 1, 然后按下【确定】键。
- 使用【▲】或【▼】选择 [ 编入 / 更 改 1, 然后按下 【确定】键。
- □ 用数字键和快速拨号键输入要更改 的注册号码,然后按下【确定】键。

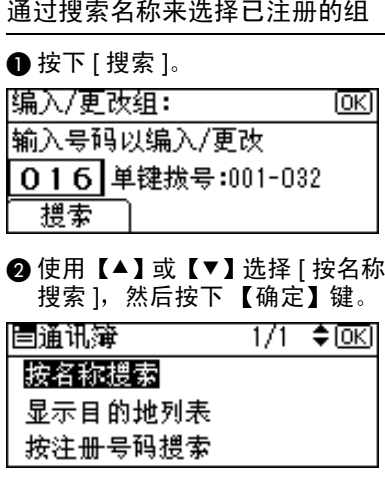

6 用数字键和快速拨号键输入要更 改的目的地字符, 然后按下【确 定】键。

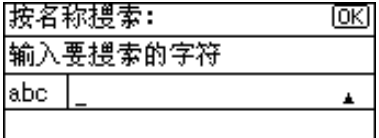

参考

有关输入文字的详细信息, 请 参见第 87 页 " 输入文本 "

❹ 按下【确定】键。

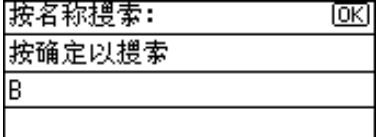

6 使用【▲】或【▼】选择要更改 的组, 然后按下【确定】键。

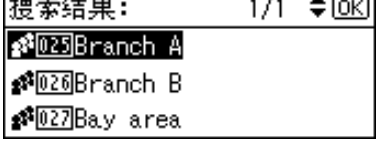

搜索目的地列表来选择已注册的组

- $\bigoplus$  按下 [ 搜索 ]。
- ❷ 使用【▲】或【▼】选择 [ 显示目 的地列表 1, 然后按下【确定】 键
- 6 使用【▲】或【▼】诜择要更改 的组, 然后按下【确定】键。

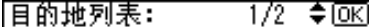

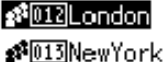

**P014Japan** 

通过搜索注册号码来选择已注册 的组

 $\bigcirc$  按下 [ 搜索 ]。

- 2 使用【▲】或【▼】选择 | 按注册 号码搜索 1, 然后按下【确定】 键
- 6 用数字键输入要更改的组的注册 号码, 然后按下【确定】或【#】 键

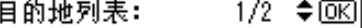

s<sup>\$</sup><sup>[012</sup>London

**@013NewYork** 

**₫**<sup>1014</sup>Japan

4 按下【确定】键。

■用数字键或快速拨号键输入新组 名, 然后按下【确定】键。

### 参考

有关输入文字的详细信息, 请参 见第 87 页 " 输入文本 "。

 $\overline{6}$ 按下【确定】键。

出现"已编入"信息,然后返回 "组"显示屏幕。

 $\Omega$ 按下【用户工具/计数器】键。

## 删除组

- $\mathbf 1$  按下 【用户工具 / 计数器】键。
- 2 使用【▲】或【▼】选择 [系统设置 值 1, 然后按下 【确定】键。
- 2 使用【▲】或【▼】选择 [主要操作 员工具 ], 然后按下【确定】键。
- 4 使用【▲】或【▼】选择 [ 编入 / 更改 /删除组 1,然后按下【确定】键。
- $\overline{\mathbf{S}}$  使用 【▲】或【▼】选择 [删除], 然 后按下 【确定】键。
- 日 用数字键或快速拨号键输入要删除 的注册号码, 然后按下【确定】键。

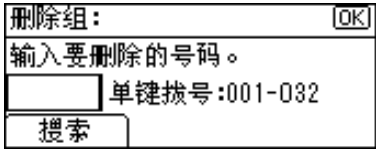

通过搜索名称来选择已注册的组

 $\bigoplus$  按下 [ 搜索 ]。

@ 使用【▲】或【▼】选择 [ 按名称 搜索 1, 然后按下 【确定】键。

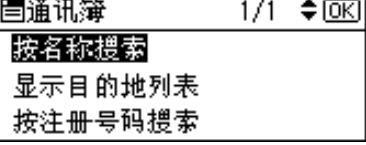

6 用数字键和快速拨号键输入要删 除的目的地字符, 然后按下【确 定】键。

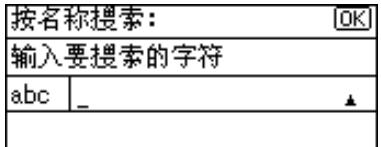

### $\varphi$ 参考

有关输入文字的详细信息,请 参见第87页"输入文本"。

❹ 按下【确定】键。

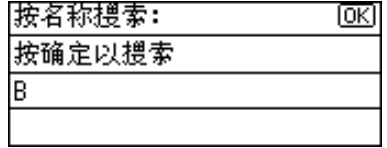

6 使用 【▲】或 【▼】选择要删除 的组, 然后按下 【确定】键。

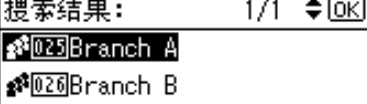

**NOZZBay** area

搜索目的地列表来选择已注册的组

- $\bigoplus$  按下 [ 搜索 ]。
- 2 使用【▲】或【▼】选择 [显示目 的地列表 1, 然后按下【确定】 键
- 图 使用 【▲】或 【▼】选择要删除 的组,然后按下 【确定】键。

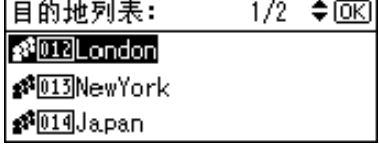

通过搜索注册号码来选择已注册 的组

- $\bigoplus$  按下 [ 搜索 ]。
- 2 使用【▲】或【▼】选择 [ 按注册 号码搜索 1, 然后按下【确定】 键

C 用数字键输入要删除的组的注册 号码, 然后按下【确定】或【#】 键

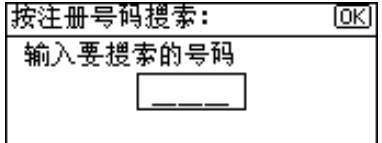

### 4 按下【确定】键。

显示确认信息

## $\mathbf{Z}$ 按下 [是]。

出现"已删除。"信息,然后返回 "组"显示屏幕。

 $\overline{6}$ 按下【用户工具/计数器】键。

# 4. 故障排除

# 如果本机不能正常工作

下表对一般的问题和信息进行解释。如果出现其它信息,请按显示的说明操作。

注

❒ 有关 故障排除 的详细信息 请参见本机的其它手册 请参见第 i 页 " 本机 手册"。

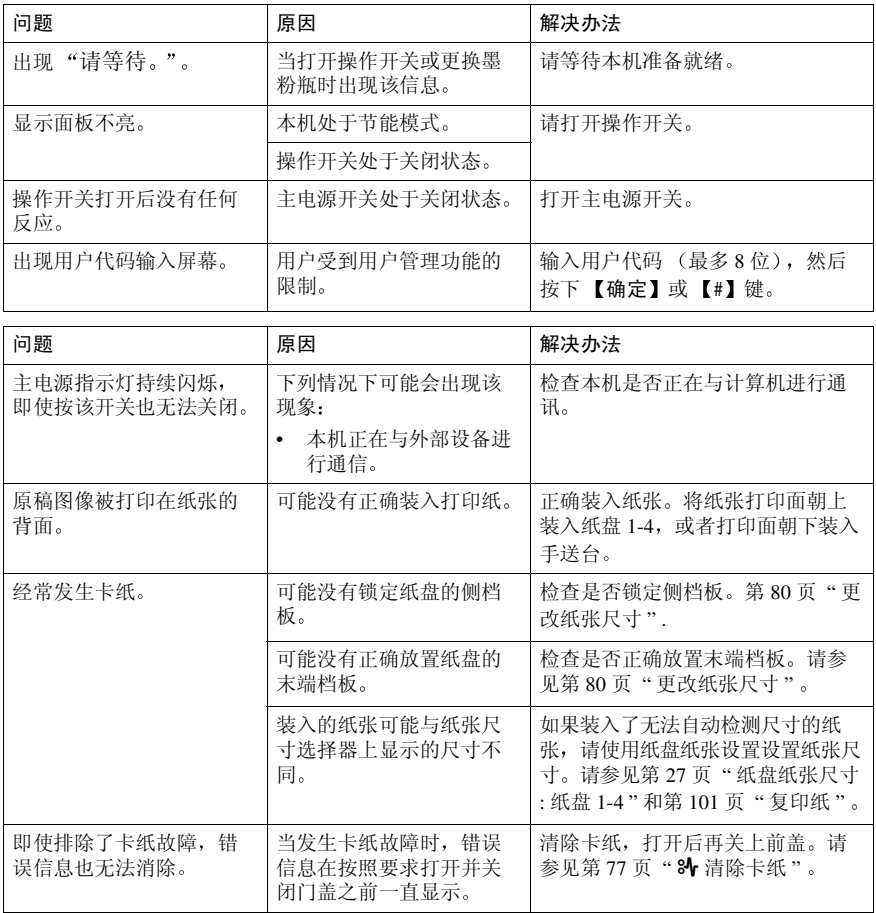

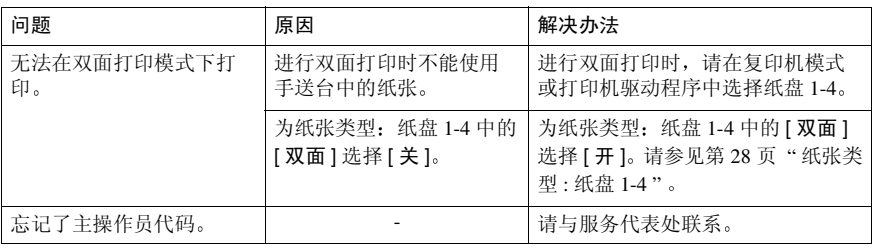

## 8 清除卡纸

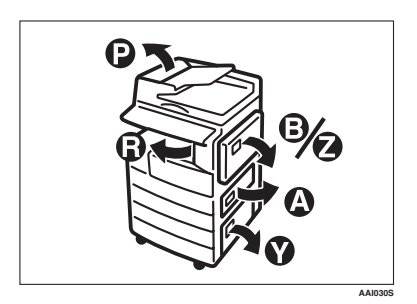

#### R 注意 *:*

• 本机的定影组件可能温度极高 清除卡纸时请小心

### 重要信息

- □ 清除卡纸时, 请勿关闭电源开关。否则会清除复印设置。
- □ 为防止卡纸, 请勿让纸碎片留在本机内。
- □ 如果经常重复卡纸,请与服务代表处联系。

### 注

- □ 本机可能会指出多个卡纸区域。如果发生这种情况,请检查每一个可能的区 域。请参见下图: A、B、P、R、Y、Z。
- □ 可以找到一张标贴说明如何取出右盖内的卡纸。
- □ 本机提示重置原稿时, 请在送纸位置重新放置原稿。显示屏幕将显示要返回的 原稿数量

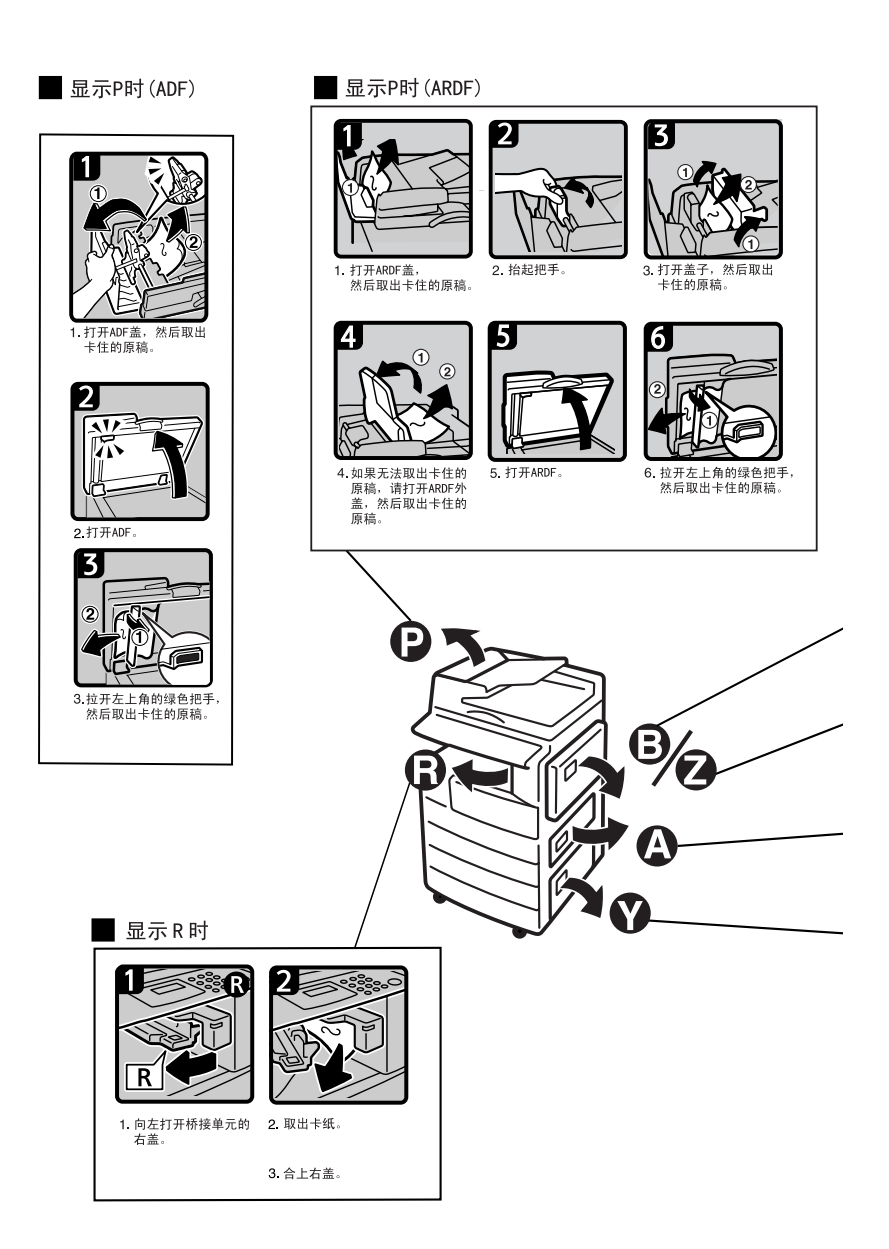

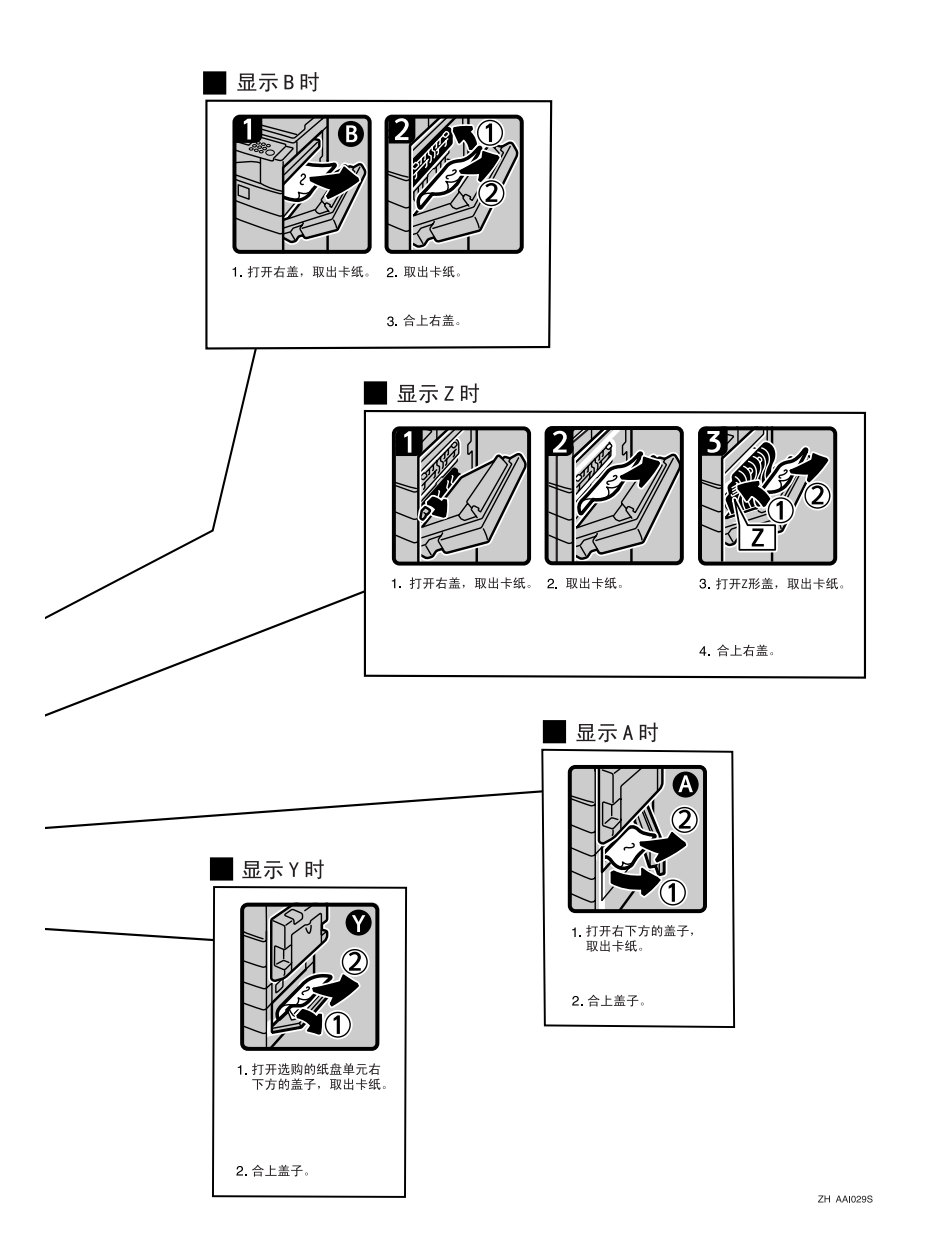

## 更改纸张尺寸

### 准备

请务必利用用户工具和纸张尺寸选 择器选择纸张尺寸。否则,可能会 卡纸 请参见第 27 页 " 纸盘纸张尺 寸 : 纸盘 1-4 "

## 参考

有关纸张尺寸和类型的详细信息 请参见第101页"复印纸"。

## 更改纸盘的纸张尺寸

4 确定纸盘未处在使用状态。

2 缓慢拉出纸盘,直到停住为止。

## 注

□ 取出剩下的所有复印纸。

**6** 按住释放杆的同时, 调整后挡板。

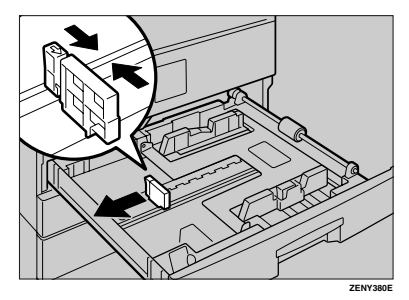

### 使用 11"x 17" 尺寸的纸张时

A 从纸盘中拉出后挡板

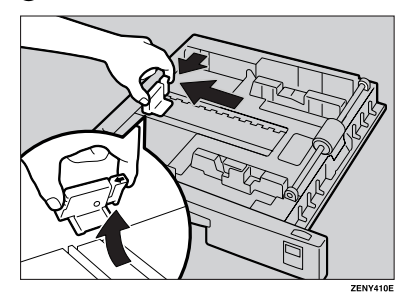

2 将其放入左侧的格内。

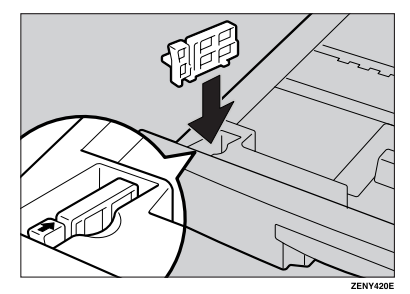

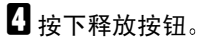

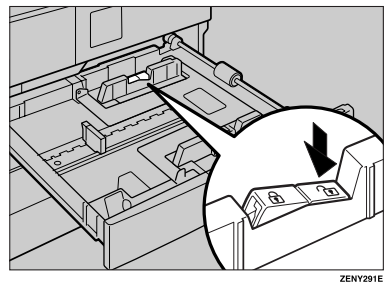

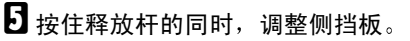

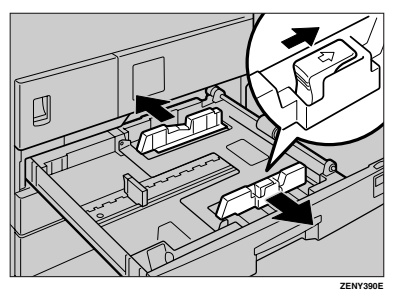

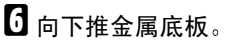

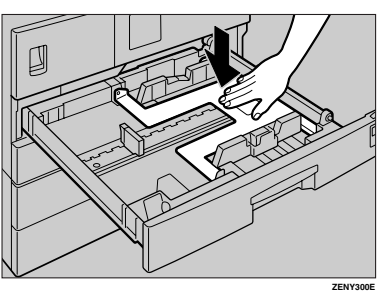

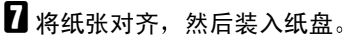

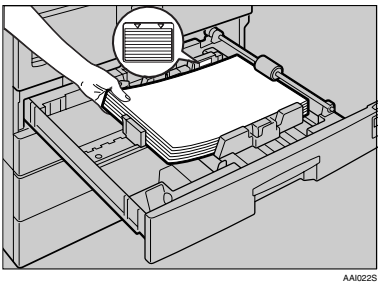

### 重要信息

- □ 务必将纸张放在滚筒的下面。
- □ 请勿让纸叠高出限制标记。

 $\overline{6}$  按住释放杆的同时, 将侧挡板和后 挡板调整至新的纸张尺寸。

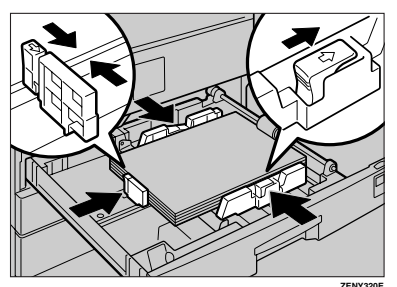

## 重要信息

□ 装入少量复印纸时,请注意不要 压紧侧挡板以防送纸不顺利。

1 按下锁定按钮。

1 用纸张尺寸选择器将纸盘尺寸调整 至新的纸张尺寸。

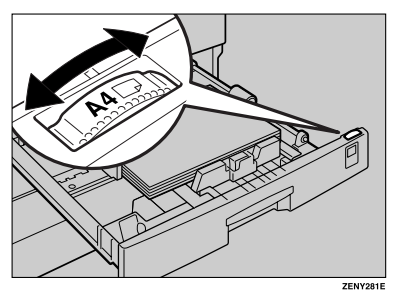

## 注

- ❒ 务必要设置正确的尺寸 否则可 能会卡纸
- 1 将纸盘推入, 直到停住为止。

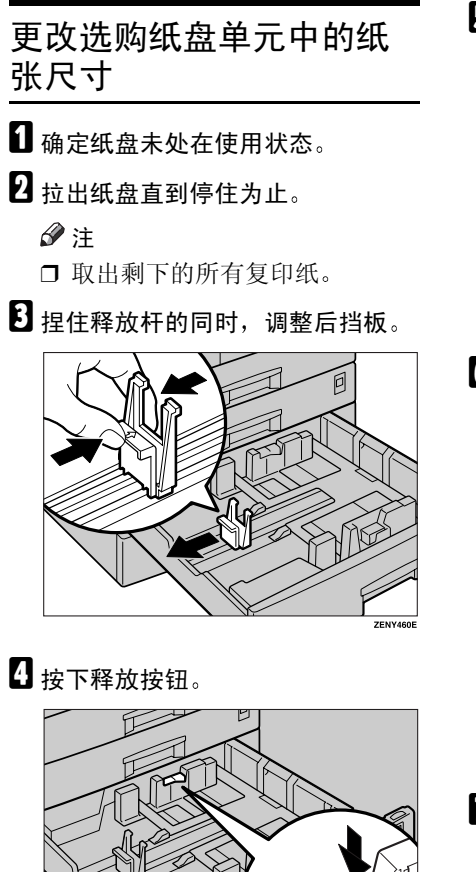

 $\overline{\mathbf{B}}$  按住释放杆的同时, 调整侧挡板。

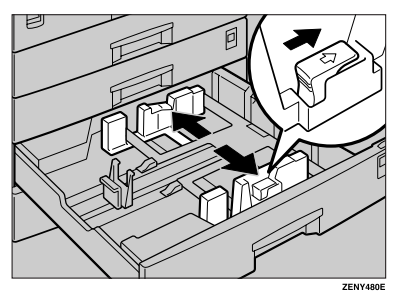

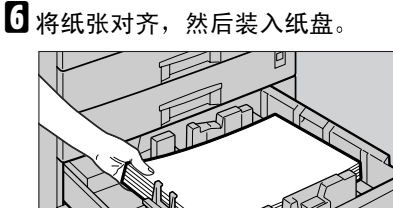

**AAI034S**

## 重要信息

- □ 请勿让纸叠高出限制标记。
- $\Omega$ 捏住释放杆的同时,将侧挡板和后 一一个然日的1,500万万万元<br>挡板调整至新的纸张尺寸。

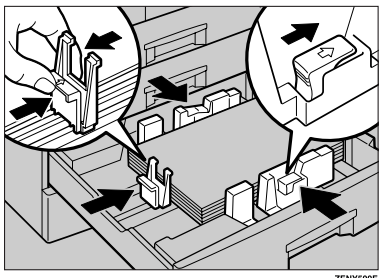

## 重要信息

□ 装入少量复印纸时,请注意不要 压紧侧挡板以防送纸不顺利。

8 按下锁定按钮。

Ⅱ 用纸张尺寸选择器将纸盘尺寸调整 至新的纸张尺寸。

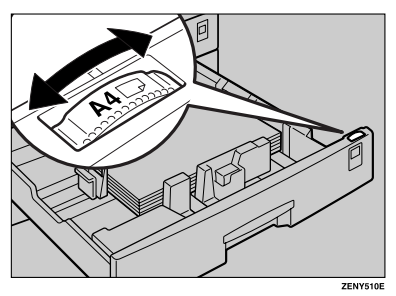

## 注

□ 务必要设置正确的尺寸, 否则可 能会卡纸

1 将纸盘推入,直到停住为止。

**4**

# 5. 其它功能

# 其它功能

## 显示总计数器

可以显示所有功能使用的总计数器数 值

1 按下【用户工具/计数器】键。

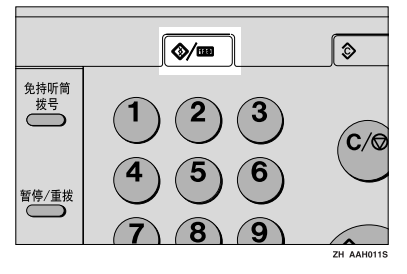

2 使用【▲】或【▼】选择 [ 计数器 ], 然后按下【确定】键。

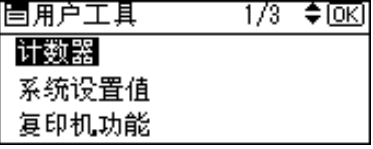

 $\bf{E}$  要打印计数器列表, 请按下 [打印] 键

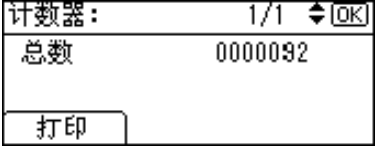

### 注

- □ 要打印计数器列表, 请将纸张尺 寸设置为大于 A4 或 8<sup>1</sup> /2" x 11"
- $\Omega$  按下【开始】键。

计数器列表被打印出来

 $\overline{\mathbf{5}}$  按下【用户工具/计数器】键。

## 更改语言

可以更改显示屏幕中使用的语言。默 认语言是简体字

1 按下【用户工具/计数器】键。

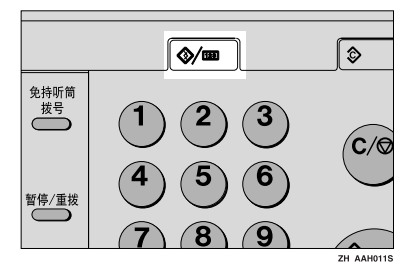

2 使用 【▲】或【▼】选择 [ 语言 ], 然 后按下 【确定】键。

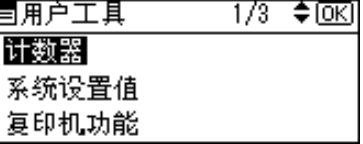

2 使用【▲】或【▼】选择语言,然 后按下【确定】键。

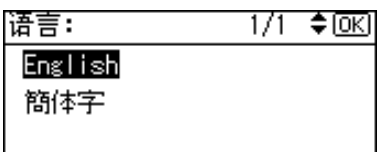

出现"已编入"信息,然后返回"用 户工具"显示屏幕。

1 按下【用户工具/计数器】键。

# 6. 输入文本

## 输入文本

本节说明如何输入字符。输入字符时, 新字符出现在光标所在的位置。如果 光标位置上已有字符, 新输入的字符 将出现在该字符之前。

## 可用字符

- 字母字符 ABCDEFGHIJKLMNOPQRSTUVW XYZabcdefghijklmnopqrstuvwxyz
- 符号
- 数字 0123456789

## 键

- ❖ 数字键 用来输入数字。
- **❖** 快速拨号01/17到快速拨号09/25 (A 到 7) 按下这些键可输入大写和小写字 母
- ◆ 【Shift】键 (快速拨号 13/29) 用来切换大小写。
- ◆ 【空格】键 (快速拨号 14/30) 按此键可输入空格
- ◆ 【清除 / 停止】键 删除光标位置上的字符。即使光标 位于字符的右侧, 仍可以删除该行 右端的字符。
- ❖ 【▲】或 【▶】 用来左右移动光标。

## 注

□ 要输入符号,请按下【符号】键。

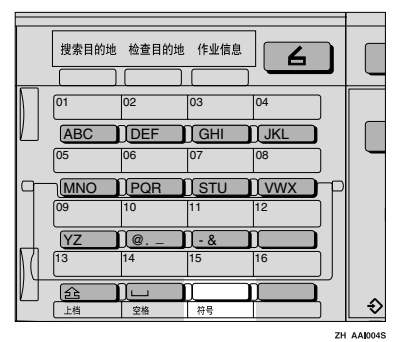

## 如何输入文本

使用快速拨号键 01/17 到 09/25 输入字 母

要输入字母,请再次按下该键,直到出 现字母

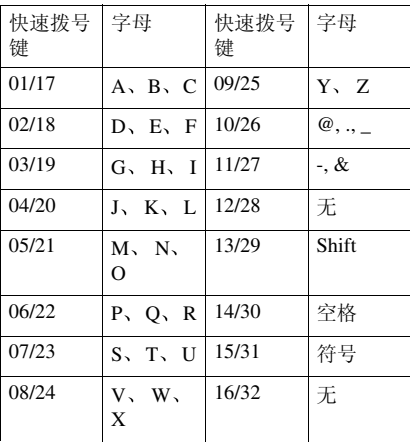

### 输入字母

 $\blacksquare$  按下 【Shift】键可切换大小写。

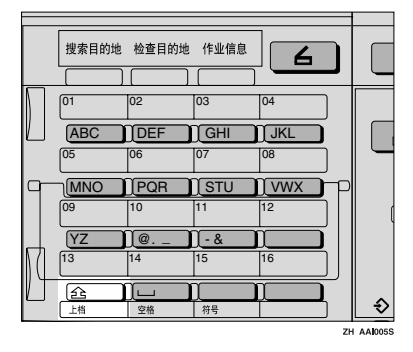

2 按下快速拨号键。

输入一个字母并且光标移动一格

### 注

- □ 要重复输入字符, 请重复步骤  $\mathbf{a}$
- □ 要插入字符, 请按下【<】或 【▶】, 以便将光标移到要输入字 符的位置上。

### 输入符号

1 按下【符号】键。

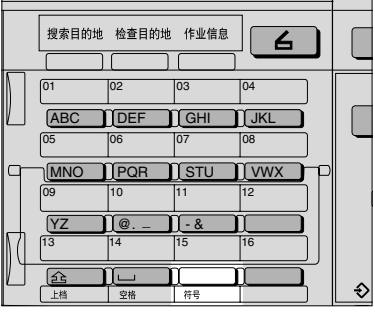

ZH AAIO04S

2 使用光标键选择所需的符号, 然后 按下 【确定】键。

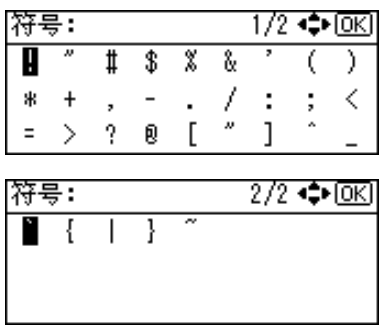

### 注

□ 要输入其它符号, 请重复步骤 1 到 2。

### 输入数字

1 按下数字键。

输入数字并且移动光标

### 注

□ 要插入字符, 请按下【4】或 【▶】, 以便将光标移到要输入字 符的位置上。

### 删除字符

- $\mathbf 1$  使用 【 <】或 【 ▶】将光标移动到 要删除的字符上。
- 2 按下 【清除 / 停止】键。 删除光标位置上的字符

### 注

□ 要删除其它字符, 请重复步骤 Ⅱ 和步骤 2。

# 7. 安全性

# 安全性

秘密信息经常面临着在未经允许或未获授权的情况下通过网络被复印的风险。为 了保护文档以防止这类冒用 不仅可以设置密码 还可以使用安全扩展功能来提 高安全性

如果需要加强文档保护,我们建议使用安全扩展功能。

## 主要安全功能

- ❖ 保护内存中的图像数据 保护内存中的数据。当复印或打印作业完成后或作业取消后, 数据是安全的。
- ❖ 防止通过电话线路进行未经授权的访问 仅接受传真呼叫

### ❖ 验证管理员

利用存取代码来保护用于管理文档安全的基本功能 请参见第 31 页 " 主要操 作员代码"。

## 安全扩展功能

注

□ 当启用安全扩展功能时, 不能更改传送服务器的设置。关闭此功能以更改设 置

### 设置安全扩展

日 准备

除非在系统设置值的主要操作员代码设置中设定的主操作员代码不少于 6 位 时,否则不能使用安全扩展设置。请参见第31页"主要操作员代码"。

注

□ 为了确保能在安全扩展设置下加强文档的保护, 建议您在设定主操作员代码时 选择 [ 在 : 全部 ]。

 $\blacksquare$  按下【用户工具 / 计数器】键。

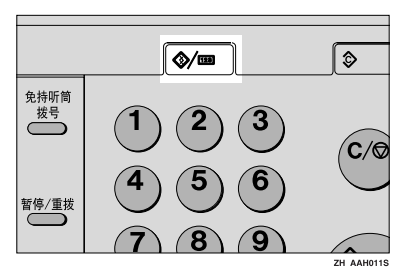

2 使用 【▲】或 【▼】选择 [系统设置值 ], 然后按下 【确定】键。

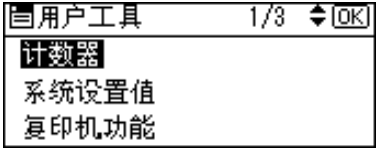

 $\Xi$ 便用【▲】或【▼】选择 [主要操作员工具],然后按下【确定】键。

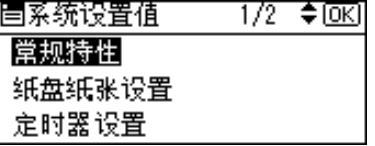

4 使用 【▲】或 【▼】选择 [ 安全扩展 ], 然后按下 【确定】键。

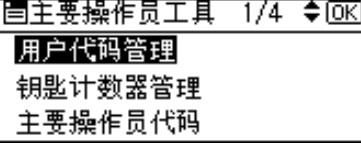

 $\overline{\textbf{S}}$  使用 【▲】或 【▼】选择 [开], 然后按下 【确定】键。

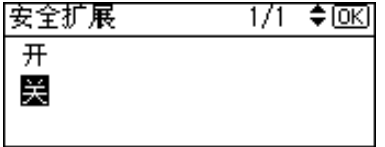

出现"已编入"信息,然后返回"用户工具"显示屏幕。

 $\overline{0}$  按下【用户工具/计数器】键。

## 运行环境和注意事项

必须在下列条件下使用本机才能保证本机安全运行:

## 运行环境

- 本机状况正常。(例如, 没有损坏、修改或缺少组件。)
- 当本机连接到网络时,本机受到保护,不会遭到非法访问(包括未经授权的数 据包侵扰)。
- 本机由非常熟悉本机的管理员进行管理 并且本机能够为用户安全使用本机提 供正确的条件

## 致管理员

- 本机不能防止网络上的非法操作。为了避免网络上的任何风险, 必须采取严密 的安全措施。
- 如果拆卸了任何硬件组件或者更换成不合适的组件, 将无法保证本机的安全 性。如果有可能出现这些情况, 则必须采取其它安全措施。
- 定期检查安全扩展功能是否处于开启状态。特别是在本机移动或发生断电后, 务必检查此项。请参见第89页"设置安全扩展"。
- 避免使用单个数字或连续数字作为主操作员代码, 如"00000000"或 "12345678"。这样的数字容易被破解, 使用它们无法提供满意的安全程度。
- 当启用安全扩展功能时, 不能使用 SmartDeviceMonitor for Admin 进行远程文 档管理
- 用户代码是有助于管理本机使用情况的一个功能 它不能防止他人存取秘密文 档。请参见第40页"用户代码(MFP)"。

## 致用户

• 在使用扫描器功能扫描原稿之前, 请确保其它所有操作均已完成。

**7**

# 8. 规格

# 主机

- ◆ 构造: 台式
- ❖ 感光类型 OPC 鼓
- ❖ 原稿扫描 CCD 直线形面扫描系统
- ◆ 复印过程: 干式静电转印系统
- ❖ 显影 干式双组份磁刷显影系统
- ❖ 定影 热辊加压系统
- ❖ 分辨率 600dpi
- ❖ 曝光玻璃 静态原稿曝光型
- ❖ 原稿基准位置 左后角
- ❖ 预热时间 通过主电源开关 15 秒或以下 (20 °C) 通过操作开关 10 秒或以下 (20 °C)
- ❖ 原稿

单页 / 书本 / 实物

❖ 最大原稿尺寸 A3 $\neg$ , 11"x17" $\neg$ 

## ◆ 复印纸尺寸:

- 纸盘:  $A3\Box A5\Box$ ,  $11" \times 17" \Box -5^{1/2} \times 8^{1/2} \Box$
- 手送台: A3 $\Box$  A6 $\Box$ , 11" x 17" $\Box$  5<sup>1</sup>/<sub>2</sub>" x 8<sup>1</sup>/<sub>2</sub>" $\Box$
- 手送台 (自定义尺寸): 垂直: 90 - 305 mm、 3.5" - 12.0" 水平:  $148 - 1,260$  mm,  $5.8$ " - 49.6"
- 双面复印单元: A3D A5DD、11" x 17"D 81/2" x 11"DD

◆ 复印纸重量:

- 纸盘 (标准尺寸): 60 90 g/m<sup>2</sup>、16 24 磅
- 手送台:  $52 162$  g/m<sup>2</sup>、14 43 磅
- 双面单元:  $64 90$  g/m<sup>2</sup>、20 24 磅
- ❖ 非复印区
	- 前边:  $2 \pm 1.5$  mm  $(0.08 \pm 0.06 \frac{1}{10})$
	- 后边: 大于 0.5 mm (0.02 英寸)
	- 左边:  $2 \pm 1.5$  mm  $(0.08 \pm 0.06 \frac{1}{10})$
	- 右边: 大于  $0.5$  mm  $(0.02 \text{ #})$
- ❖ 首张复印时间 6.5 秒或以内  $(A4\overline{D}, 8^{1/2}x11"D100\%$ , 从纸盘 1 送纸)
- ◆ 复印速度 (机型 1)
	- 16 张 / 分钟  $(A4\Box, 8^{1/2} x 11^{\circ} \Box)$

### ◆ 复印速度 (机型 2 或机型 3)

• 20 张 / 分钟 (A4 $\Gamma$ ,  $8^{1/2}$ " x 11" $\Gamma$ ) 18 张 / 分钟 ( 从选购的纸盘单元进纸 )

### ❖ 复制比例

预设复制比例

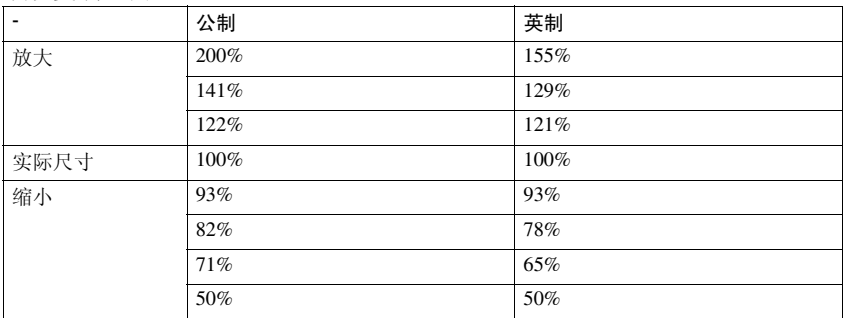

缩放: 从 50% 到 200%, 以 1% 为单位。

### ❖ 连续复印计数

1 - 99 份

#### ❖ 复印纸容量

机型 1:

- 纸盘 1: 250 张 (80 g/m<sup>2</sup>、 20 磅)
- 手送台: 100 张 (80 g/m<sup>2</sup>、 20 磅) 机型 2、3:
- 纸盘 1、 2: 250 张 (80 g/m<sup>2</sup>、 20 磅)
- 手送台:  $100 \frac{m}{K}$  (80 g/m<sup>2</sup>, 20 磅)

### ❖ 功率消耗

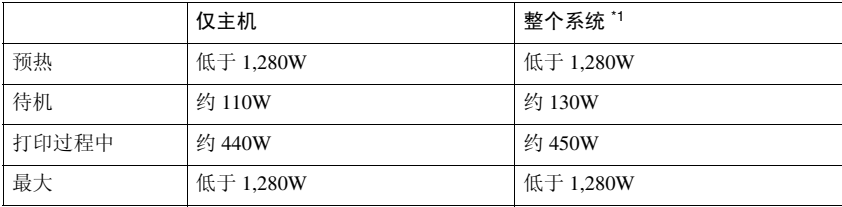

\*1 主机装有选购的 ARDF、传真单元、打印机 / 扫描器单元和纸盘单元。

### ◆ 尺寸 (宽 x 深 x 高, 至曝光玻璃):

机型 1: 550 x 568 x 420 mm 21.65 x 22.36 x 16.54 英寸 机型 2: 550 x 568 x 558 mm、 21.65 x 22.36 x 21.97 英寸 机型 3: 587 x 568 x 558 mm 23.11 x 22.36 x 21.97 英寸

### $\boldsymbol{\cdot}$  幧音 $\mathbf{1}$ :

• 声能等级

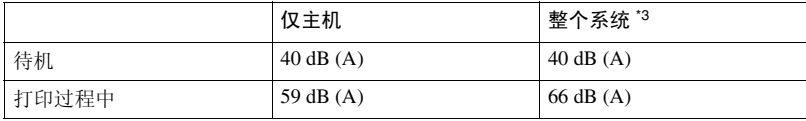

• 声压等级 \*2

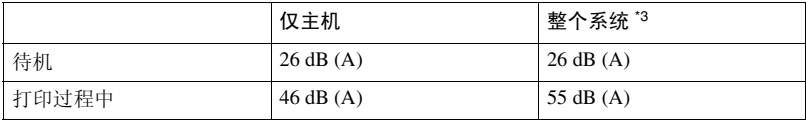

 $^{*1}$  以上是根据 ISO 7779 所测量的实际数值。<br> $^{*2}$  以操作员的身份进行测量。

\*3 整个系统由安装了全部选购件的主机组成

**8**

### ❖ 重量

机型 1: 35 kg (78 磅) 或以下 机型 2: 44 kg (96 磅) 或以下 机型 3: 47 kg (103 磅) 或以下

### 注

- □ 规格如有更改, 恕不另行通知。
- ◆ 双面复印单元 (仅机型 3)
	- 纸张尺寸 A3 $\Box$ , B4JIS $\Box$ , A4 $\Box$  $\Box$ , B5JIS $\Box$  $\Box$ , A5 $\Box$  $\Box$ , 11" x 17" $\Box$ , 8<sup>1</sup>/<sub>2</sub>" x 14" $\Box$ ,  $8^{1}/2$ " x 13" $\Box$ ,  $8^{1}/4$ " x 13" $\Box$ ,  $8$ " x 13" $\Box$ ,  $8^{1}/2$ " x 11" $\Box$  $\Box$ ,  $7^{1}/4$ " x  $10^{1}/2$ " $\overline{U}$  $\overline{V}$ ,  $8K\overline{V}$ ,  $16K\overline{U}\overline{V}$
	- 纸张重量  $64 - 90$  g/m<sup>2</sup> (20 - 24 磅)
# 选购件

### 曝光玻璃盖

放下此盖压住原稿

# 自动送稿器 (ADF)

- ❖ 模式
	- ADF 模式
- ❖ 原稿尺寸
	- $A3\Box A5\Box$
	- 11" x 17" $\blacktriangleright$  5<sup>1</sup>/<sub>2</sub>" x 8<sup>1</sup>/<sub>2</sub>" $\blacktriangleright$
- ❖ 原稿重量
	- 单面原稿:  $52 105$  g/m<sup>2</sup> (14 28 磅)
- ❖ 要设置的原稿数量
	- 30 张  $(80 \text{ g/m}^2, 20 \text{ G})$
- ❖ 最大功率消耗
	- 低于 25W (电源由主机提供。)
- ◆ 尺寸 ( 宽 x 深 x 高 ) :
	- 550 x 470 x 90 mm, 21.7" x 18.6" x 3.6"
- ❖ 重量
	- 7 kg (15 磅) 或以下

### 注

□ 规格如有更改, 恕不另行通知。

## 能够扫描一张纸的两面的自动送稿器 (ARDF)

- ◆ 原稿尺寸:
	- A3 $\neg$  A5 $\neg$  $\neg$
	- 11" x 17" $\blacktriangleright$  5<sup>1</sup>/<sub>2</sub>" x 8<sup>1</sup>/<sub>2</sub>" $\blacktriangleright$

#### ❖ 原稿重量

- 单面原稿: 40 128 g/m<sup>2</sup> (11 34 磅)
- 双面原稿: 52 105 g/m<sup>2</sup> (14 28 磅) (双面)

#### ❖ 要设置的原稿数量

- 50 张  $(80 \text{ g/m}^2, 20 \text{ G})$
- ❖ 最大功率消耗
	- 低于 50W 电源由主机提供
- ◆ 尺寸 ( 宽 x 深 x 高) :
	- $550 \times 470 \times 130 \text{ mm}$ ,  $21.7" \times 18.6" \times 5.2"$
- ❖ 重量
	- $10 \text{ kg}$  (22磅)或以下
- 注

**8**

□ 规格如有更改, 恕不另行通知。

- 内纸盘 2 (单格纸盘)
- ❖ 纸盘格数量

- ❖ 纸张尺寸
	- $A3 A5$
	- 11" x 17"  $5^{1}/2$ " x  $8^{1}/2$ "
- ❖ 纸张容量 100 页 (80 g/m<sup>2</sup>、20 磅)
- ❖ 纸张重量 60-105 g/m<sub>2</sub>  $(20 - 28$ 磅)
- ❖ 最大功率消耗 20 W

 $\triangle$  尺寸  $(\n\overline{\pi} \times \overline{\pi} \times \overline{\pi})$ 

单元: 222 x 478 x 104 mm 纸盘: 335 x 390 x 26 mm

❖ 重量

2 kg (4磅) 或以下

注

□ 规格如有更改, 恕不另行通知。

## 纸盘单元 (1-纸盘类型)

- ❖ 纸张重量  $60 - 105$  g/m<sup>2</sup>  $(16 - 28$ 磅)
- ❖ 纸张尺寸

A3 $\nabla$ , B4 JIS $\nabla$ , A4 $\nabla$ , B5 JIS $\nabla$ , A5 $\nabla$ , 11" x 17" $\nabla$ , 8<sup>1</sup>/2" x 14" $\nabla$ ,  $8^{1}/2$ " x 13" $\Box$ ,  $8^{1}/2$ " x 11" $\Box$  $\Box$ ,  $8^{1}/4$ " x 13" $\Box$ ,  $8$ " x 13" $\Box$ ,  $7^{1}/4$ " x 10<sup>1</sup>/<sub>2</sub>" $\Box$  $\Box$ ,  $8^{1/4}$ " x 14" $\Box$ ,  $5^{1/2}$ " x  $8^{1/2}$ " $\Box$ ,  $8K\Box$ ,  $16K\Box$  $\Box$ 

- ❖ 最大功率消耗 23W (由主机供电)
- ❖ 纸张容量 500 张 (80 g/m<sup>2</sup>、20 磅)
- ◆ 尺寸 ( 富 x 深 x 高 ) : 550 x 520 x 134 mm, 21.7" x 20.5" x 5.36"
- ❖ 重量

12 kg (26 磅) 或以下

注

□ 规格如有更改, 恕不另行通知。

### 纸盘单元 (2-纸盘类型)

◆ 纸张重量:  $60 - 105$  g/m<sup>2</sup> (16 - 28 磅)

- ◆ 纸张尺寸: A3 $\neg$ , B4 JIS $\neg$ , A4 $\neg$  $\neg$ , B5 JIS $\neg$ , A5 $\neg$ , 11" x 17" $\neg$ , 8<sup>1</sup>/<sub>2</sub>" x 14" $\neg$ ,  $8^{1/2}$ " x 13" $\Box$ ,  $8^{1/2}$ " x 11" $\Box$  $\Box$ ,  $8^{1/4}$ " x 13" $\Box$ ,  $8$ " x 13" $\Box$ ,  $7^{1/4}$ " x 10<sup>1</sup>/2" $\Box$  $\Box$ ,
	- $8^{1/4}$ " x 14" $\blacktriangleright$  5<sup>1</sup>/<sub>2</sub>" x  $8^{1/2}$ "  $\blacktriangleright$  8K $\blacktriangleright$  16K $\blacktriangleright$  17
- ❖ 最大功率消耗 28W (由主机供电。)
- ❖ 纸张容量 500 张 (80 g/m<sup>2</sup>、 20 磅) x2 个纸盘
- ❖ 尺寸 (宽 x 深 x 高): 550 x 520 x 271 mm, 21.7" x 20.5" x 10.7"
- ❖ 重量 25 kg (55 磅) 或以下
- 注
- □ 规格如有更改, 恕不另行通知。

# 复印纸

# 推荐的纸张尺寸和类型

以下限制适用于每个纸盘

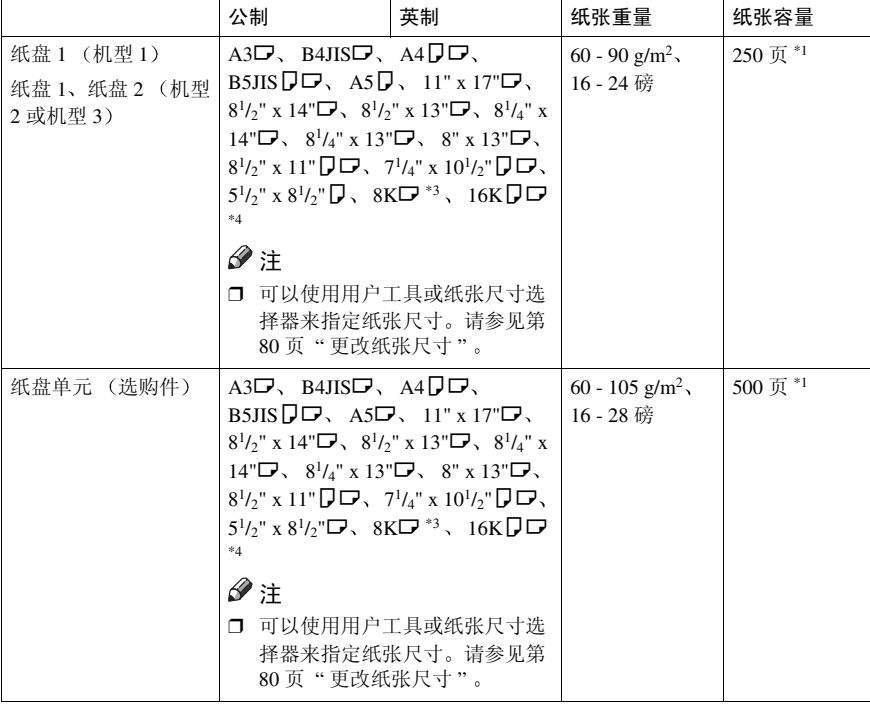

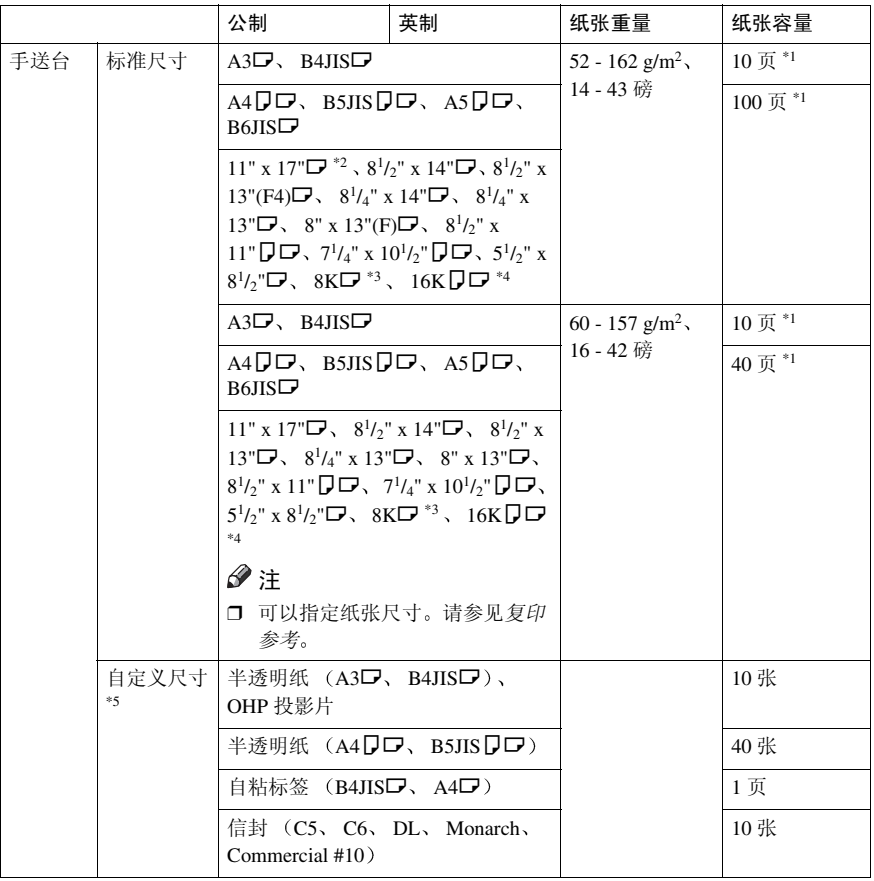

- <sup>\*1</sup> 纸张重量: 80 g/m<sup>2</sup>、 20 磅<br>\*2 在手送台中设置自定义尺寸的纸张时,可以指定尺寸。请参见*复印参考*。<br>\*3 8K(Ba-Kai) = 267 x 390 mm、 10.6" x 15.4"
- 
- \*4 16K(Shi-Lui-Kai) = 195 x 267 mm 、7.7" x 10.6"<br>\*5 根据需要每次放一张纸。请参见复印参考。
- 

### 重要信息

□ 如果使用潮湿或卷曲的纸张,可能会导致卡纸。在这种情况下,尝试翻转纸盘 中的纸叠。如果情况未得到改善,请改用卷曲较少的复印纸。

### 注

- □ 当使用手送台时, 建议将纸张方向设置为 □。
- □ 如果在两个或多个纸盘中装入尺寸和方向均相同的纸张, 当一个纸盘的纸用完 时,本机将自动切换到另一个纸盘。此功能称作"自动纸盘切换"。当连续进 行大量复印时,可避免中断复印添加纸张的麻烦。可以取消此设置。

# 参考

要添加纸张,请参见复印参考。

要更改纸张尺寸,请参见第80页"更改纸张尺寸"。

# 不能使用的纸张

R 注意 *:*

请勿使用铝箔、复写纸, 或类似的导电纸张, 避免引发火灾或机器故障。

### 重要信息

- □ 请勿使用以下纸张, 否则可能发生故障:
	- 热敏传真纸
	- 美术纸
	- 铝箔纸
	- 复写纸
	- 导电纸

□ 请勿使用已复印过的复印纸。否则可能会卡纸。

### 注

□ 请勿使用以下类型的纸张, 否则可能会卡纸。

- 弯曲、折叠或褶皱的纸张
- 破损的纸张
- 光滑的纸张
- 打孔的纸张
- 粗糙的纸张
- 过于柔软的薄纸
- 表面有灰尘的纸张
- □ 如果在质地粗糙的纸张上复印,复印图像可能会变模糊。
- □ 请勿使用复印过的或打印过的纸张。

# 纸张存放

# 注

□ 存放纸张时, 应始终注意下列事项

- 不要将纸张存放在受阳光直射的地方
- 避免在潮湿的地方存放纸张 (湿度: 70% 或更低)。
- 存放在平面上
- □ 将开封的纸令保存在包装中, 就像存放未开封的纸张那样。
- □ 在高温高湿度或低温低湿度的情况下, 请将纸张存放在塑料袋中。

# 索引

#### A

ADF, 11 AOF (保持为开), 34 ARDF, 11, 98 安全扩展 , 31 安全扩展功能 , 89 安全性 , 89

### B

不能使用的纸张 , 103

#### C

操作开关, 10 测量单位 , 26 常规特性, 25 从组中删除目的地, 66

### D

打印每个用户代码的计数器 , 37, 47 打印优先 , 25 电子邮件目的地, 57 定时器设置 , 29 多工 , 19

### F

访问用户工具 (系统设置值), 24 符号 , 88 复印计数显示, 25 复印纸 , 101

#### G

更改默认设置 , 24 更改模式 , 17 更改选购纸盘单元中的纸张尺寸 , 82 更改已注册的电子邮件目的地 , 59 更改已注册的传真目的地 , 51 更改用户代码 , 35, 41 更改语言 , 85 更改纸盘的纸张尺寸 , 80 更改纸张尺寸 , 80 更改组名 , 70 功能优先 , 25 故障排除 , 75 规格 , 93

#### J

键重复 , 26 节电定时器 , 29 接纸盘 打印机 (打印机), 26 复印机 (复印机), 25 传真机 (传真机), 26 接纸盘设置, 26

#### K

可以通过用户工具更改的设置 , 25 控制面板 , 10, 13

#### M

每个用户代码的计数器 , 33 面板音 , 25

#### N

内部选购件 , 12 内纸盘 , 9 内纸盘 2 (单格纸盘), 98

#### P

曝光玻璃, 9 曝光玻璃盖 , 11, 97

#### Q

其它功能 , 85 前门盖 , 10 清除计数器 , 37, 47 清除卡纸 , 77

#### R

如果本机不能正常工作 , 75

#### S

删除已注册的电子邮件目的地 , 62 删除已注册的传真目的地 , 54 删除用户代码 , 36, 44 删除组 , 72 设定 / 更改用户代码 (对于只具有复印机 功能的机器), 34 设置日期, 30

设置时间, 30 手送台 , 10 输入文本 , 87 输入文字 , 87 键 , 87 可用的字符 , 87 删除字符 , 88 输入符号 , 88 输入数字 , 88 输入字母 , 88

#### T

通风孔 , 9 通讯簿 , 38 打印列表 , 34 设定 */* 更改 */* 删除组 , 34 通讯簿管理 , 33 通用键操作 , 16 退出用户工具 , 24 推荐的纸张尺寸和类型 , 101

#### W

外部选购件 , 11

#### X

系统复位, 18 系统自动复位定时器, 29 显示 / 打印计数器 , 31 显示对比度 , 26 显示每个用户代码的计数器 , 36, 46 显示屏幕, 15 显示在组中注册的目的地 , 69 显示总计数器 , 85 向组中注册目的地 , 65, 66 选购件 , 11, 97

#### Y

钥匙计数器管理 , 30 用户代码管理 , 30 用户代码 (MFP), 40 用户代码 对于只具有复印机功能的机 器), 35 用户工具菜单 (系统设置值), 21 右盖 , 10 右下盖 , 10 阅读显示屏幕和使用按键 , 15

运行环境, 91 运行环境和注意事项 , 91

#### Z

致管理员, 91 纸盘, 10 纸盘单元, 10 纸盘单元 (1-纸盘类型), 11, 99 纸盘单元 (2-纸盘类型), 11, 100 纸盘优先 打印机 , 28 复印机 , 28 传真机 , 28 纸盘纸张尺寸, 27 纸盘纸张设置, 27 致用户 , 91 纸张存放, 104 纸张类型 手送台 , 28 纸盘 *1-4*, 28 注册电子邮件目的地 , 57 注册发件人信息 , 39 注册目的地信息 , 39 注册新的用户代码 , 35, 40 注册新组 , 65 注册传真目的地, 49 主电源开关 , 10 主电源指示灯 , 10 主机 , 93 主要安全功能 , 89 主要操作员代码 , 31 主要操作员工具 , 30 传真目的地 , 49 自动复位定时器 , 29 复印机, 29 扫描器 , 30 传真机, 29 自动关闭定时器 , 29 自动送稿器 (ADF), 97 字母 , 88 组合功能操作 , 17 组件指南, 9 "打开"指示灯, 10

符合 IEC 60417 要求, 本机使用以下主电源开关符号:

▌ 表示电源打开。

心 表示待机。

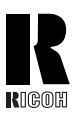

**RICOH COMPANY, LTD.** 15-5, Minami Aoyama 1-chome, Minato-ku, Tokyo 107-8544, Japan Phone: +81-3-3479-3111

₩ 主

# **Overseas Affiliates**

**U.S.A.**

RICOH CORPORATION 5 Dedrick Place West Caldwell, New Jersey 07006 Phone: +1-973-882-2000

#### **The Netherlands**

RICOH EUROPE B.V. Groenelaan 3, 1186 AA, Amstelveen Phone: +31-(0)20-5474111

#### **United Kingdom**

RICOH UK LTD. Ricoh House, 1 Plane Tree Crescent, Feltham, Middlesex, TW13 7HG Phone: +44-(0)20-8261-4000

#### **Germany**

RICOH DEUTSCHLAND GmbH Mergenthalerallee 38-40, 65760 Eschborn Phone: +49-(0)6196-9060

#### **France**

RICOH FRANCE S.A. 383, Avenue du Général de Gaulle BP 307-92143 Clamart Cedex Phone: +33-(0)-821-01-74-26

#### **Spain**

RICOH ESPAÑA S.A. Avda.Litoral Mar, 12-14, Blue Building, Marina Village, 08005 Barcelona Phone: +34-(0)93-295-7600

#### **Italy**

RICOH ITALIA SpA Via della Metallurgia 12. 37139 Verona Phone: +39-045-8181500

#### **China**

RICOH CHINA CO.,LTD. 29/F., Lippo Plaza, No.222 Huai Hai Zhong Road, Lu Wan District, Shanghai P.C.:200021 Phone: +86-21-5396-6888

#### **Singapore**

RICOH ASIA PACIFIC PTE.LTD. 260 Orchard Road, #15-01/02 The Heeren, Singapore 238855 Phone: +65-6830-5888

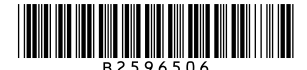

Printed in China  $CH$   $CH$  B259-6506